# Manuel d'exploitation

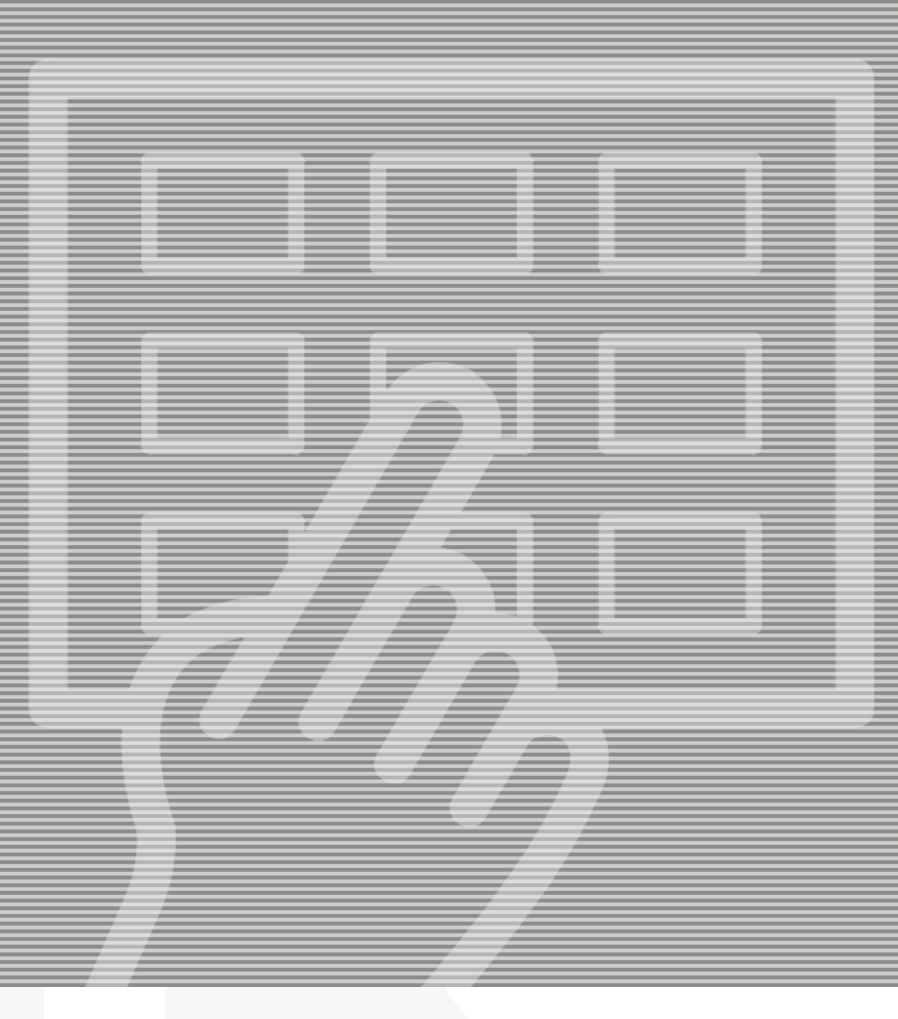

# PlateWriter™ 2500/3000

**GLUNZ & JENSEN** ╬

# **Manuel d'exploitation**

## **PlateWriter™ 2500/3000**

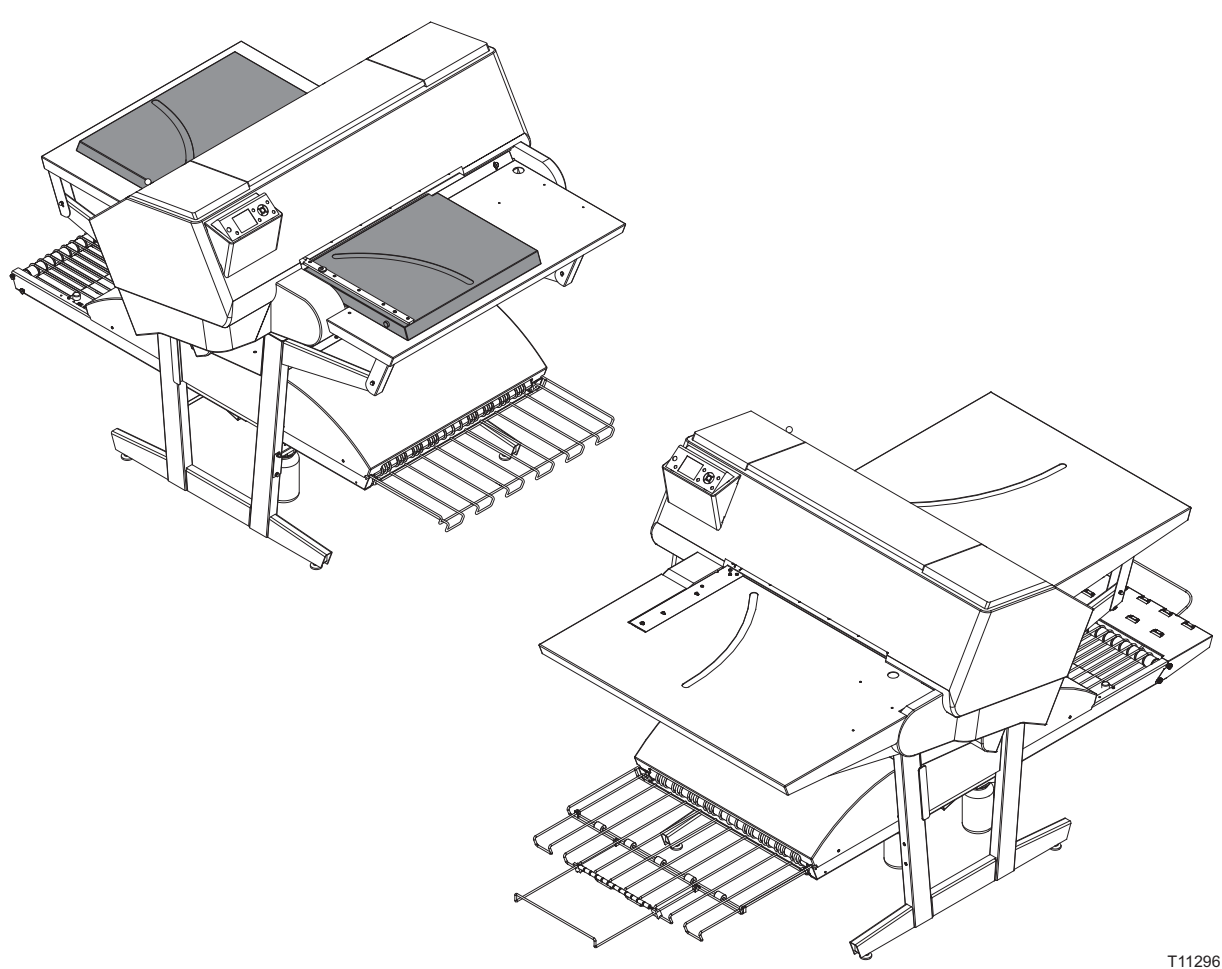

**Édition CC, Juin 2013 La référence de ce livre est N° 10055648**

Ce manuel est publié par: **GLUNZ & JENSEN A/S**

Selandia Park 1 DK-4100 Ringsted Danemark Téléphone: +45 57 68 81 81 Courriel: gjhq@glunz-jensen.com Internet: www.glunz-jensen.com

© 2010 Glunz & Jensen A/S. Tous droits réservés.

## **Table des matières**

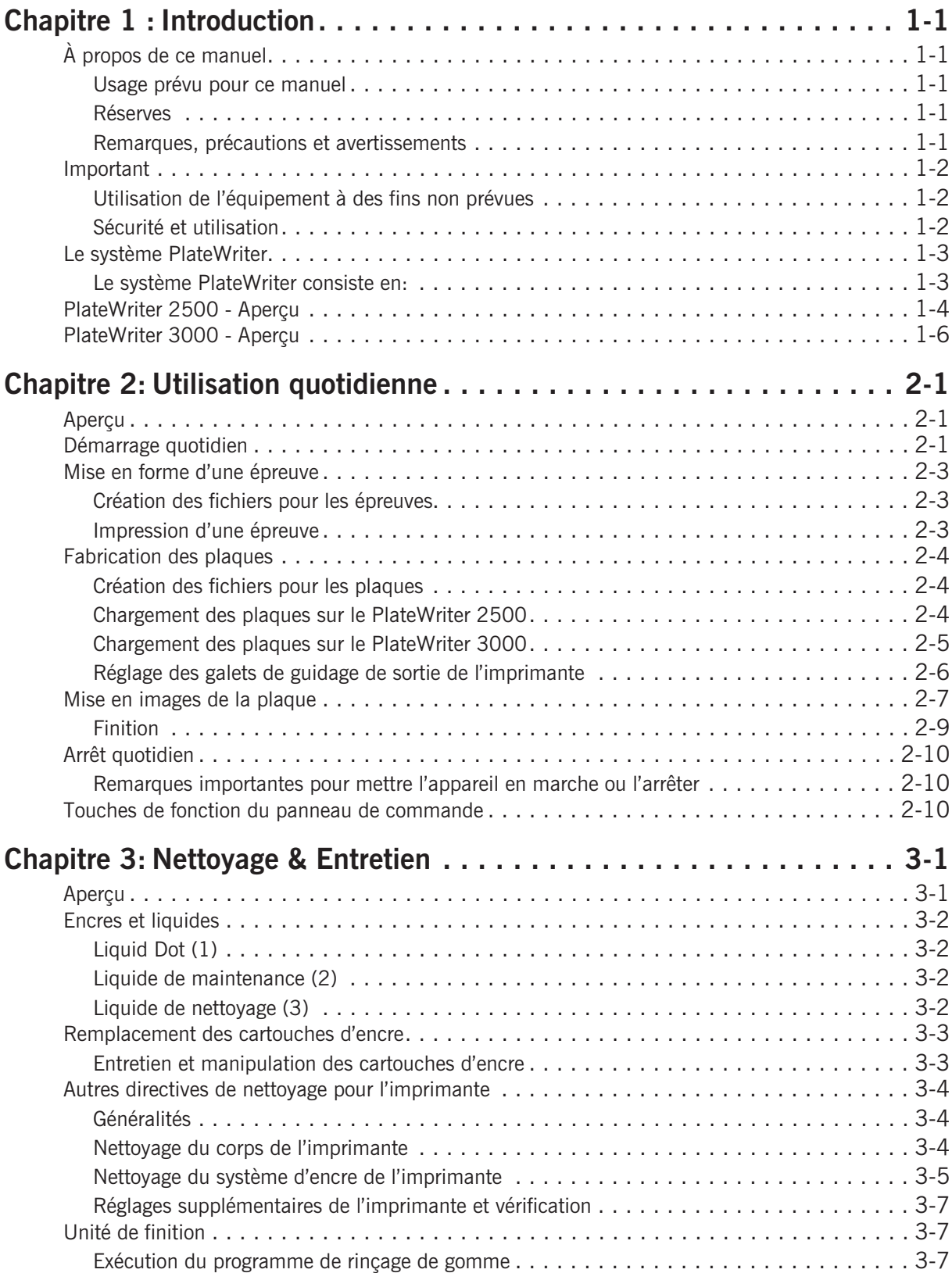

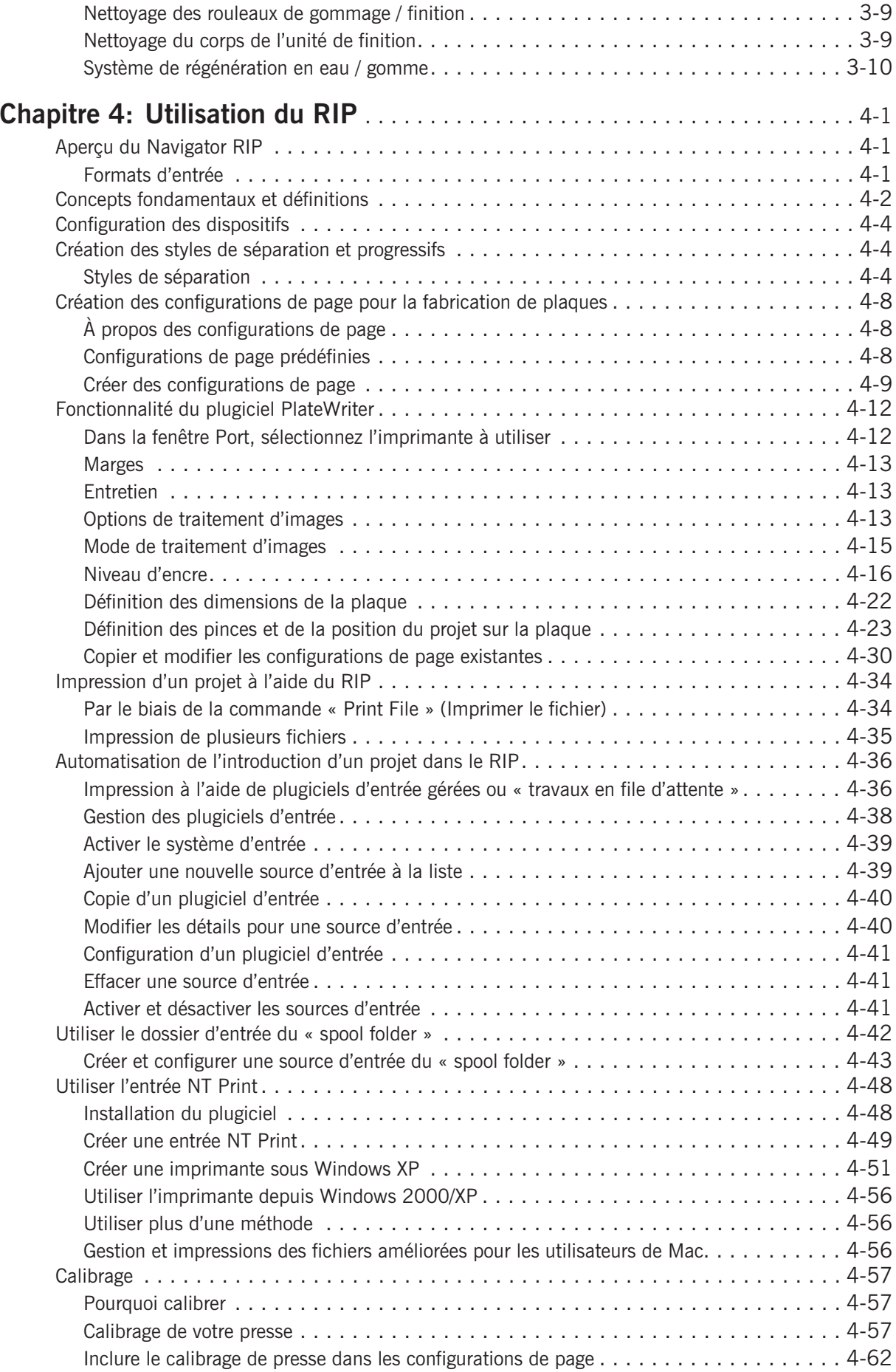

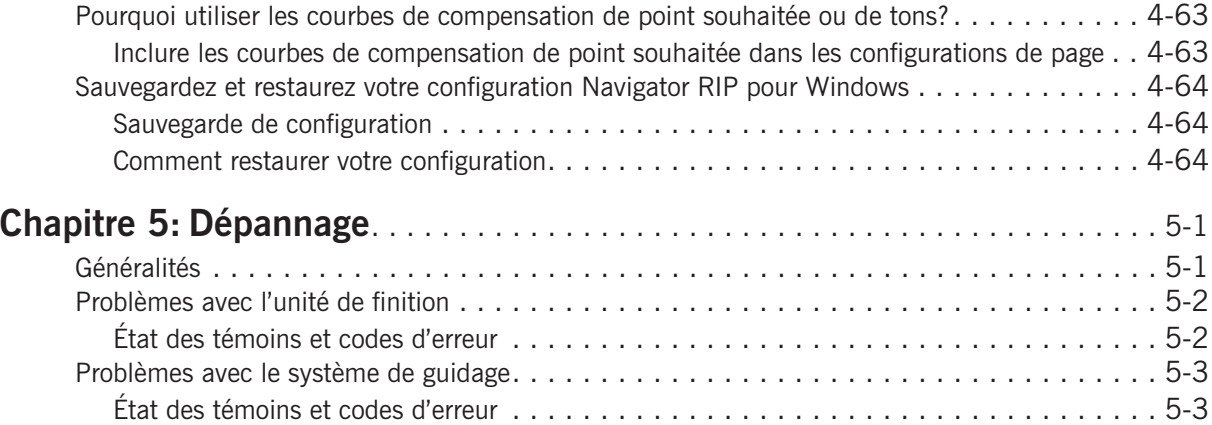

## <span id="page-8-0"></span>**Chapitre 1 : Introduction**

## **À propos de ce manuel**

#### **Usage prévu pour ce manuel**

• Ce manuel décrit les procédures d'utilisation générales du système PlateWriter 2500/3000. Il s'adresse aux utilisateurs quotidiens et doit être conservé près de la machine pour pouvoir le consulter à tout moment.

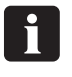

 **Les informations particulières à une imprimante et relatives au fonctionnement, à l'entretien et aux réparations sont détaillées dans les manuels fournis sur le CD accompagnant votre imprimante.**

#### **Réserves**

- Ce manuel a été rédigé et illustré en utilisant les meilleures informations disponibles au moment de sa publication.
- Toute différence entre ce manuel et l'équipement est due à des améliorations apportées à l'équipement postérieures à la publication de ce manuel.
- Les modifications, les inexactitudes techniques et les erreurs typographiques seront corrigées dans les éditions ultérieures.
- Dans le cadre de notre politique d'amélioration continue, nous nous réservons le droit de modifier la conception et les caractéristiques sans préavis.

#### **Remarques, précautions et avertissements**

Dissiminés à travers ce manuel, des remarques, précautions et avertissements apparaissent en caractères gras comme l'illustre l'exemple ci-dessous :

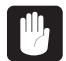

#### **Toujours remplacer un fusible avec un fusible de même taille et de la même valeur**

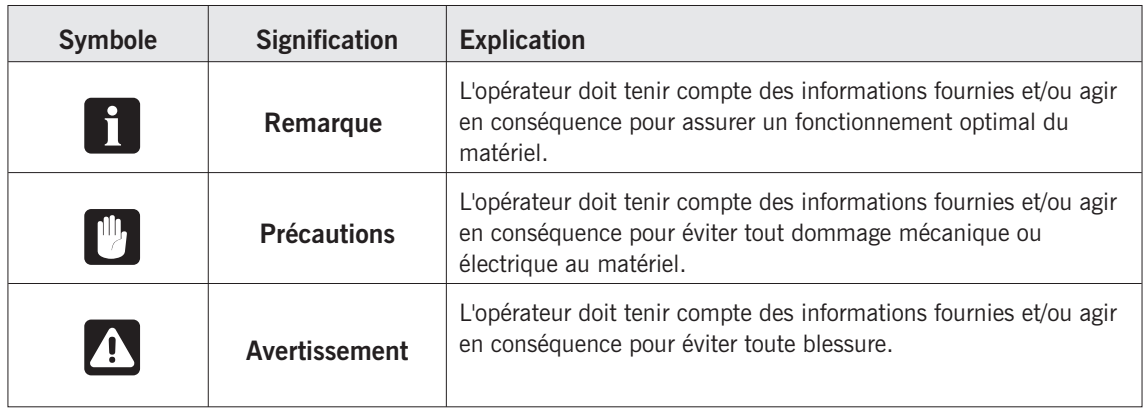

## <span id="page-9-0"></span>**Important**

#### **Utilisation de l'équipement à des fins non prévues**

Glunz & Jensen A/S décline toute responsabilité en cas de dommages ou d'accidents causés par une utilisation de ce matériel autre que celle pour laquelle il est prévu.

• Ce matériel a été certifié par un laboratoire d'essais accrédité (UL International Demko A/S), il est donc absolument interdit d'y apporter des modifications électriques, mécaniques, ou de quelque nature que ce soit. Toutefois, le non-respect de cette stipulation entraînera l'annulation de la garantie de Glunz & Jensen et les étiquettes de certification UL, C-UL et CE de ce matériel devront être retirées car la certification ne sera plus valable pour cet équipement.

#### **Sécurité et utilisation**

- Avant d'utiliser cette machine, il est présumé qu'elle a été correctement installée et configurée conformément aux manuels d'installation fournis avec le système.
- Le fabricant décline toute responsabilité en cas de dommages causés par une installation incorrecte de ce matériel.

## <span id="page-10-0"></span>**Le système PlateWriter**

Le système PlateWriter 2500/3000 est un appareil innovateur et breveté à jet d'encre " Computerto-Plate " (iCtP).

#### **Le système PlateWriter consiste en:**

• **Moteur PlateWriter (1)**

Une imprimante à jet d'encre modifiée spécialement Epson Stylus Pro 7700 utilisant le liquide Liquid Dot Glunz & Jensen afin d'imprimer les plaques destinées au tirage iPlates.

- **Table d'introduction des plaques (2)** Une table permettant l'alignement des plaques avant de les introduire dans le moteur PlateWriter.
- **Imprimante d'épreuves (optionnel)**

Une imprimante intacte Epson Stylus Color 4800, 4880 ou 7800, 7880 utilisée pour la correction. Les plugiciels commandant ces imprimantes sont fournies avec le Harlequin RIP.

#### • **Plate-forme Harlequin RIP**

Un poste de travail personnalisé accessible depuis les ordinateurs Mac et PC, sur lequel le programme Global Graphics Harlequin RIP a été chargé.

Le Harlequin RIP fourni est personnalisé par Xitron et accepte les fichiers en format PostScript, PDF, EPS, TIF & JPEG produits par des applications pré-presse normales. Il extrait les données et envoie le résultat au moteur PlateWriter ou à l'imprimante d'épreuves.

#### • **Unité de finition PlateWriter (3)**

Une finisseuse de plaques intégrée qui exécute les dernières étapes nécessaires pour produire des plaques prêtes au tirage, c'est-à-dire : durcissement, gommage et séchage des plaques une fois qu'elles ont été mises en images dans le moteur PlateWriter.

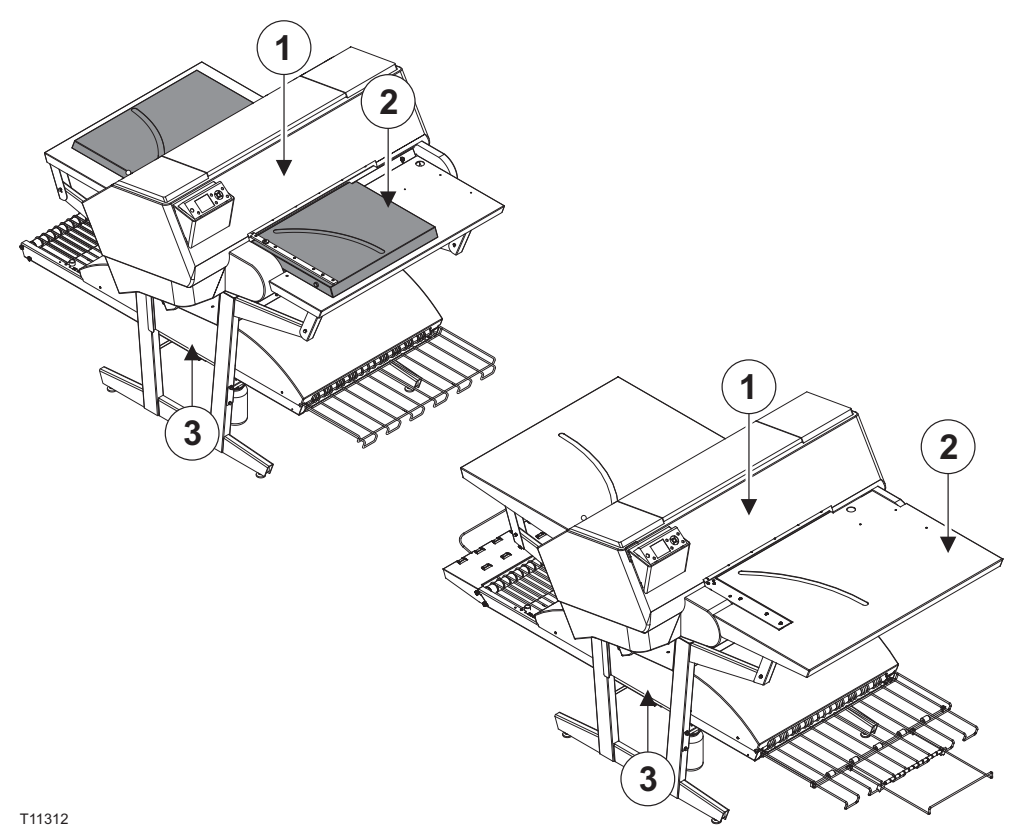

## <span id="page-11-0"></span>**PlateWriter 2500 - Aperçu**

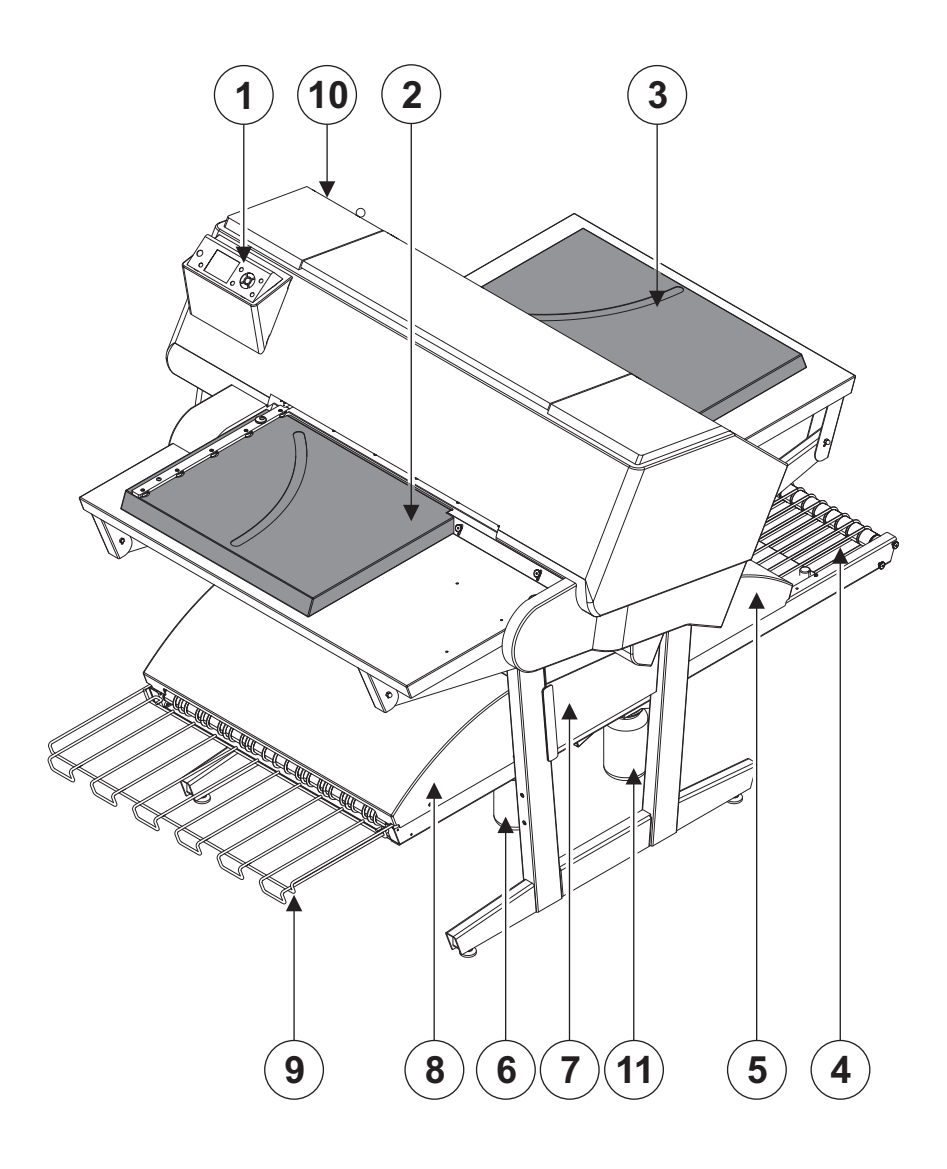

T11298

- **1 Panneau de commande :** vous permet de commander l'appareil de traitement d'images.
- **2 Table d'introduction :** permet d'aligner correctement les plaques avant qu'elles ne soient introduites dans l'appareil de traitement d'images.
- **3 Quitter le tableau.**
- **4 Tapis de durcissement :** fait passer la plaque imprimée par toutes les étapes de durcissement.
- **5 Four de durcissement :** sèche l'encre sur la plaque et la relie au socle en aluminium.
- **6 Bouteille de gomme/finition :** contient la solution de finition qui sera appliquée sur la plaque dans la section de finition. Toute solution rejetée par la plaque est renvoyée dans la bouteille.
- **7 Section de finition :** refroidit la plaque et applique un produit activateur combiné gomme et plaque sur la plaque afin de la protéger contre l'oxydation et pour améliorer ses caractéristiques d'impression et ses propriétés hydrophiles une fois sur la presse.
- **8 Sécheur de gomme :** sèche la plaque afin d'obtenir une plaque finie et sèche.
- **9 Plateau de sortie de plaque :** accueille les plaques finies.
- **10 Cartouches d'encre :** le compartiment contient cinq cartouches.
- **11 Bouteille d'eau :** contient de l'eau déminéralisée pour régénérer la gomme.

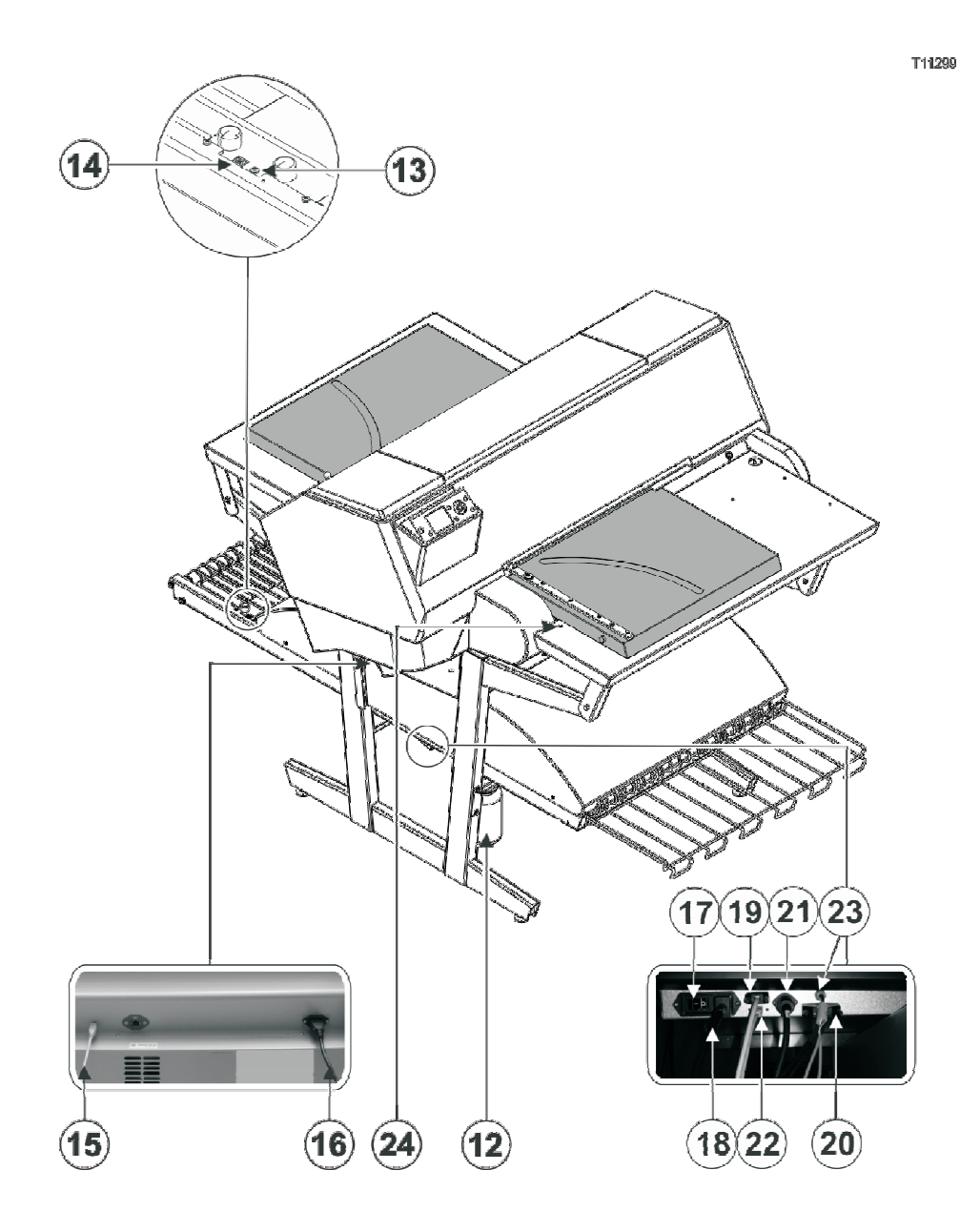

- **12 Bouteille pour la récupération de l'encre usagée.**
- **13 Témoin DEL d'état :** indique l'état actuel de l'unité de finition.
- **14 Sélecteur de programme :** pour la sélection du programme du four de durcissement.
- **15 Câble USB :** connecte l'appareil de traitement des images au poste de travail RIP.
- **16 Câble d'alimentation :** alimente l'appareil de traitement d'images en électricité.
- **17 Interrupteur :** appuyez ici pour mettre l'appareil de traitement d'images en marche ou l'arrêter.
- **18 Câble d'alimentation :** alimente l'unité de finition en électricité.
- **19 Câble de contrôle :** connecte les dispositifs de chauffage du lit d'impression à l'unité de finition.
- **20 Câble d'alimentation :** fait passer l'alimentation électrique de l'unité de finition aux dispositifs de chauffage du lit d'impression.
- **21 Câble de contrôle :** raccorde la DEL de la table d'introduction à l'unité de finition.
- **22 Câble USB :** connecte l'unité de finition au poste de travail RIP.
- **23 Câble de contrôle :** connecte la protection de la tête d'impression à l'unité de finition.
- **24 Témoin DEL d'état :** indique l'alignement des plaques et l'écart de température du lit d'impression.

## <span id="page-13-0"></span>**PlateWriter 3000 - Aperçu**

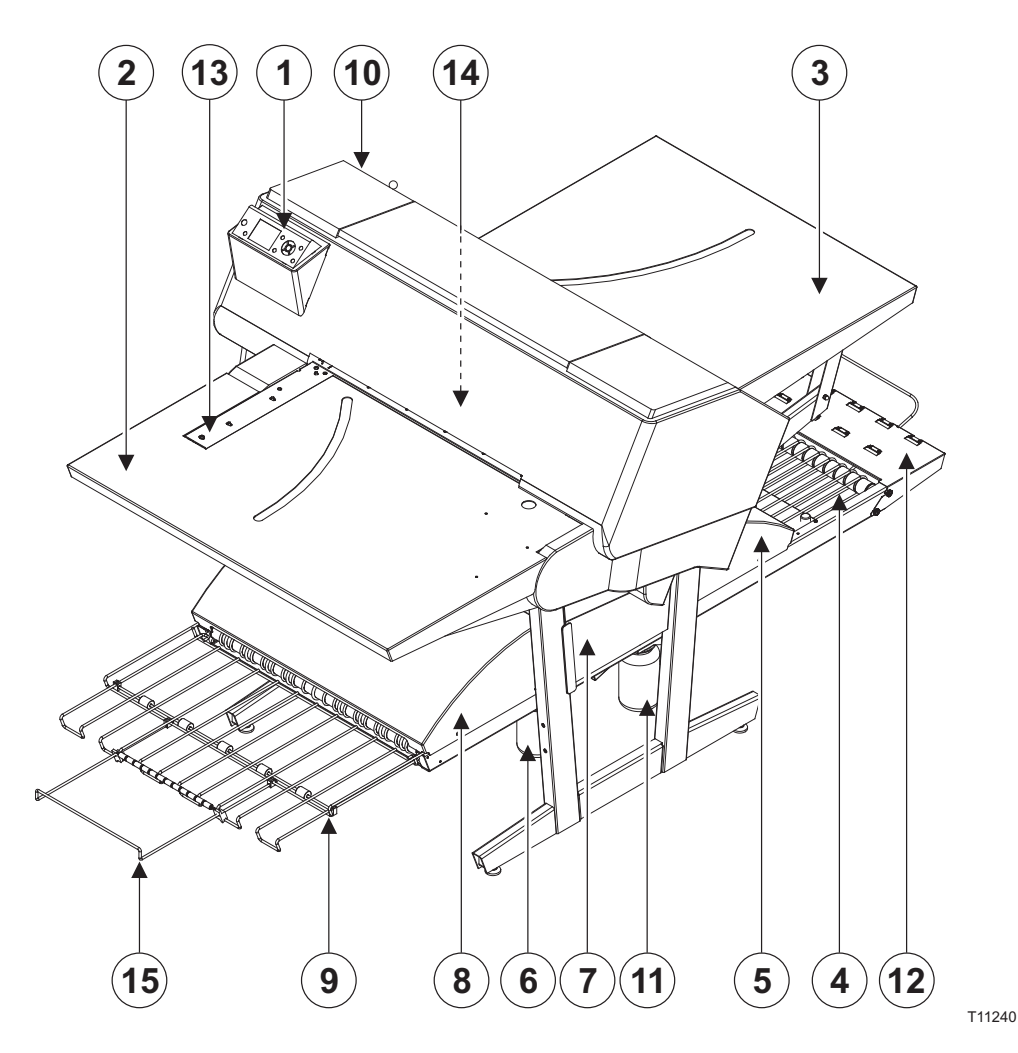

- **1 Panneau de commande :** vous permet de commander l'appareil de traitement d'images.
- **2 Table d'introduction.**
- **3 Quitter le tableau.**
- **4 Tapis de durcissement :** fait passer la plaque imprimée par toutes les étapes de durcissement.
- **5 Four de durcissement :** sèche l'encre sur la plaque et la relie au socle en aluminium.
- **6 Bouteille de gomme/finition :** contient la solution de finition qui sera appliquée sur la plaque dans la section de finition. Toute solution rejetée par la plaque est renvoyée dans la bouteille.
- **7 Section de finition :** refroidit la plaque et applique un produit activateur combiné gomme et plaque sur la plaque afin de la protéger contre l'oxydation et pour améliorer ses caractéristiques d'impression et ses propriétés hydrophiles une fois sur la presse.
- **8 Sécheur de gomme :** sèche la plaque afin d'obtenir une plaque finie et sèche.
- **9 Plateau de sortie de plaque :** accueille les plaques finies.
- **10 Cartouches d'encre :** le compartiment contient cinq cartouches.
- **11 Bouteille d'eau :** contient de l'eau déminéralisée pour régénérer la gomme.
- **12 Rallonge courte de la section de finition.**
- **13 Repérage latéral :** permet d'aligner correctement les plaques avant qu'elles ne soient introduites dans l'appareil de traitement d'images.
- **14 Repérage avant :** permet d'aligner correctement les plaques avant qu'elles ne soient introduites dans l'appareil de traitement d'images.
- **15 Rallonge du plateau de sortie.**

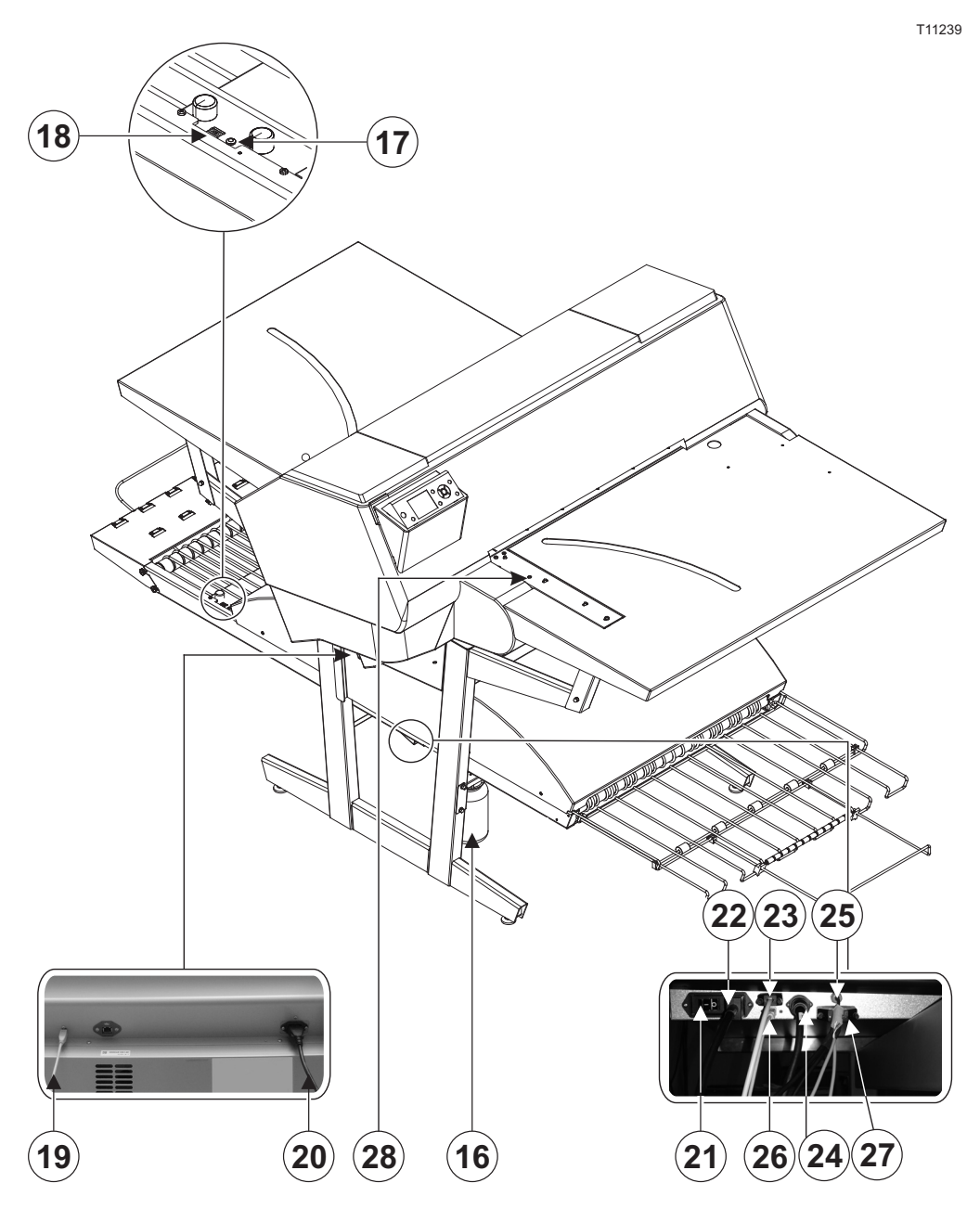

- **16 Bouteille pour la récupération de l'encre usagée.**
- **17 Témoin DEL d'état :** indique l'état actuel de l'unité de finition.
- **18 Sélecteur de programme :** pour la sélection du programme du four de durcissement.
- **19 Câble USB :** connecte l'appareil de traitement des images au poste de travail RIP.
- **20 Câble d'alimentation :** alimente l'appareil de traitement d'images en électricité.
- **21 Interrupteur :** appuyez ici pour mettre l'appareil de traitement d'images en marche ou l'arrêter.
- **22 Câble d'alimentation :** alimente l'unité de finition en électricité.
- **23 Câble de contrôle :** connecte les dispositifs de chauffage du lit d'impression à l'unité de finition.
- **24 Câble d'alimentation :** fait passer l'alimentation électrique de l'unité de finition aux dispositifs de chauffage du lit d'impression.
- **25 Câble de contrôle :** connecte le repérage avant et latéral à l'unité de finition.
- **26 Câble USB :** connecte l'unité de finition au poste de travail RIP.
- **27 Câble de contrôle :** connecte la protection de la tête d'impression à l'unité de finition.
- **28 Témoin DEL d'état :** indique l'alignement des plaques et l'écart de température du lit d'impression.

## <span id="page-16-0"></span>**Chapitre 2: Utilisation quotidienne**

## **Aperçu**

Les procédures concernant l'utilisation quotidienne décrites dans ce chapitre traitent des problèmes suivants :

- Procédure de démarrage quotidien
- Chargement des plaques dans le PlateWriter pour le tirage
- Tirage des plaques
- Finition
- Procédure d'arrêt quotidien

## **Démarrage quotidien**

- Mettez le poste de travail RIP en marche **(1)**.
- Lancez l'application RIP **(2)**.

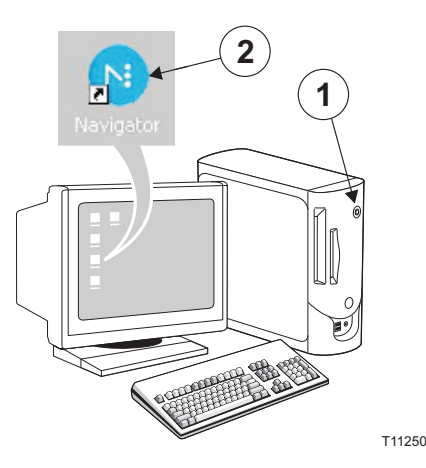

• Renouvellez la solution pour finisseur dans la bouteille de finition **(3)** par de la solution fraîche.

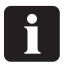

**Une demie bouteille suffit.**

- Videz la bouteille de récupération de l'encre usagée **(4)** lorsqu'elle est pleine.
- Remplissez la bouteille d'eau **(5)** d'eau déminéralisée lorsqu'elle est vide.

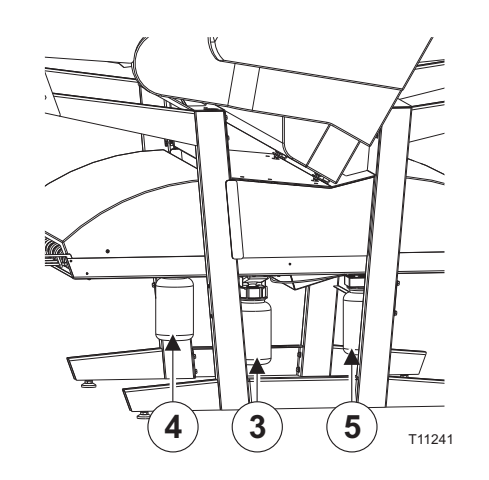

- Allumez l'unité de finition à l'interrupteur principal **(6)** au-dessous et veillez à ce que les témoins **(7)** restent verts (ne clignotent pas).
- Le dispositif va faire circuler de la gomme liquide dans tout le système pendant environ trois minutes pour garantir un gommage homogène des plaques.

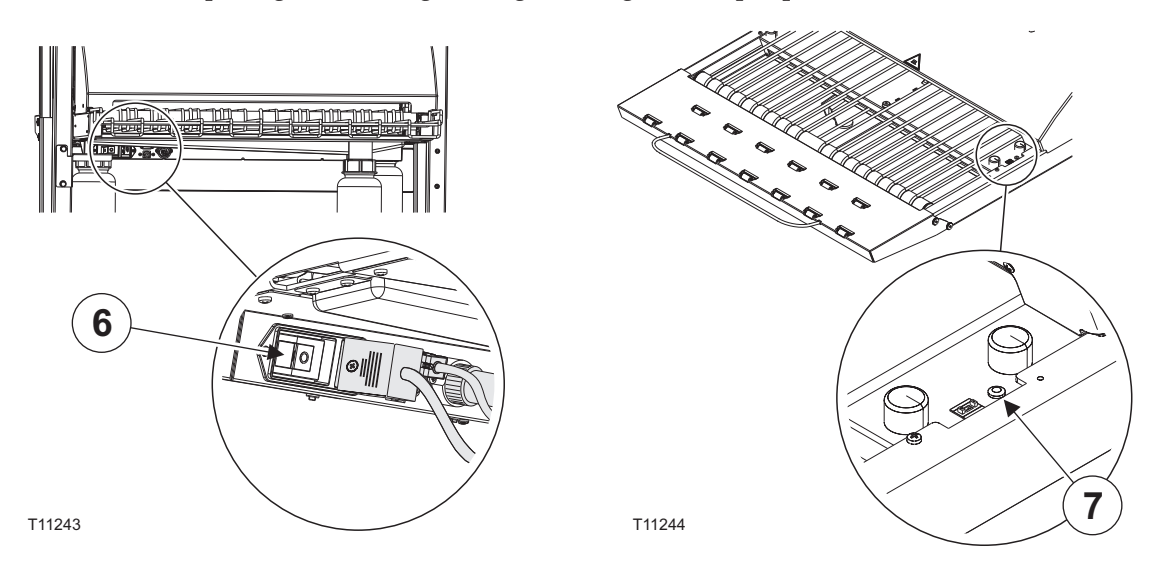

- Activez le PlateWriter en appuyant sur la touche  $\bigcirc$ .
- Une fois l'initialisation du PlateWriter terminée, le mot « READY » (prêt) s'affiche.

## <span id="page-18-0"></span>**Mise en forme d'une épreuve**

#### **Création des fichiers pour les épreuves**

- Utilisez votre application DTP pour préparer un fichier sortie **combiné** veuillez consulter le manuel de votre application pour plus de détails. Sélectionnez les dimensions du document sortie de sorte que la page puisse contenir tout ce que vous voulez y mettre, y compris les mentions de marques de commerce ou les barres chromatiques.
- Enregistrez le fichier dans un dossier, soit sur l'ordinateur où se trouve le Navigator RIP, soit sur un serveur.

#### **Impression d'une épreuve**

- Dans le **Navigator RIP**, ouvrez la fenêtre **Output Controller / Monitor** (contrôleur / moniteur sortie) soit en appuyant sur **Ctrl+O**, soit en sélectionnant **Output -> Output Controller** (sortie – contrôleur sortie) depuis le menu RIP.
- Veillez à ce que la mention **Disable Output** (désactiver sortie) est cochée.
- Sélectionner **Navigator -> Print file** (Navigateur Imprimer fichier) depuis le menu RIP. Choisissez une configuration de page d'épreuve et un type de fichier (.ps, .pdf, .eps, .jpg or .tif) appropriés depuis le dialogue. Naviguez vers le dossier contenant vos fichiers combinés, choisissez un fichier puis cliquez sur **Print** (imprimer).
- Le fichier sera extrait et est affiché à **Active Queue** (file d'attente active) de la fenêtre du **Output Monitor/Controller**.
- Décochez **Disable Output** dans la fenêtre **Output Controller/Monitor**. L'impression de l'épreuve est lancée.

## <span id="page-19-0"></span>**Fabrication des plaques**

#### **Création des fichiers pour les plaques**

- Utilisez votre application DTP pour préparer des fichiers sortie **séparation** veuillez consulter le manuel de votre application pour plus de détails.
- Sélectionnez les dimensions du document sortie de sorte que la page puisse contenir tout ce que vous désirez y mettre, y compris les mentions de marques de commerce ou les barres chromatiques – il ne doit pas avoir les mêmes dimensions que votre plaque. Le RIP va positionner une page plus petite correctement sur votre plaque pour vous.
- Enregistrez le fichier dans un dossier, soit sur l'ordinateur où se trouve le Navigator RIP, soit sur un serveur.

#### **Chargement des plaques sur le PlateWriter 2500**

La table d'introduction garantit l'introduction correcte des plaques dans l'imprimante. Les galets de repérage latéral permettent d'aligner correctement et facilement la plaque avant qu'elle n'entre dans l'imprimante.

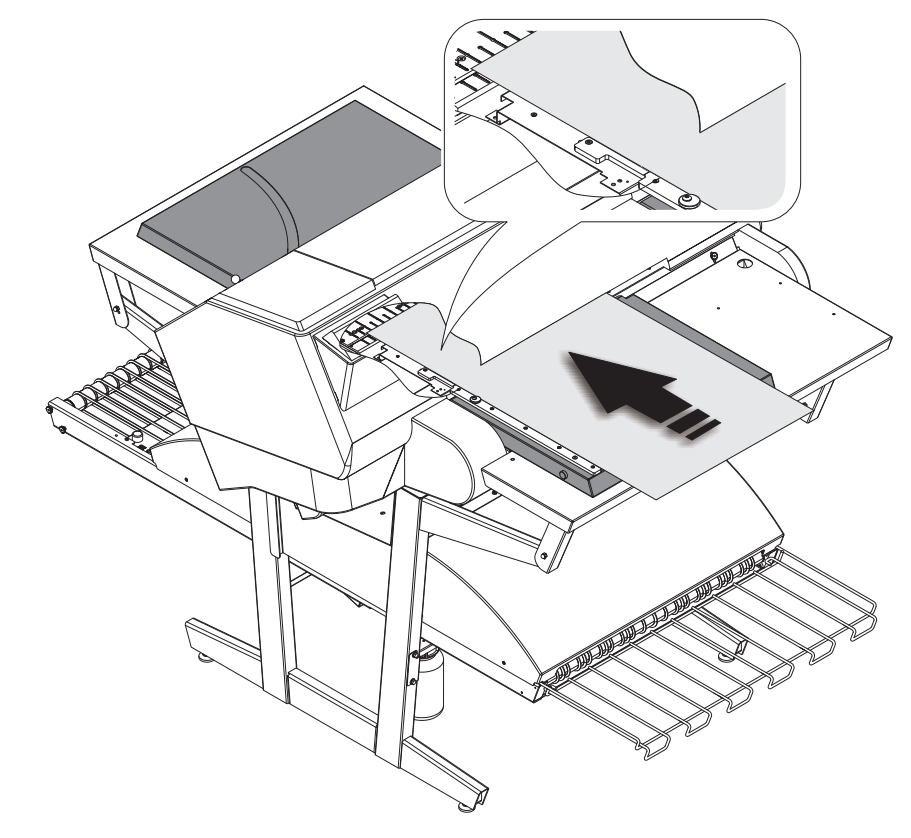

T11300

- Appuyez sur le bouton  $\mathcal{K}_{\lambda}$ , mettez la plaque sur la table d'introduction contre les galets de repérage du côté gauche et faites glisser la plaque dans l'imprimante jusqu'à ce qu'elle ait dépassé la gorge de la table d'impression.
- Lorsque le témoin DEL *vert* s'allume, appuyez sur le bouton  $\mathcal{C}_\mathbb{Q}$  et la plaque va pénétrer automatiquement dans l'imprimante.

0 **Le témoin DEL** *vert* **clignote avant même que la plaque ne soit insérée. Cela indique un écart de température sur le lit d'impression. Lorsqu'il clignote moins de trois fois, cela indique que la température est prête à imprimer les plaques.**

#### <span id="page-20-0"></span>**Chargement des plaques sur le PlateWriter 3000**

La table d'introduction garantit l'introduction correcte des plaques dans l'imprimante. Les taquets du repérage latéral et avant permettent d'aligner correctement et facilement la plaque avant qu'elle n'entre dans l'imprimante.

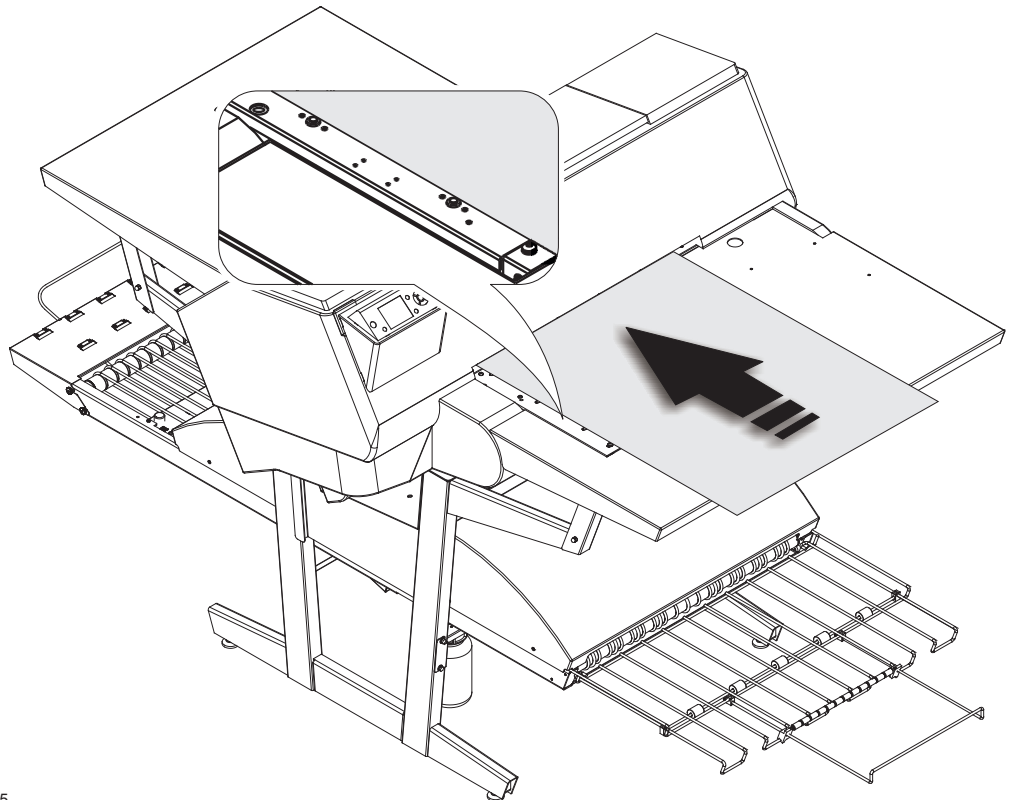

T11245

- Appuyez sur le bouton  $\mathcal{K}_{\text{A}}$ , mettez la plaque sur la table d'introduction contre les taquets de repérage sur le côté gauche, puis faites glisser la plaque dans l'imprimante jusqu'à ce que la plaque atteigne les taquets de repérage avant.
- Alignez la plaque en fonction des taquets de repérage avant ou latéraux. Regardez la commande DEL sur le repérage latéral. Si le témoin DEL :
	- *vert* s'allume La plaque est placée en fonction des taquets de repérage avant OU latéraux – placement *correct*,
	- *rouge* s'allume La plaque est placée en fonction des taquets de repérage avant ET latéraux – placement *incorrect*,
	- est *éteint* La plaque n'est pas placée en fonction des taquets de repérage avant ou latéraux – placement *incorrect*.
- Lorsque le témoin DEL *vert* s'allume, appuyez sur le bouton  $\mathcal{K}$  et la plaque va pénétrer automatiquement dans l'imprimante. Si le témoin DEL *rouge* est allumé ou si le témoin est *éteint*, répétez la procédure.

0 **Le témoin DEL** *vert* **clignote avant même que la plaque ne soit insérée. Cela indique un écart de température sur le lit d'impression. Lorsqu'il clignote moins de trois fois, cela indique que la température est prête à imprimer les plaques.**

#### <span id="page-21-0"></span>**Réglage des galets de guidage de sortie de l'imprimante**

Les galets de guidage de sortie de l'imprimante empêchent le soulèvement des plaques et éliminent le risque de choc et d'endommagement de la tête d'impression.

• Appuyez sur le bouton et faites glisser les galets pour qu'ils se trouvent en face des bords de la plaque.

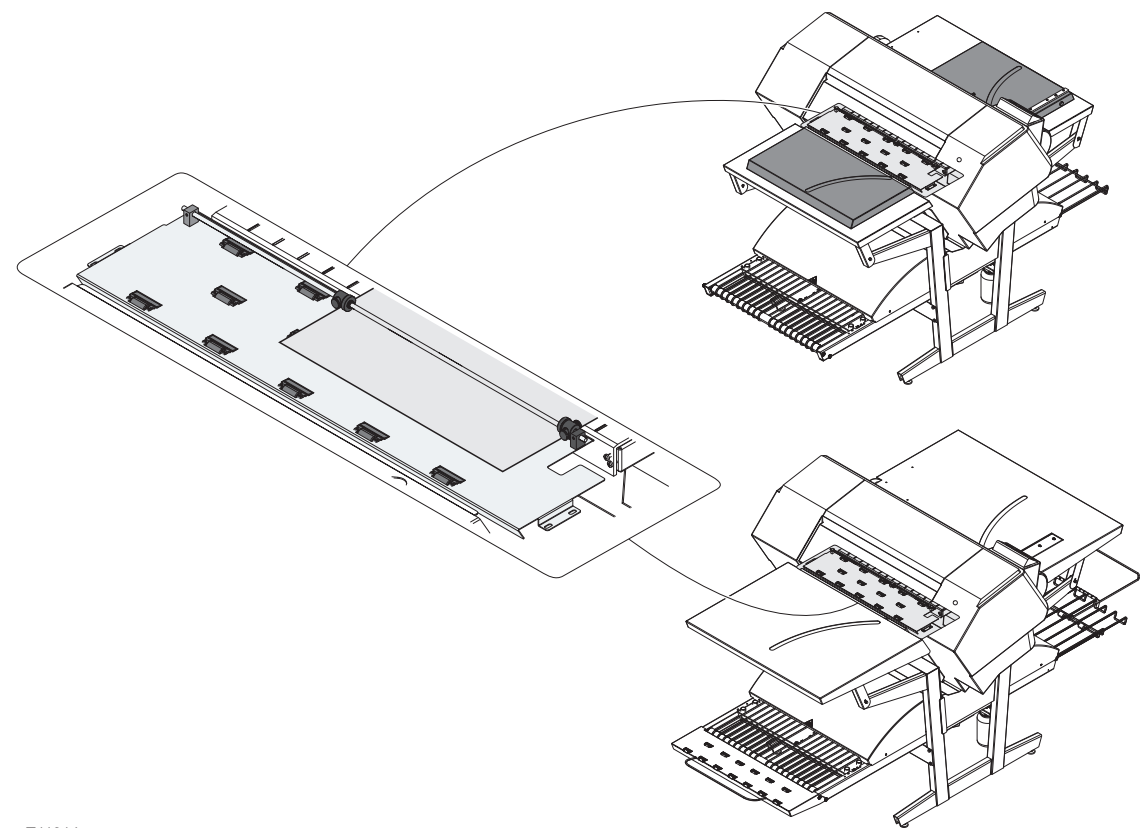

T11314

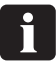

 **Souvenez-vous de régler les galets de guidage de sortie de l'imprimante à chaque changement de la taille des plaques.**

### <span id="page-22-0"></span>**Mise en images de la plaque**

- Dans le **Navigator RIP**, ouvrez la fenêtre **Output Controller / Monitor** (contrôleur / moniteur sortie) soit en appuyant sur **Ctrl+O**, soit en sélectionnant **Output -> Output Controller** (sortie – contrôleur sortie) depuis le menu RIP.
- Veillez à ce que la mention **Disable Output** (désactiver sortie) est cochée.
- Sélectionner **Navigator -> Print file** (Navigateur Imprimer fichier) depuis le menu RIP. Choisissez une configuration de page PlateWriter appropriée correspondant au tirage à exécuter et à l'orientation de la plaque chargée, puis choisissez un type de fichier (.ps, .pdf, .eps, .jpg or .tif). Naviguez vers le dossier contenant vos fichiers **séparation**, choisissez les fichiers puis cliquez sur **Print**.
- Les fichiers seront extraits et affichés à **Active Queue** de la fenêtre du **Output Monitor/Controller**.
- L'encre (couleur) de chaque séparation sera affichée dans les crochets suivants le nom du projet ; s'il y a plusieurs pages, chaque page sera désignée par une valeur numérique.

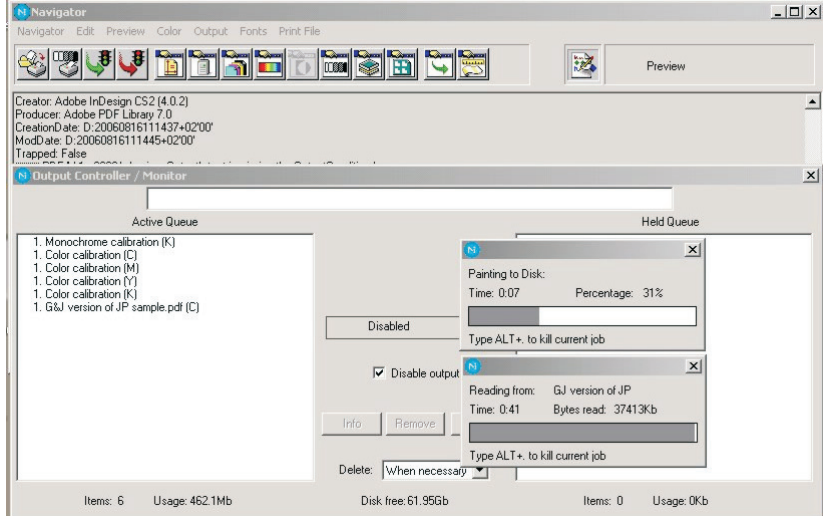

- Sélectionnez votre fichier et cliquez sur **Info**.
- La fenêtre **ThroughPut Info** (info débit) s'affiche.

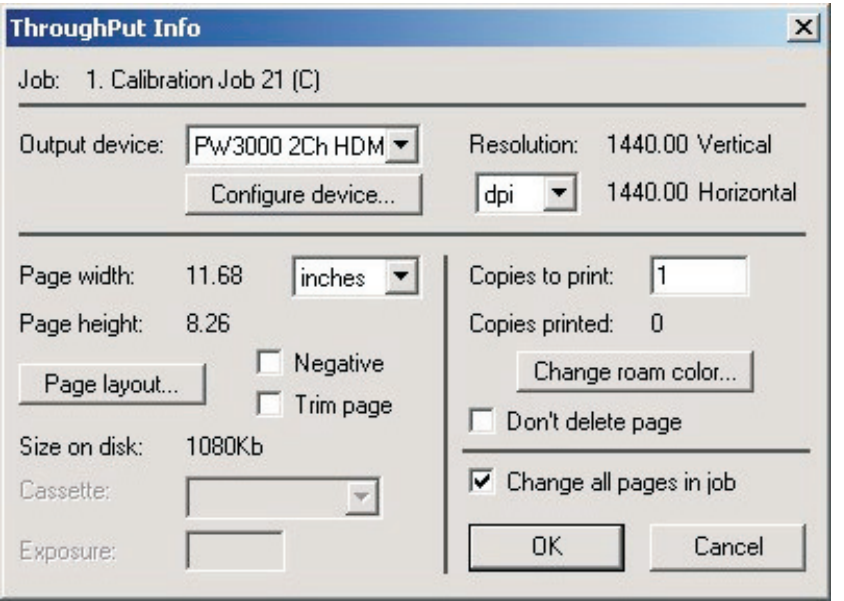

• Veillez à ce que la mention **Change all pages in job** (changer toutes les pages dans le projet) est cochée.

• Cliquez sur **Page layout...** (disposition typographique) pour ouvrir la fenêtre **Page Layout**.

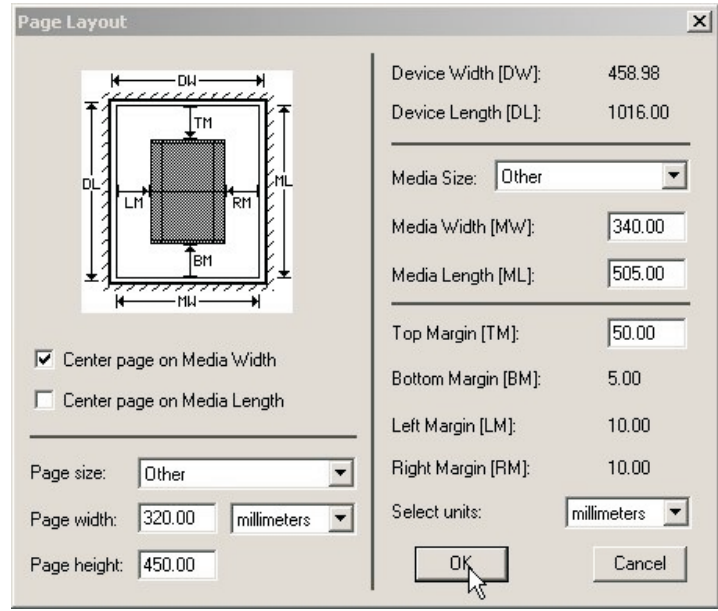

- Vérifiez que les dimensions de votre plaque ont été correctement saisies dans les champs **Media Width [MW]** (largeur du support) et **Media Length [ML]** (longueur du support). La plupart des plaques seront mises en images en format portrait dans le PlateWriter. Les sélections à effectuer, **Center page on Media Length** (centrer la page sur la longueur du support), et la définition de **Left Margin [LM]** (marge gauche) varieront selon que vous chargez les plaques en format portrait ou paysage et selon que vous avez une presse portrait ou paysage. Si vous chargez la plaque en portrait et que vous ayez une presse paysage, veillez à définir la **Left Margin [LM]** (marge gauche) pour tenir compte de la zone non imprimable normale de votre presse (appelée aussi le blanc de pinces).
- Si vous avez une presse paysage et que vous avez chargé la plaque en portrait, veillez à sélectionner **Center page on Media Width** (centrer la page sur la largeur du support ) et définissez la **Top Margin [TM]** (marge supérieure) pour tenir compte de la zone non imprimable normale de votre presse.
- Cliquez sur **Page layout...** (disposition typographique) pour ouvrir la fenêtre **Through-Put Info**.
- Faites glisser la totalité de votre projet à l'exception de la première séparation vers **Held Queue** (file d'attente en suspens).
- Décochez **Disable Output** dans la fenêtre **Output Controller/Monitor**. La première plaque s'imprime.
- Retirez la plaque du PlateWriter et mettez-la à l'avant de l'unité de finition du PlateWriter, consultez la procédure de finition à la section suivante.
- Pour les plaques suivantes, veillez à ce que **Disable Output** est coché, chargez une plaque dans le PlateWriter, faites glisser une séparation de **Held Queue** vers **Active Queue**, puis décochez **Disable Output**.

#### <span id="page-24-0"></span>**Finition**

- Utilisez les touches +/- sur le sélecteur de programme **(1)** pour choisir le programme :
	- **1 = plaques de 0,15 mm**
	- **2 = plaques de 0,20 mm**
	- **3 = plaques de 0,30 mm**
	- **4 = Gommage uniquement / Rinçage de la gomme**

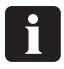

 **Le programme 0 n'est destiné qu'aux techniciens !**

• Assurez-vous que les témoins **(2)** sont verts et ne clignotent pas.

0 **Pour plus de détails sur les divers codes d'erreur et d'état de témoins, veuillez consulter le chapitre 5 « Dépannage ».**

- Mettez la plaque imprimée **(3)** sur le tapis en veillant à ce que le rebord avant soit posé sur le détecteur de plaque **(4)**.
- Si le four de durcissement a déjà atteint la température de fonctionnement correcte, le tapis va faire passer la plaque par le four ; sinon, il avance légèrement la plaque puis s'arrête jusqu'à ce que le four soit prêt.
- Lorsque les témoins verts de l'indicateur **(5)** restent allumés ou clignotent, les plaques peuvent être posées sur le tapis si le sélecteur de programme n'a pas été changé. Le sélecteur de programme peut être changé seulement lorsque les témoins sont verts et ne clignotent pas.
- 0 **La distance recommandée entre deux plaques consécutives est d'au moins 50 mm. Il est important que les plaques ne soient pas poussées manuellement vers l'avant dans le four.**
- 0 **Il est conseillé de conserver un espace d'au moins 300 mm ou environ deux minutes toutes les4à8 plaques pour que le système de régénération de gomme fonctionne correctement.**
- Lorsque la plaque est durcie et finie, elle apparaît sur le plateau de sortie **(6)**.

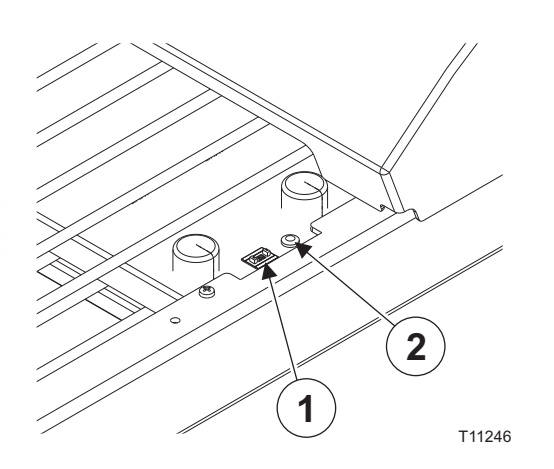

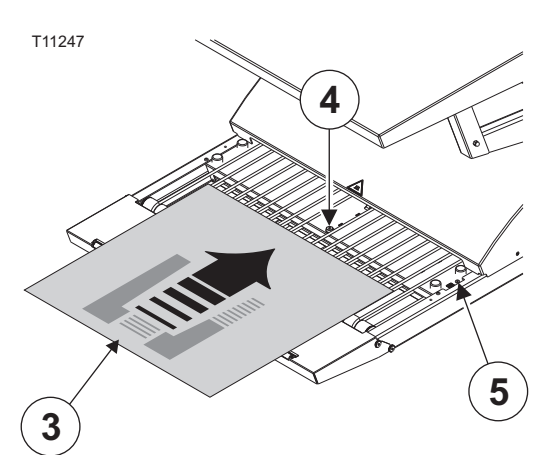

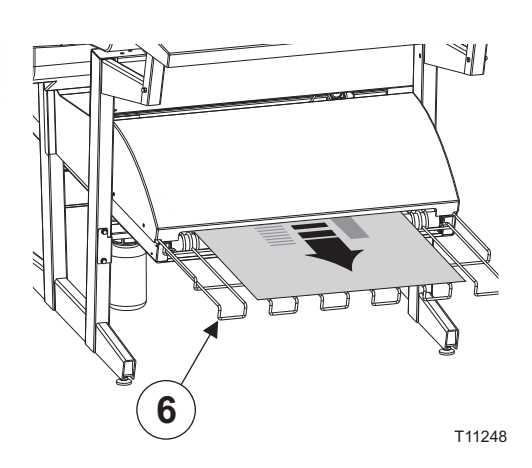

## <span id="page-25-0"></span>**Arrêt quotidien**

• Mettez l'appareil en mode OFF (arrêt) en appuyant sur la touche  $\bigcap$ . Tous les voyants s'éteignent et tout affichage disparaît.

#### **Remarques importantes pour mettre l'appareil en marche ou l'arrêter**

Ne jamais désactiver l'alimentation principale pendant que l'imprimante est en train de fonctionner. Les têtes d'impression peuvent ne pas être rebouchées. Si la machine reste oisive pendant une longue période et que les têtes d'impression ne sont pas rebouchées, elles pourraient se boucher de manière irréversible.

### **Touches de fonction du panneau de commande**

Le PlateWriter est équipé de touches de fonction situées sur le panneau de commande.

**(1) Bouton d'alimentation** – Active et désactive l'imprimante.

**(2) Bouton de pause/réinitialisation** – L'imprimante entre en état de pause lorsqu'on appuie sur ce bouton en mode READY (prêt). Lorsqu'on sélectionne **JOB CANCEL** (annuler projet), il sert de bouton de réinitialisation. Ce bouton efface les erreurs, lorsque c'est possible.

**(3) Bouton de nettoyage** – Exécute le nettoyage normal de la tête d'impression (toutes les couleurs). Si vous remarquez un déclin de la qualité de l'impression, cela permettra d'y remédier.

**(4) Bouton du couvercle d'encre** – Entrouvre le couvercle d'encre, en sélectionnant **OPEN RIGHT COVER** (ouvrir couvercle droit) indiqué sur l'affichage.

**(5) Bouton de découpe** – Coupe la plaque en rouleau au niveau du dispositif de découpe intégré.

**(6) Bouton de sécurité** – Ce bouton bloque ou débloque la presse à plaques.

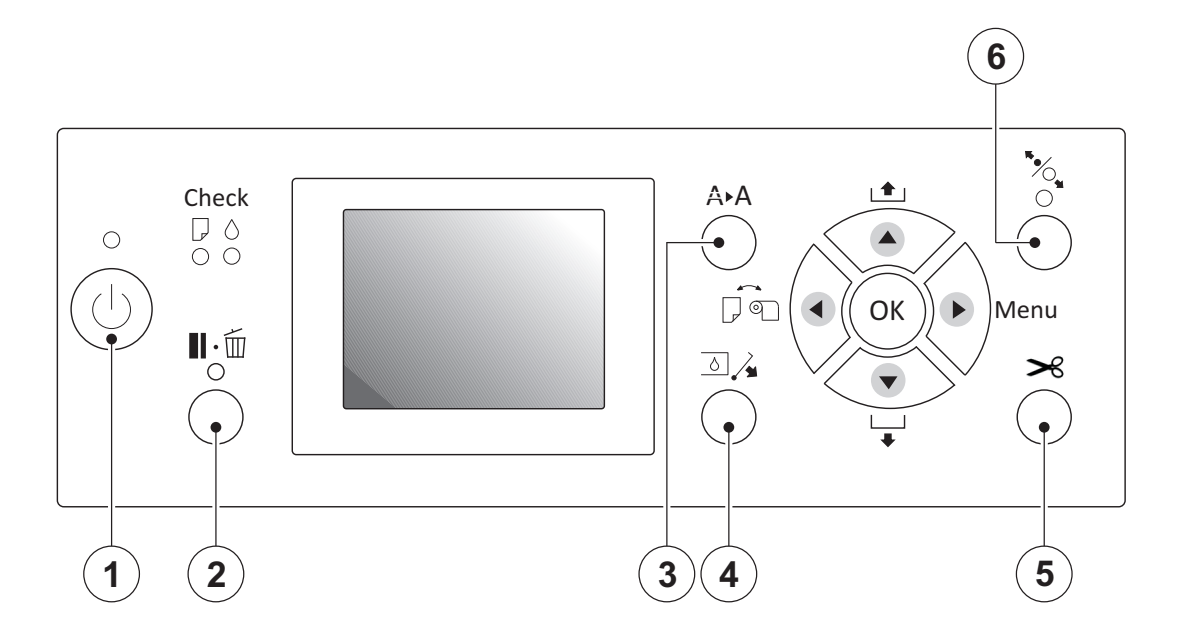

## <span id="page-26-0"></span>**Chapitre 3: Nettoyage & Entretien**

## **Aperçu**

Cette section décrit les diverses procédures concernant l'entretien et la maintenance, notamment :

#### **Imprimante**

- Nettoyage du corps de l'imprimante
- Nettoyage du système d'encre de l'imprimante
- Réglages supplémentaires de l'imprimante et vérification

#### **Unité de finition**

- Faire l'appoint de la solution de gommage / finition (tous les jours)
- Remplacement de la solution de gommage / finition (une fois par semaine)
- Exécution du programme de rinçage de gomme (une fois par semaine)
- Nettoyage des rouleaux de gommage / finition (une fois par mois)

Pour plus de détails sur le nettoyage et l'entretien, consultez le tableau d'entretien.

## <span id="page-27-0"></span>**Encres et liquides**

Le PlateWriter requiert une variété d'encres et de liquides aux fins de traitement, de nettoyage et d'entretien :

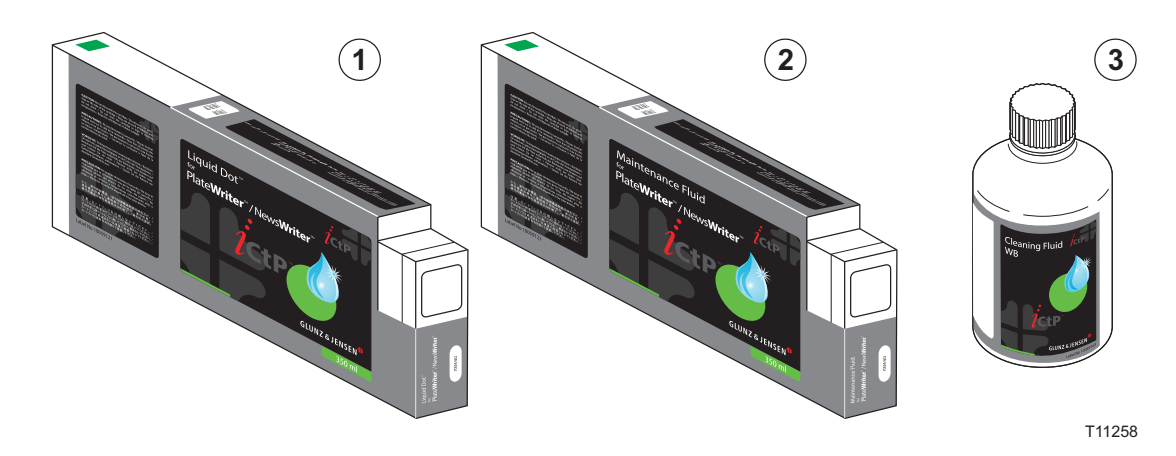

#### **Liquid Dot (1)**

L'encre Liquid Dot est fournie sous forme de cartouches spéciales et utilisées dans les canaux imageurs afin de créer une image hydrophobique sur la plaque destinée au tirage.

#### **Liquide de maintenance (2)**

Le liquide de maintenance est un liquide polyvalent fourni sous forme de cartouches spéciales servant à garder le système d'impression propre.

#### **Liquide de nettoyage (3)**

Le liquide de nettoyage est fourni dans une petite bouteille. Il est utilisé avec un bâtonnet de nettoyage pour essuyer la tête d'impression, le dispositif d'essuyage et le joint du bouchon de la tête, afin d'enlever l'encre sèche.

Le liquide de nettoyage peut aussi être utilisé pour humidifier le bouchon de la tête afin d'empêcher que l'encre ne se dessèche dans le système de pompage de l'encre.

## <span id="page-28-0"></span>**Remplacement des cartouches d'encre**

S'il n'y a plus d'encre, remplacez les cartouches comme décrit ci-après.

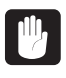

 **Ne jamais utiliser une encre autre que l'encre Liquid Dot authentique de Glunz & Jensen. Cela pourrait entraîner une défaillance ou un fonctionnement défectueux.**

#### **Entretien et manipulation des cartouches d'encre**

Veuillez lire attentivement ce qui suit concernant la manipulation des cartouches d'encre.

- N'essayez jamais d'installer une encre autre que la cartouche Liquid Dot.
- N'essayez jamais de les démonter.
- Ne les laissez jamais tomber, intentionnellement ou par inadvertance. L'impact de la chute pourrait les endommager et les rendre inutilisables.
- Rangez-les dans leur conteneur intact dans un endroit bien aéré où la température reste entre 5 ºC (41 ºF) et 40 ºC (104 ºF).
- Une fois la cartouche d'encre installée, ne l'enlevez jamais tant qu'elle n'est pas vide, à moins que vous ne déplaciez la machine. Le fait de manipuler souvent la cartouche peut faire pénétrer de l'air dans le tube d'encre et entraîner la perte de petits points ou d'autres problèmes affectant la qualité du tirage.
- Veillez toujours à secouer délicatement la cartouche d'encre avant de l'installer.
- Le retrait ou l'insertion d'une cartouche d'encre pendant le fonctionnement peut faire pénétrer de l'air dans la cartouche et entraîner une mauvaise qualité de l'image.
- Après avoir retiré une cartouche d'encre, ne laissez jamais la machine avec l'emplacement destiné aux cartouches d'encre vide. Installez immédiatement une nouvelle cartouche. Le non respect de cette directive pourrait entraîner l'obturation des têtes.

## <span id="page-29-1"></span><span id="page-29-0"></span>**Autres directives de nettoyage pour l'imprimante**

#### **Généralités**

Les zones exposées de la machine risquent d'être salies par l'encre lors de l'impression. Les méthodes de nettoyage décrites ci-après vous laissent continuer l'impression sans affecter le support imprimé, ni la machine.

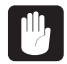

 **Lors de l'exécution de toute opération de nettoyage, à l'exception du nettoyage à l'aide des tiges nettoyantes, coupez l'alimentation principale (avant de** couper l'alimentation principale, appuyez sur la touche  $(\uparrow)$ ). **Ne lubrifiez jamais les mécanismes. Ne nettoyez jamais à l'aide de solvants (du type benzène ou diluants). Ne touchez jamais les têtes d'impression et ne laissez jamais celles-ci entrer en contact avec quoi que ce soit à l'exception de l'encre.**

#### **Nettoyage du corps de l'imprimante**

Utilisez un chiffon humidifié puis essoré parfaitement, et essuyez délicatement toutes les surfaces pour les nettoyer.

Essuyez le panneau de commande et l'affichage à cristaux liquides à l'aide d'un chiffon doux et propre.

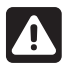

**Ne remettez PAS de plaque humide dans l'imprimante. Cela va entraîner le transfert de l'image sur les rouleaux et sur toutes les plaques qui suivront !**

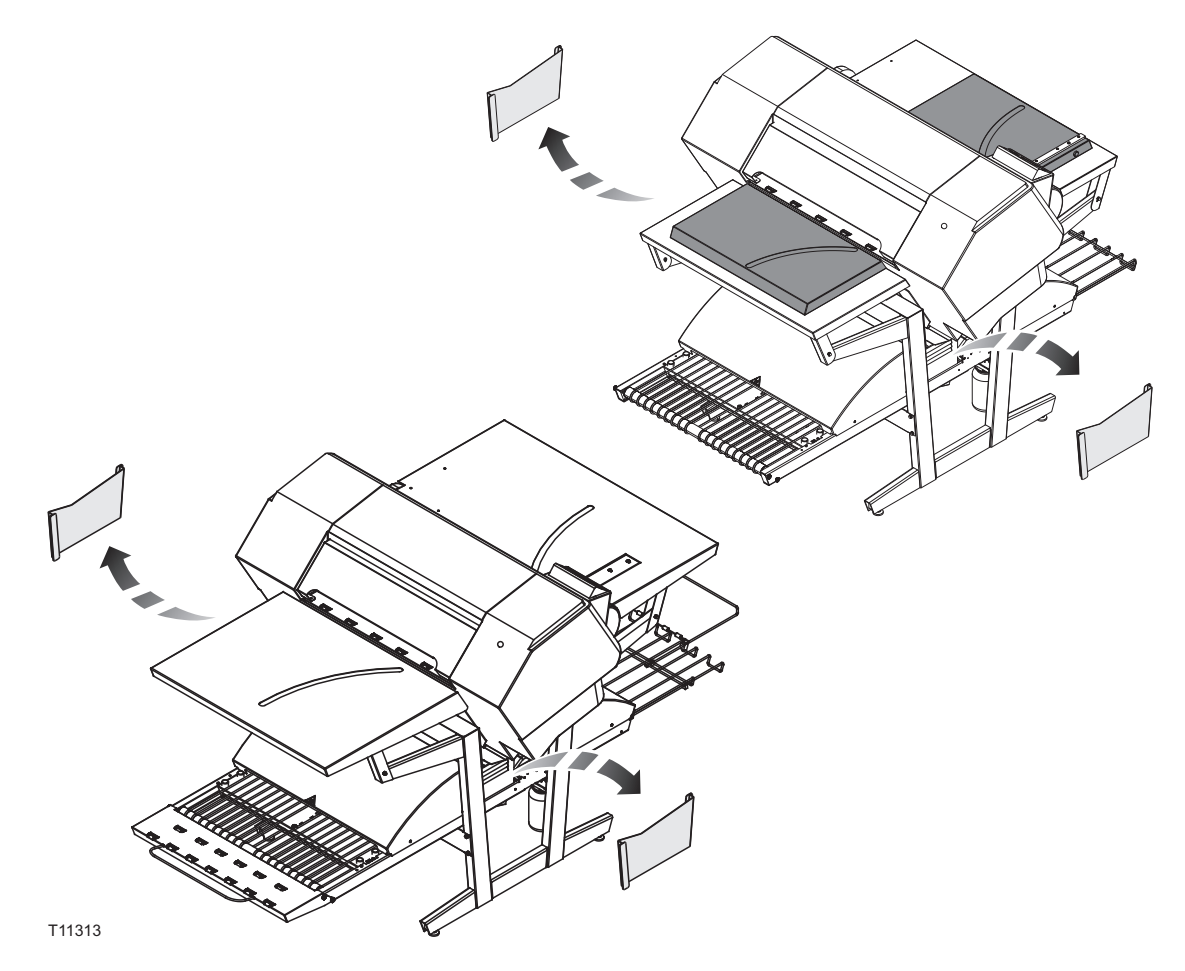

#### <span id="page-30-0"></span>**Nettoyage du système d'encre de l'imprimante**

Pour nettoyer le système d'encre de l'imprimante, nous vous renvoyons à la vidéo relative à l'entretien qui se trouve sur le bureau du poste de travail RIP.

Pour ce nettoyage, Vous aurez besoin du nécessaire d'entretien, de 100 ml du liquide de nettoyage WB, de dix batonnets de nettoyage et d'une pipette.

- Coupez l'alimentation électrique de l'appareil de traitement d'images.
- Activez l'appareil de traitement d'images en mode "Serviceman" (réparateur) en appuyant sur la touche ON (marche) tout en appuyant sur  $\blacktriangleright$  ,  $\blacktriangledown$  , et le bouton  $\mathbb G$ simultanément. Gardez les touches  $\blacktriangleright$ ,  $\blacktriangledown$ , et  $\textcircled{\tiny{\alpha}}$  enfoncées jusqu'à ce que <code>PLEASE WAIT</code> (Veuillez patienter) apparaisse à l'affichage.

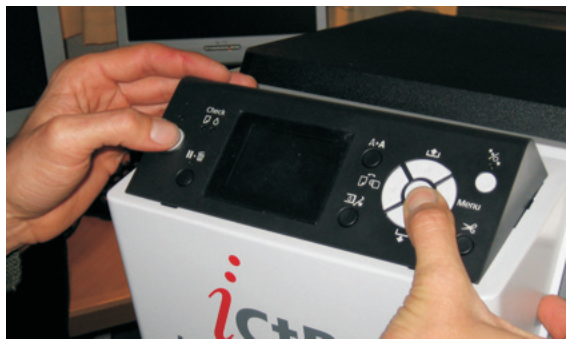

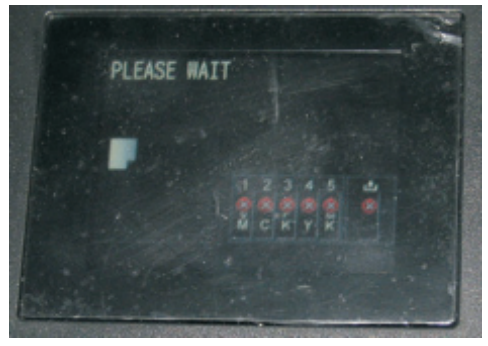

- Appuyez sur la touche > et sélectionnez **Maintenance -> Wiper Exchange -> Sequence** (Entretien->Remplacement du dispositif d'essuyage ->Séquence), puis cliquez sur la touche « (le chariot se déplace ensuite et l'ensemble dispositif d'essuyage/de nettoyage se met en position de remplacement).
- Ouvrez le couvercle supérieur, puis ouvrez le panneau d'entretien en retirant les deux vis papillon.

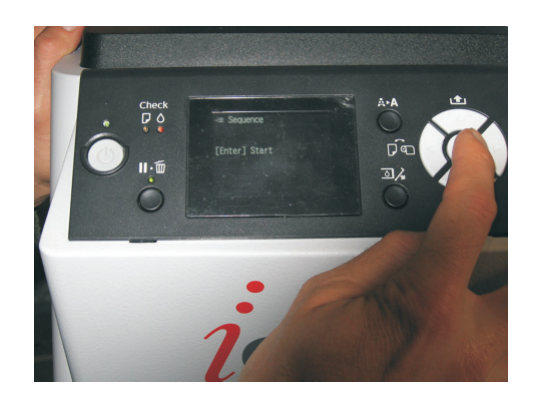

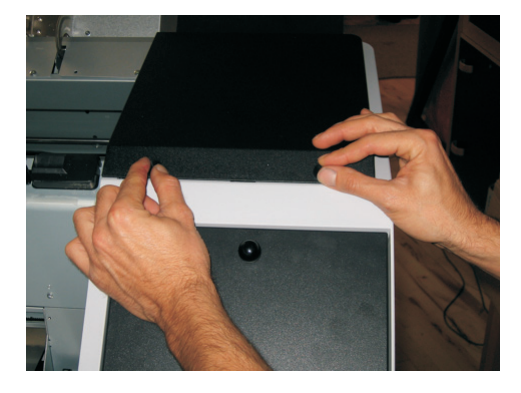

• Inclinez le support du dispositif d'essuyage de sorte qu'il soit en position relevée. Humidifiez le batonnet de nettoyage à l'aide du liquide de nettoyage WB et retirez toute trace de résidu d'encre du dispositif d'essuyage.

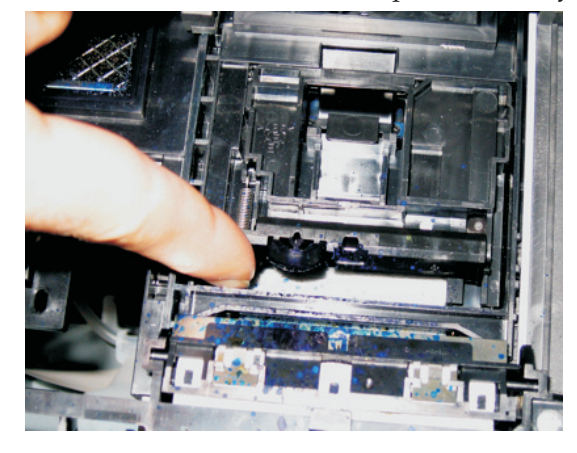

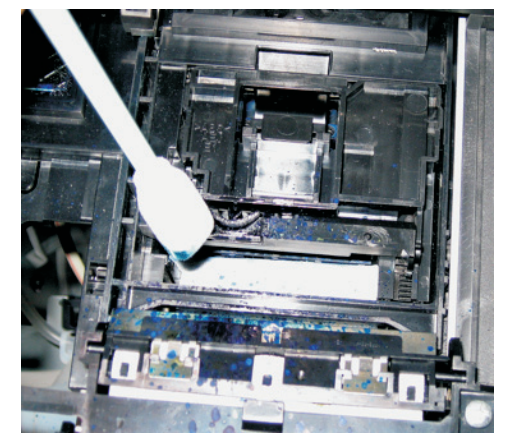

• Puis utilisez le même batonnet de nettoyage pour retirer toute trace d'encre de la boîte de rinçage.

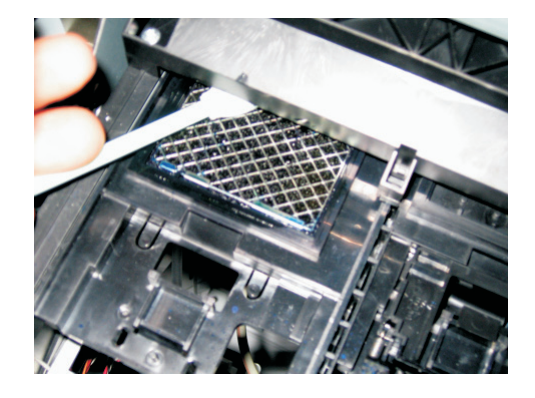

• Une fois que vous avez fini, désactivez l'appareil de traitement d'images sans fermer encore le couvercle supérieur. Le fait de le désactiver va permettre au dispositif d'essuyage de revenir en place et de dégager les bouchons de tête.

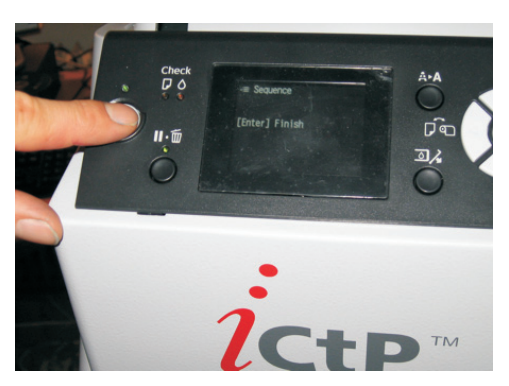

• Humidifiez le batonnet de nettoyage à l'aide du liquide de nettoyage WB et retirez toute trace de résidu d'encre du joint des bouchons de tête (lèvre en caoutchouc). Nettoyez aussi délicatement la mousse à l'intérieur de chaque bouchon supérieur pour enlever toute trace d'encre, le cas échéant.

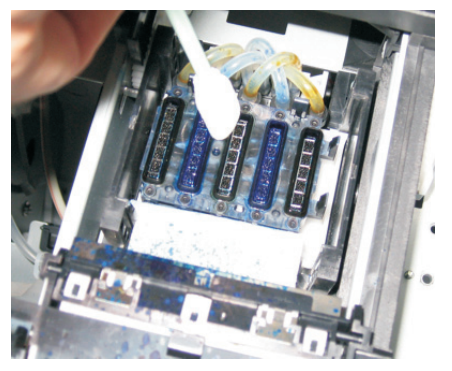

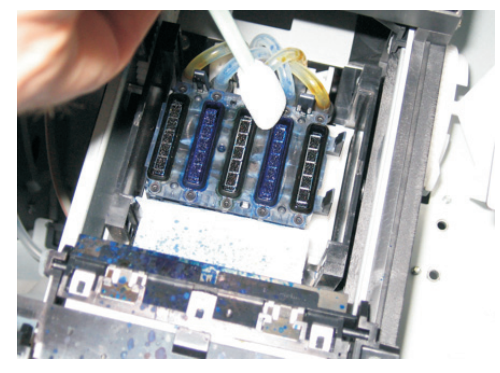

<span id="page-32-0"></span>• Une fois le nettoyage terminé, fermez le couvercle supérieur et fixez le panneau d'entretien, puis activez l'appareil de traitement des images. La tête d'impression va revenir en position bouchée.

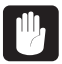

 **Si la tête d'impression n'est pas rebouchée immédiatement une fois l'entretien terminé, elle peut être endommagée.**

#### **Réglages supplémentaires de l'imprimante et vérification**

Il est important de régler l'alimentation de l'imprimante et les paramètres unidirectionnels et bidirectionnels pour la qualité du résultat du PlateWriter.

Ces réglages doivent être effectués à intervalles réguliers.

## **Unité de finition**

#### **Exécution du programme de rinçage de gomme**

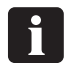

 **Il est conseillé d'exécuter le programme de rinçage de gomme à la fin de chaque période de travail (pas moins souvent qu'une fois par semaine).**

- Remplacez la solution dans la bouteille de gommage / finition **(3)** par de l'eau chaude.
- Sélectionnez Programme 4 sur le sélecteur de programme pour lancer le programme de rinçage de gomme.
- Faites marcher le programme 4 pendant environ 10 minutes en faisant passer l'eau dans tout le système de gommage, puis désactivez-le.
- Laissez l'eau dans la machine jusqu'à la prochaine période de production, puis remplacez l'eau par de la solution de gommage / finition fraîche.

 $\Delta$ 

 **Risque d'écrasement des doigts lorsque vous travaillez dans la section de finition ; faites attention. Remettez toujours la plaque latérale en place une fois les tâches de nettoyage et d'entretien terminées dans la section de finition.**

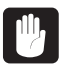

 **Remettez toujours la plaque latérale en place une fois le nettoyage et l'entretien terminés dans la section de finition. Le non respect de cette directive pourrait entraîner des lacunes dans la qualité du traitement.**

#### **Procédure pour accéder à la section gommage / finition**

(Voir l'illustration à la page [3-4\)](#page-29-1)

- Coupez l'alimentation électrique de la machine.
- Retirez la fiche de la prise.
- Retirez la plaque latérale en saisissant le côté gauche et en l'éloignant de l'appareil. Remontez la plaque en la faisant glisser comme indiqué : le côté gauche est aimanté et s'enclenche en position.

Vous pouvez retirer les couvercles du four de durcissement et du séchoir de gomme pour y accéder plus facilement.

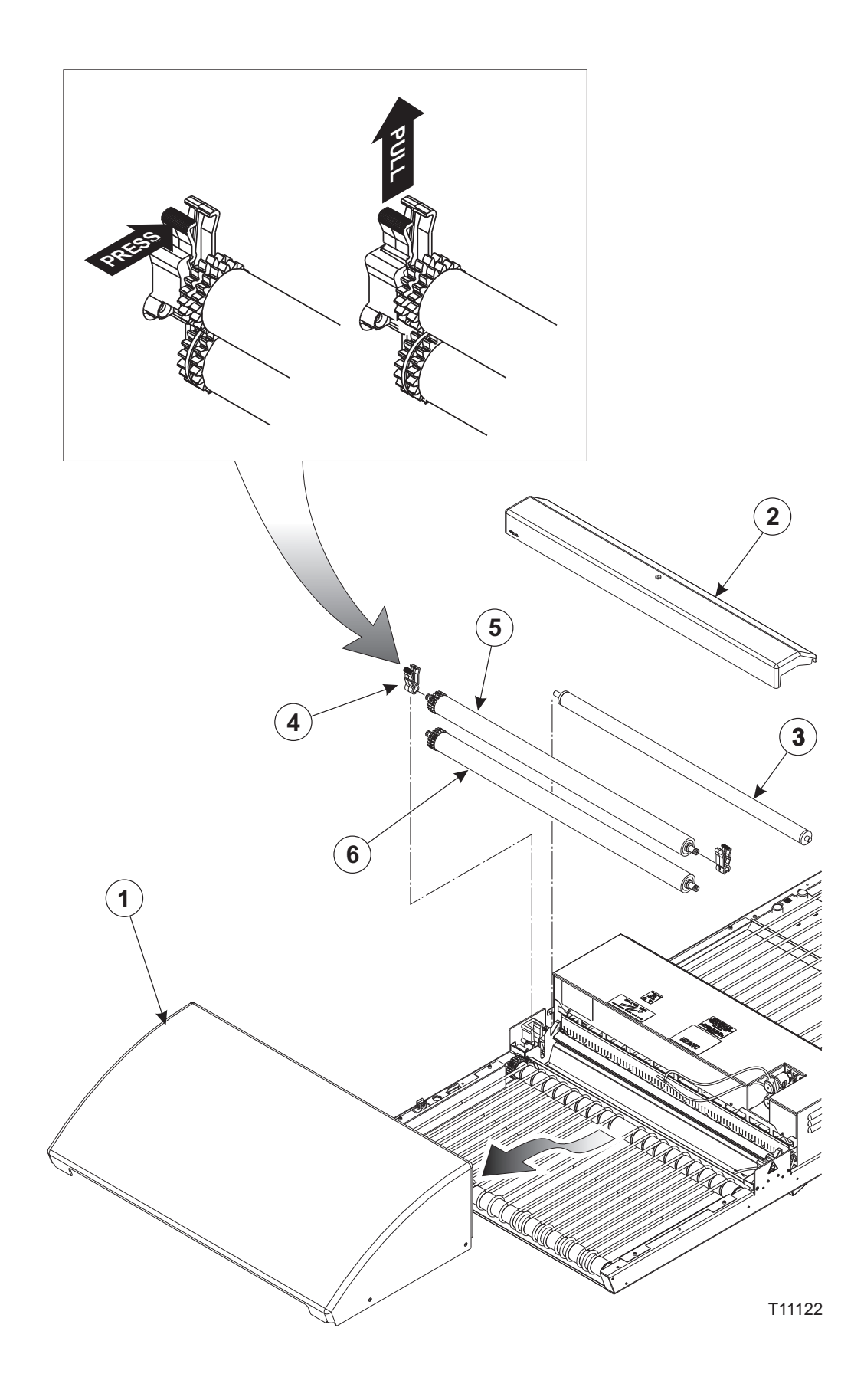

#### <span id="page-34-0"></span>**Nettoyage des rouleaux de gommage / finition**

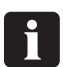

**Il est conseillé d'exécuter cette opération de nettoyage une fois par mois.**

(cf. Illustration ci-contre)

- Éteignez l'unité de finition et débranchez-la.
- Retirez le séchoir de gomme **(1)**.
- Retirez le couvercle de la section de gommage **(2)**.
- Retirez le rouleau **(3)**.
- Dégagez les roulements du rouleau **(4)** et déposez les rouleaux **(5)** et **(6)**. Pour dégager les roulements du rouleau, appuyez sur la patte de blocage comme illustré, puis tirez-la vers le haut.
- Nettoyez les rouleaux et les roulements à l'eau chaude à l'aide d'une brosse douce.
- Réinstallez les pièces en reprenant les étapes à l'envers, en veillant à ce que les roulements **(4)** s'enclenchent correctement en place.

#### **Nettoyage du corps de l'unité de finition**

Utilisez un chiffon humidifié puis essoré parfaitement, et essuyez délicatement toutes les surfaces et les courroies du tapis pour les nettoyer.

#### <span id="page-35-0"></span>**Système de régénération en eau / gomme**

#### **Utilisation**

- Selon la taille de la plaque, l'unité de finition met de côté une portion minime du temps de fonctionnement de la pompe à eau (environ une seconde pour toutes les soixante secondes de fonctionnement de l'unité de finition). Une fois que la plaque est passée par la machine, la pompe à eau régénère la quantité d'eau réservée et la distribue pour nettoyer les rouleaux.
- Si les plates passent sans interruption par l'unité de finition, celle-ci va continuer à mettre de l'eau de régénération de côté jusqu'à ce qu'elle ait accumulé 30 secondes. Le témoin vert de l'unité de finition s'allume (prêt) dès que la régénération d'eau est ajoutée.

#### 0 **Ne désactivez pas l'unité de finition avant qu'elle ne soit prête (témoin vert). Cela garantit que la régénération d'eau est ajoutée et empêchera les rouleaux de coller l'un à l'autre le jour suivant.**

- Si l'unité de finition est désactivée avant que la régénération ait été rajoutée, toute régénération mise de côté sera effacée.
- Le réservoir d'eau doit être placé sous la bouteille de gomme avec le bouchon dans le plateau démonté. Le réservoir d'eau sert de plateau d'écoulement pour la bouteille de gomme.

#### **Nettoyage**

- Le réservoir d'eau doit être vidé et nettoyé une fois par semaine, par exemple lorsque vous changez la gomme.
- Remplissez avec de l'eau déminéralisée uniquement afin d'éviter toute contamination de la gomme et des plaques.
- Avec le système de régénération de gomme / en eau installé, la gomme n'a besoin d'être changée ou remplie et nettoyée qu'une fois par semaine.

La consommation de gomme est d'approximativement 20 g/m². La consommation d'eau est d'approximativement 40 g/m².

0 **Selon le débit de l'unité de finition, vous devriez calculer combien de gomme et d'eau vous devez mettre dans la bouteille de gomme et le réservoir d'eau pour que la gomme dure une semaine. Si, en début de journée, il reste moins de 25 % de gomme dans la bouteille au moment de lancer l'imprimante, il est conseillé de faire l'appoint.**
# **Chapitre 4: Utilisation du RIP**

## **Aperçu du Navigator RIP**

Le Navigator RIP est une application qui permet de prendre un document ou un projet décrivant des images ou des pages et de produire un résultat à partir de ce projet sur un dispositif de sortie qui, dans ce cas particulier est le PlateWriter 2500, PlateWriter 3000 ou un dispositif d'impression d'épreuves.

En général, une application logicielle ou un périphérique qui transforme cette tâche est appelé un RIP (Raster Image Processor ou processeur d'images tramées) ou dans le cas où le langage PostScript® est concerné, un interpréteur compatible avec le langage PostScript.

Le poste de travail iCtP RIP n'est pas simplement un Navigator RIP, c'est un système de gestion RIP.

Il contient à la fois un RIP et un éventail de fonctions de support grâce auxquelles le RIP fonctionne efficacement.

Par exemple, le poste de travail iCtP accepte des projets provenant de plates-formes variées comme Mac ou PC, de diverses sources (de disques, de CD, de dossiers communs sur réseaux ou d'imprimantes virtuelles visibles pour les autres utilisateurs), le poste de travail iCtP RIP s'occupe également de la prévisualisation et de l'extraction des pages traitées. Il exécute également la manipulation du fichier associé.

## 0

 **Ce chapitre décrit le fonctionnement du RIP du PW3000. Le RIP du PW2500 est identique. La seule différence est le nom de ces dispositifs, par exemple PW3000 2Ch HDMW14 ou PW2500 2Ch HDMW14. En outre, pour le PW2500, le format maximum de plaque est limité et la sélection d'une impression bidirectionnelle est désactivée dans la configuration du plugiciel.**

## **Formats d'entrée**

Le Navigator RIP accepte des projets provenant de la plupart des applications graphiques importantes et est compatible avec les formats suivants, avec les options exactes selon votre configuration du RIP.

Les formats d'entrée comprennent :

- Fichiers en langage PostScript (PS)
- Fichiers en Encapsulated PostScript (EPS)
- Fichiers PDF (Portable Document Format)
- Fichiers TIFF/IT-P 1
- Fichiers de base TIFF 6.0 (16 bits)
- Fichiers JPEG et JFIF

Le Navigator RIP est compatible avec les versions modernes de ces fichiers y compris PostScript Language Level 3, PDF version 1.7 et les standards dérivés comme PDF/X. Le RIP possède également des commandes pour la manipulation spéciale des anciennes versions de ces fichiers, le cas échéant.

Le Navigator RIP peut produire un résultat dans un large éventail de formats adaptés aux divers dispositifs sortie physiques et formats de fichiers.

De même, il y a des options pour l'extraction vers de nombreuses imprimantes d'épreuves et dispositifs sortie finals. Chaque dispositif peut avoir une taille limite particulière, ainsi qu'une certaine capacité à traiter la couleur (pour l'impression des épreuves) ou les séparations (pour la fabrication des plaques). Par ailleurs, chacun de ces dispositifs possède sa propre caractéristique d'élargissement et exige un calibrage particulier.

Une fois le RIP installé, une configuration de page générale est requise pour créer une base à partir de laquelle le RIP va fonctionner. Il sera parfois nécessaire de mettre à jour ou de modifier les paramètres pour les adapter à vos contraintes en constante évolution.

Du fait du volume à configurer, nous avons créé le fichier **Glunz & Jensen factory default** (défauts usine) (qui se trouve dans le dossier C:\Program Files\Navigator 8.1r3\ Factory default folder).

Le fichier contient une configuration de base (Basic Set-up) couvrant tous les paramètres et calibrages nécessaires pour plusieurs dimensions de plaques et pouvant être chargé dans le RIP au démarrage.

L'impression du fichier **Glunz & Jensen factory default** installe tous les éléments nécessaires pour la configuration initiale du RIP y compris définir l'allocation mémoire, le mode RIP, les mémoires tampons ainsi que certains calibrages par défaut, les courbes des tons et les configurations de page pour la fabrication des plaques.

Une fois qu'ils ont été chargés et que le RIP a redémarré (et que vos codes de déverrouillage ont été saisis conformément aux directives de la section précédente), vous pouvez utiliser les procédures suivantes décrites dans cette section pour vous aider à modifier les configurations existantes, les recopier pour vous en inspirer et en créer de nouvelles ou pour créer de nouvelles configurations de page et des calibrages sur mesure pour votre presse.

## **Concepts fondamentaux et définitions**

L'objectif de cette section est de servir de guide pour couvrir les principes fondamentaux nécessaires pour le fonctionnement de Navigator RIP et pour que vous puissez commencer.

Pour de plus amples détails sur le RIP ou chacune de ces définitions, veuillez consulter le manuel de l'utilisateur du RIP de Xitron.

De nombreuses fonctions principales et éléments auxquels il est fait référence dans ce chapitre sont succinctement décrits ci-après :

- **Dispositifs :** il s'agit principalement de combinaisons d'une imprimante physique, d'une méthode d'écran logicielle et d'une connexion imprimante à ordinateur (p. e. USB).
- **Styles de séparation :** concernent la manière dont les séparations et les fichiers combinés sont manipulés par le Navigator RIP. Vous pouvez utiliser un style « combiné » pour imprimer des fichiers combinés ou pré-séparés, un style « Séparations » pour séparer les fichiers combinés dans le RIP (y compris piégeage limité), et un style « Progressif » pour produire des épreuves progressives de fichiers combinés.
- **Configurations de page :** il s'agit d'ensembles d'informations nécessaires pour le tirage d'une plaque, comme le dispositif, la résolution, la taille du support, le calibrage et les courbes de tons, les marges sur le support, la rotation, etc.
- **Dimensions du support :** lorsque l'on exécute une configuration de page, il s'agit des dimensions de la plaque destinée au tirage OU les dimensions du papier utilisé pour l'impression des épreuves.
- **Dimensions de page :** il s'agit des dimensions du fichier PostScript ou .pdf qui est envoyé depuis votre application pré-presse. Lorsque vous créez ou modifiez une config-

uration de page, les dimensions de page par défaut sont arbitraires. Le RIP efface ce paramètre et le remplace par les dimensions du fichier que vous envoyez au Navigator RIP.

• Courbes de calibrage : elles sont utilisées pour linéariser la sortie de votre plaque ou du tirage d'épreuves et pour ajouter les courbes de tons à votre production. L'impression de **Glunz & Jensen factory default** installe les courbes d'engraissement obtenues normales et les courbes d'engraissement prévues à utiliser avec le dispositif IJPMX1 2Ch HDMW14 et le tramage iScreen2.

Pour l'impression d'épreuves, nous avons activé le RIP de sorte qu'il soit compatible avec les imprimantes Epson 4800, 4880, 7800, 7880, 9800 et 9880. Dans la fenêtre de dialogue Config pour chaque dispositif d'impression d'épreuves, on trouve plusieurs courbes de calibrage (identifiées par des amorces vertes) pour divers papiers et encres Epson.

- **Courbes d'engraissement obtenu :** elles servent à linéariser l'élargissement (engraissement) des points depuis la presse typographique ou pour émuler les caractéristiques d'une autre presse.
- L'impression de **Glunz & Jensen factory default** installe les courbes d'engraissement générales qui sont conçues pour correspondre à la résolution et à l'encre d'une région et de plaques-*i* spécifiques sur la plupart des presses typographiques commerciales.
- Veuillez noter qu'il s'agit des courbes par défaut. Pour obtenir un calibrage plus précis, nous conseillons de créer vos propres courbes.
- **Courbes de compensation de point souhaitée :** elles servent à reconstruire l'élargissement des points voulu depuis la presse typographique ou pour émuler les caractéristiques d'une autre presse.
- L'impression de **Glunz & Jensen factory default** installe la norme en vigueur dans l'industrie: **les courbes Commercial A, SWOP et Fogra, les courbes Gamma-1 -4, GJ PT1 et PT2 et GJ PT4 et PT5** (plus d'autres) qui sont des courbes de calibrage servant à prendre les *i*-plates Glunz & Jensen linéarisées où 10 % va s'imprimer comme 10 %, 30 % comme 30 % et 50 % comme 50% etc., ce qui, pour de nombreux utilisateurs (en particulier avec un projet en quadrichromie) va créer des images en aplat.
- Les courbes de compensation de point souhaitée, RAJOUTENT l'élargissement de point obtenu avec les demi-tons conventionnels (tels qu'ils sont produits par les plaques fabriquées par film) sur la plupart des presses typographiques commerciales. Veuillez noter qu'il s'agit des courbes par défaut. Pour obtenir un calibrage plus précis, nous conseillons de créer vos propres courbes.
- **Courbes de tons :** elles sont utilisées pour raffiner l'élargissement des points (elles peuvent être utilisées pour créer une image plus froide ou pour créer des images plus saturées).
- Aucune courbe de tons n'est installée avec les **Glunz & Jensen factory default**; chacune peut être créée par l'utilisateur.

## **Configuration des dispositifs**

- Veillez à ce que le PlateWriter 3000 soit activé et connecté à votre ordinateur.
- Lancez le Navigator RIP et sélectionnez **Navigator -> Device Manager** (Navigateur Gestionnaire dispositif) depuis le menu de l'application.

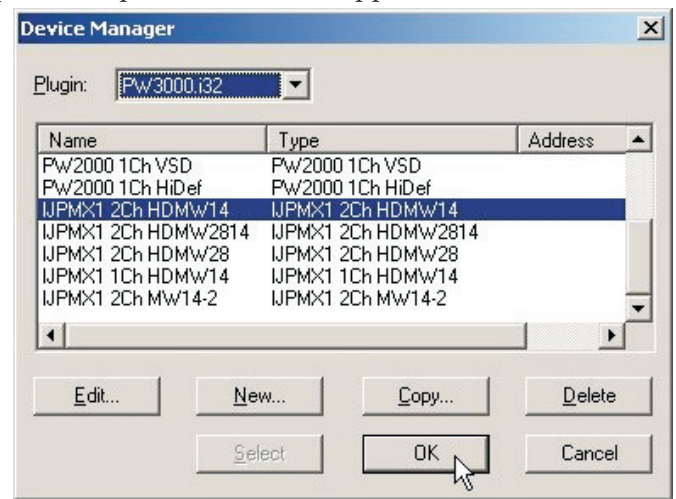

- Assurez-vous que le PW3000.i32 apparaît dans la fenêtre. Si ce n'est pas le cas, vérifiez que vous avez bien saisi le mot de passe pour le dispositif PlateWriter 3000 (dans la fenêtre de dialogue **Navigator -> Configure RIP -> Extras** – Lorsque vous revisitez la fenêtre Configure RIP -> Extras, le dispositif Inkjet, PlateMaking X1 devrait être accompagné du mot **YES** (oui) si le mot de passe saisi était correct).
- La fenêtre **Device Manager** (gestionnaire dispositif) répertorie les types de dispositifs disponibles pour le plugiciel PlateWriter Plugin, le PW3000.i32. PW3000.i32 est le nom par défaut pour le dispositif sortie PlateWriter et vous y trouverez d'autres options. Sélectionnez IJPMX1 2Ch HDMW14. Cette fenêtre vous donne la possibilité de recopier ou de renommer le dispositif ou d'ajouter d'autres dispositifs compatibles avec le plugiciel.
- En fonction de votre expérience avec le PlateWriter 3000 et le Navigator RIP, nous vous conseillons fortement de ne pas y toucher (s'il n'est pas nécessaire de changer ce dispositif, vous aurez peut-être l'occasion d'utiliser cette fenêtre pour ajouter les dispositifs d'impression d'épreuves).

## **Création des styles de séparation et progressifs**

## **Styles de séparation**

Un **Style de séparation** est une définition utilisée par le RIP pour caractériser la manière dont un fichier entrant est traité, comment les couleurs seront séparées et quel tramage sera utilisé. Il existe de nombreux types de flux de production utilisés dans le secteur de l'impression pour envoyer les fichiers aux bureaux et à l'équipement CtP. L'un des flux de production le plus commun est le flux de production pré-séparé où les utilisateurs extraient leurs projets en séparations directement depuis l'application. Il y en a d'autres où les utilisateurs préfèrent envoyer des projets combinés et laisser le RIP s'occuper des séparations. Il existe des cas où les fichiers arrivent dans un format où les mauvaises couleurs ont été utilisées et où vous désirez que le RIP remplace les séparations. Pour une explication plus détaillée, consultez le chapitre 14 du manuel du Xitron RIP situé dans votre dossier « manuels » dans le dossier d'installation du RIP.

## **Styles de séparation prédéfinis**

Pour vous faciliter la tâche, si vous imprimez le fichier **Glunz & Jensen factory default** comme décrit plus haut, certains styles de séparation seront déjà installés pour vous.

• Sélectionnez **Color -> Separations Manager** (Couleur – Gestionnaire de séparations) depuis le menu Navigator RIP.

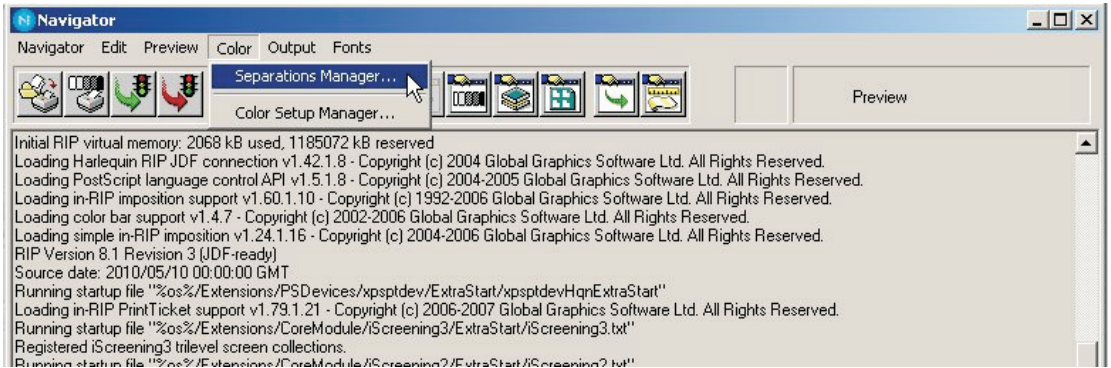

• Cela ouvre la fenêtre **Separations Manager**. Sélectionnez IJPMX1 2 Ch HDMW14 en tant que dispositif.

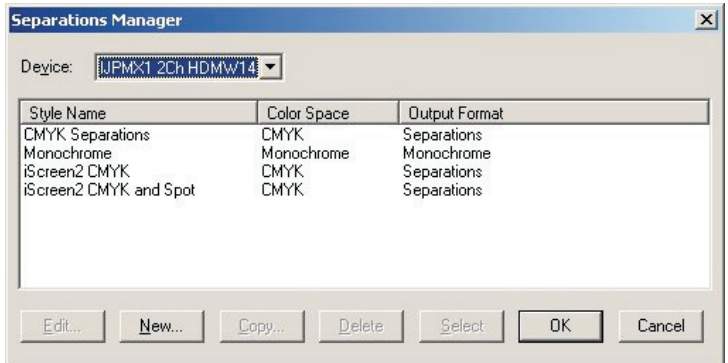

Les styles de séparation prédéfinis sont listés. Ils devraient couvrir tous les styles de séparation dont vous avez besoin ; donc pour créer ou modifier une configuration de page (**Page Setup**), dirigez-vous vers la section intitulée **Creating Page Setups for Plate Making** (créer des configurations de page pour la fabrication de plaques) un peu plus loin dans cette section. Toutefois, si vous n'imprimez pas le fichier **Glunz & Jensen factory default**, suivez la procédure décrite ci-dessous pour créer vos propres **styles de séparation**.

## **Créer des styles de séparation**

• À l'ouverture de la fenêtre **Separations Manager**, il y aura des styles de séparation déjà saisis si le réglage par défaut en usine a été utilisé ou lors du premier démarrage du RIP.

| Style Name                                               | Color Space                              | Output Format                            |  |
|----------------------------------------------------------|------------------------------------------|------------------------------------------|--|
| CMYK Separations<br>Monochrome<br>iScreen2 CMYK and Spot | <b>CMYK</b><br>Monochrome<br><b>CMYK</b> | Separations<br>Monochrome<br>Separations |  |
|                                                          |                                          |                                          |  |
|                                                          |                                          |                                          |  |

Cliquez sur **New** (Nouveau).

• La fenêtre **New Style…**(nouveau style) s'ouvre.

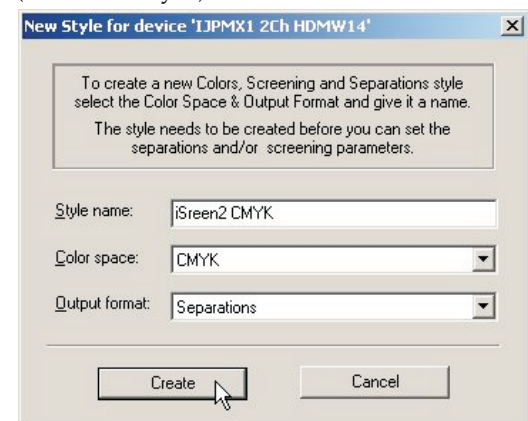

- Assignez un nom au nouveau style qui soit facile à se rappeler et reflète l'effet obtenu par votre style de séparation (p.e. iScreen2 CMYK).
- Définissez **Color space** (espace couleur) comme **CMYK**.
- Définissez **Output format** (format sortie) comme **Separations**.
- Cliquez sur **Create** (créer) pour ouvrir le dialogue **Edit Style** (modifier style).

Edit Style for 'iSreen2 CMYK' - CMYK - Separations -> Monochrome

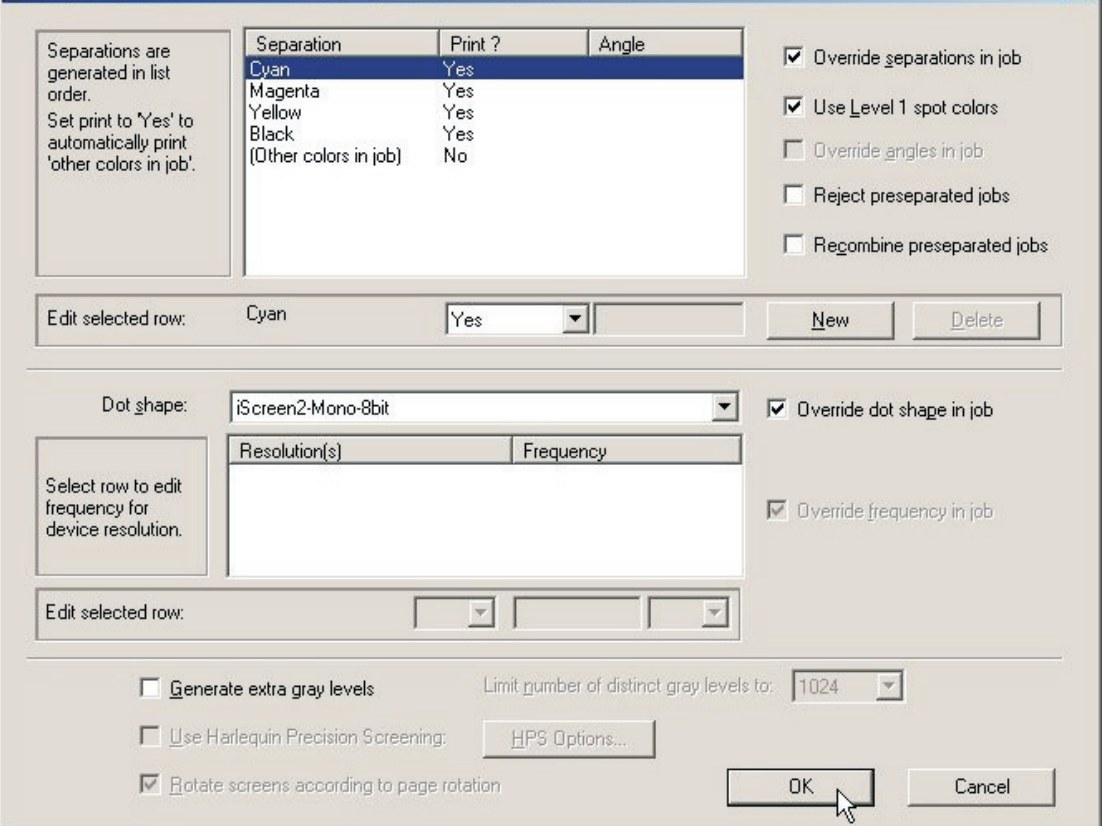

• Choisissez quelles couleurs de traitement vous désirez imprimer à l'aide de la liste directe.

Nous suggérons d'utiliser **Not Blank** (pas vide) plutôt que **Yes** (oui) ou **No** (non). **Not Blank** signifie que la séparation ne sera produite que si elle est identifiée dans le fichier combiné .ps ou .pdf.

Si vous sélectionnez **Yes**, toutes les séparations seront produites, même si elles sont vides. Si vous désirez imprimer les couleurs d'accompagnement (SPOT), définissez alors **Other colours in job** (autres couleurs dans projet) à **Yes** ou **Not Blank** également.

 $x$ 

- Si vous recevez des projets comme des PDF de clients contenant plusieurs couleurs d'accompagnement ou CMYK et que vous voulez forcer la séparation à CMYK, créez alors un style de séparation supplémentaire, posez **C, M, Y & K** à **Yes**, puis **Other Colors in job** à **No**.
- Sélectionnez si vous désirez rejeter ou recombiner les projets pré-séparés. Les projets pré-séparés ne peuvent être recombinés que si les séparations arrivent au Navigator RIP en un seul fichier.
- Maintenant, définissez la trame qui doit être appliquée à l'image. Définissez le **iScreen2-Mono-8bit**, c'est-à-dire le tramage qui a été conçu spécialement pour le PlateWriter 3000.
- Ne cochez pas la case **Generate extra gray levels** (produire des niveaux supplémentaires de gris).
- Cliquez sur **OK** dans le dialogue **Edit Style**.
- Votre style apparaît désormais dans la liste du dialogue de **Separations Manager**.

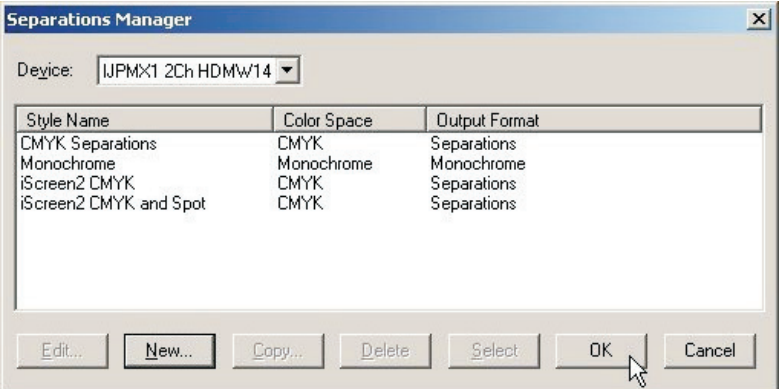

Cliquez **OK** pour enregistrer les changements.

## **Création des configurations de page pour la fabrication de plaques**

## **À propos des configurations de page**

Le Navigator RIP permet de multiples configurations de page, chacune pouvant être utilisée pour décrire comment aborder un projet qui arrive au RIP.

La configuration de page identifie quel dispositif sera utilisé pour extraire le fichier, quel style de séparation sera appliqué et donc quel tramage utilisé pour créer le demi-ton. Elle décrit également l'orientation et la position du projet sur le support et enfin, les dimensions du support par lui-même.

De multiples configurations de page peuvent être utilisées pour diverses dimensions ou orientation de presses (comme les presses portrait ou paysage) dans une clicherie afin que les plaques puissent être tirées pour chaque presse et pour positionner chaque plaque en conséquence. Les configurations de page peuvent aussi servir à appliquer un style de séparation différent si vous recevez des projets de sources différentes devant être créés différemment. Toute combinaison des options ci-dessus peut également être appliquée ainsi qu'un dispositif de sortie différent comme une imprimante d'épreuves.

## **Configurations de page prédéfinies**

Pour vous faciliter la tâche, si vous imprimez le fichier **Glunz & Jensen factory default** comme décrit plus haut, certains styles de séparation seront déjà installés pour vous.

• Sélectionnez **Navigator -> Page Setup Manager** (Navigator – Gestionnaire de configuration de page) depuis le menu Navigator RIP.

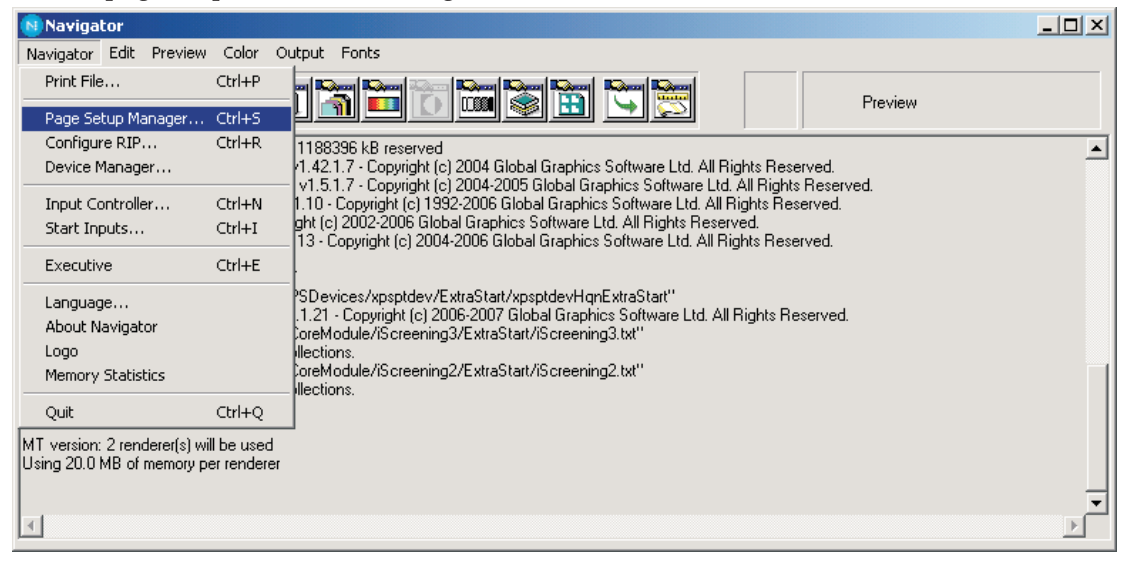

• Cela ouvre la fenêtre **Page Setup Manager**.

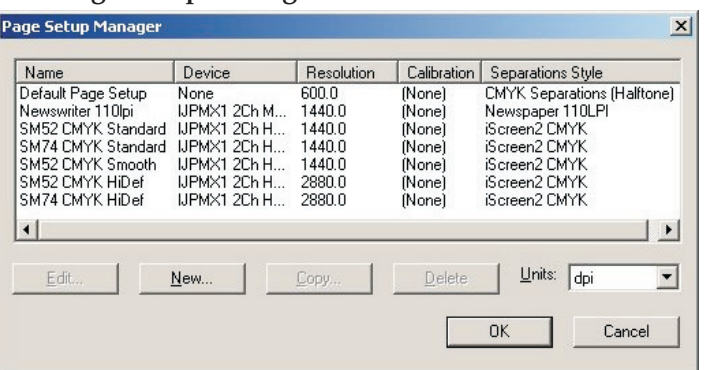

Voici deux configurations de page créées pour des presses différentes, SM52 CMYK et SM74 CMYK en fonction de l'appareil IJPMX1 2Ch HDMW14 ou d'un autre appareil pour des résolutions plus élevées.

Vous pouvez utiliser ces configurations de page telles quelles ou vous pouvez simplement les modifier pour satisfaire à vos contraintes (comme des dimensions de plaque plus importantes) ; vous pouvez aussi créer vos propres configurations. Toutefois, si vous n'imprimez pas le fichier **Glunz & Jensen factory default** pour charger les configurations de page décrites plus haut, vous devrez créer une configuration de page avant de pouvoir utiliser le RIP.

Suivez la procédure décrite ci-dessous pour créer vos propres configurations de page, le cas échéant ; sinon, pour modifier plus facilement les configurations de page existantes chargées par le fichier **Glunz & Jensen factory default**, consultez la section *« Duplicating and Editing a Page Setup »* (Copier et modifier une configuration de page) à la page [4-28.](#page-63-0)

## **Créer des configurations de page**

• Sélectionnez **Navigator -> Page Setup Manager** (Navigator – Gestionnaire de configuration de page) depuis le menu Navigator RIP.

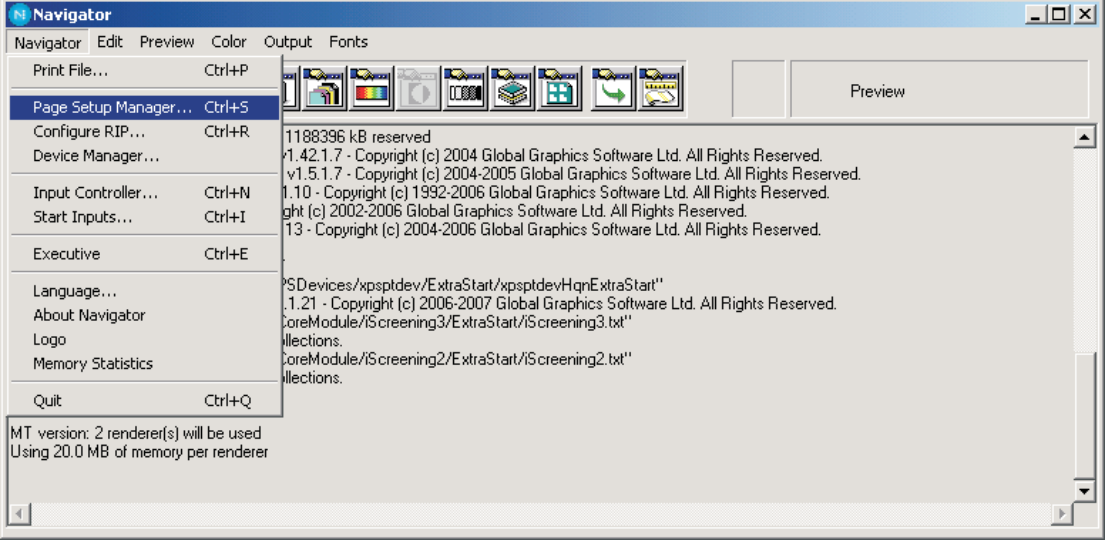

• Le dialogue **Page Setup Manager** (gestionnaire configuration de page) s'affiche.

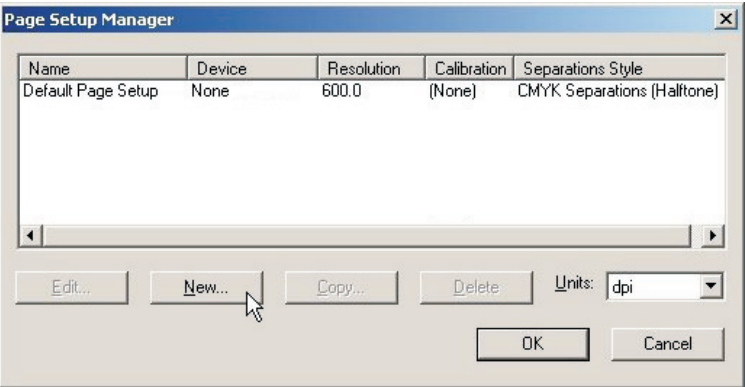

Cliquez sur **New…**

• La fenêtre **New Page Setup…**(nouvelle configuration de page) s'ouvre.

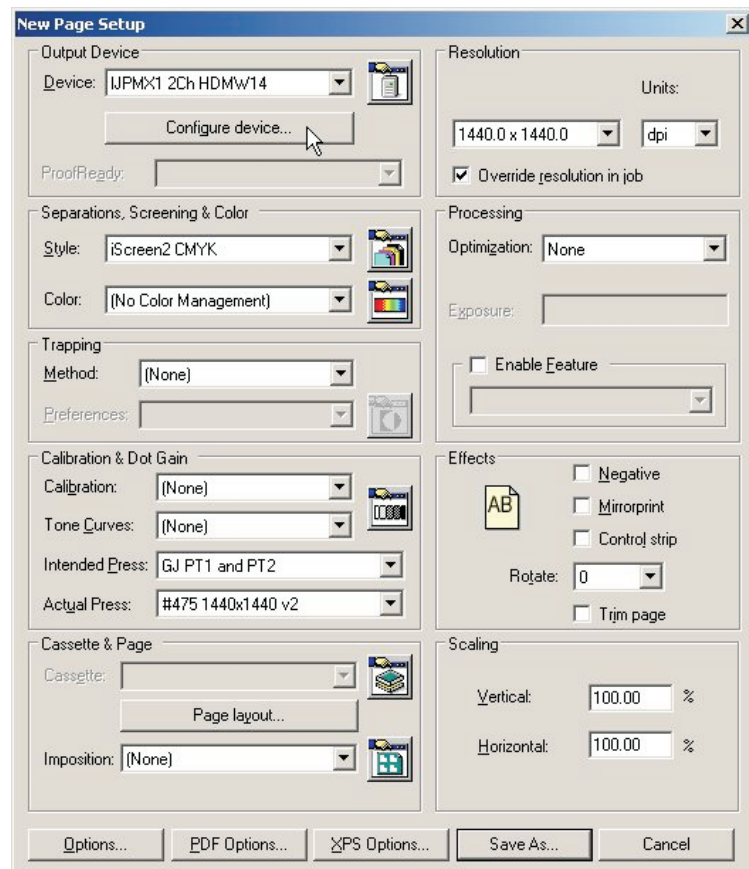

- Dans la section **Output Device** (dispositif sortie), sélectionnez le dispositif **IJPMX1 2Ch HDMW14** et vérifiez que les valeurs dans la section **Resolution** (résolution) passent à **1440 x 1440**.
- Cliquez sur **Configure Device ...** (configurer dispositif) dans la section **Output Device**.

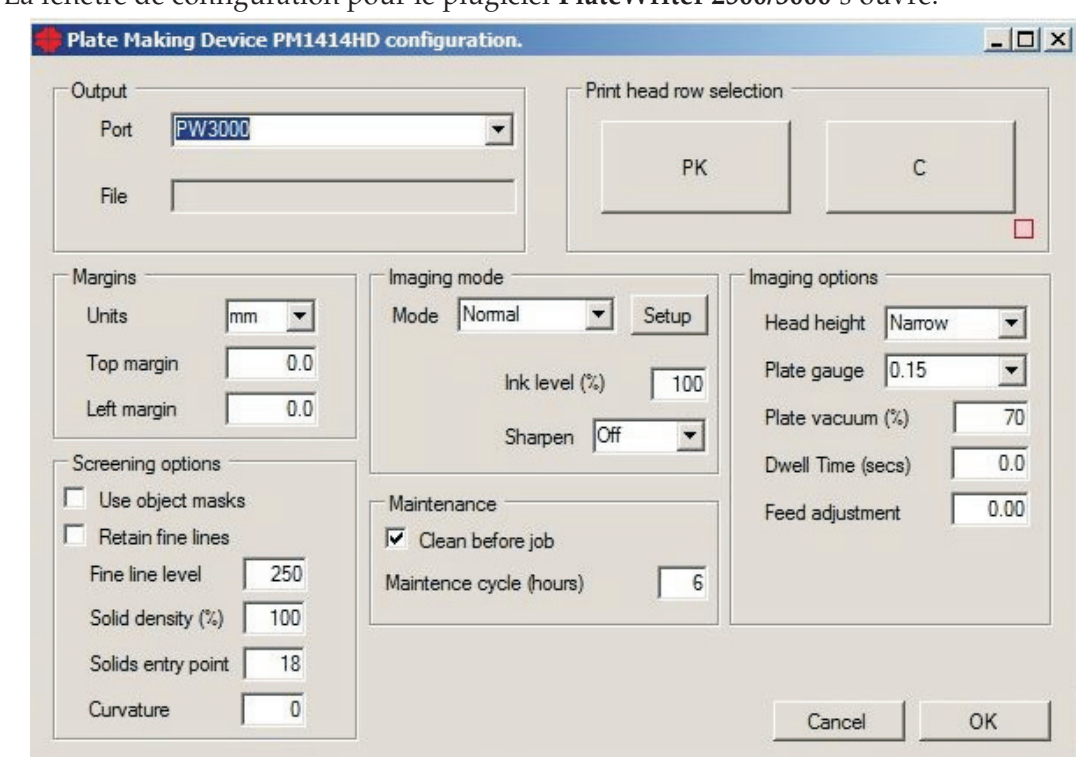

• La fenêtre de configuration pour le plugiciel **PlateWriter 2500/3000** s'ouvre.

- Posez les paramètres tel qu'illustré sur l'instantané d'écran. Pour une description détaillée du plugiciel PlateWriter 2500/3000, veuillez consulter la [pag](#page-47-0)e 4-12.
- Cliquez sur **OK** pour continuer.

## <span id="page-47-0"></span>**Fonctionnalité du plugiciel PlateWriter**

Il s'agit d'une description simple de la fonctionnalité du plugiciel utilisé avec le Xitron RIP pour le PlateWriter 2500/3000.

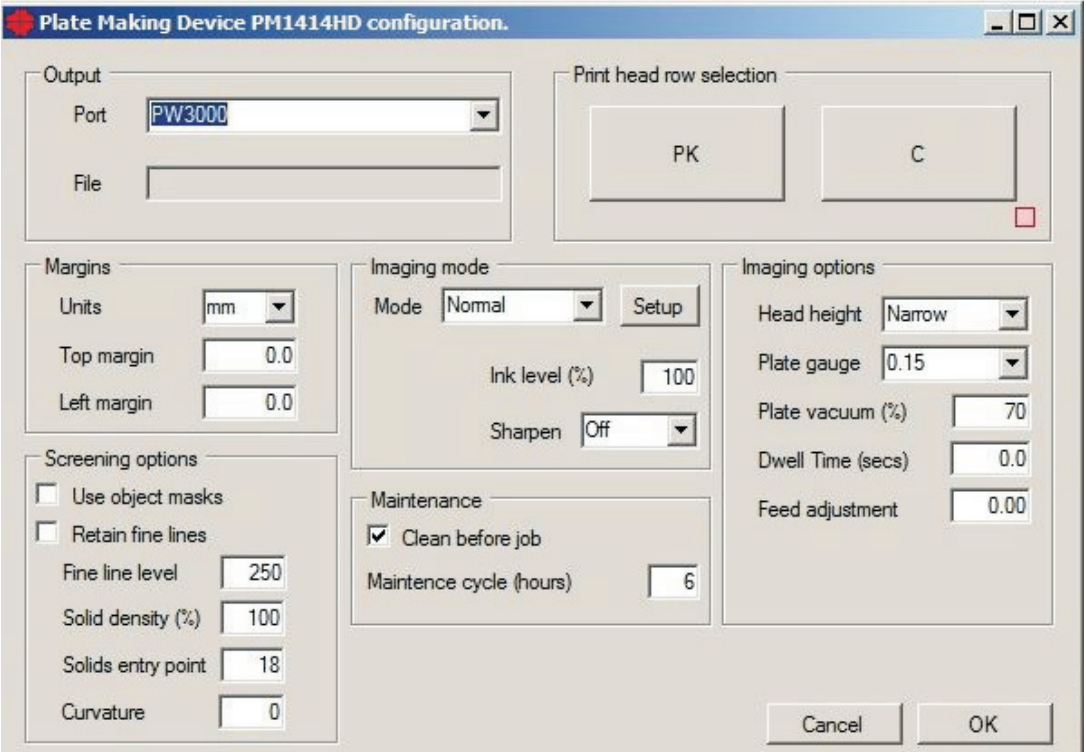

## **Dans la fenêtre Port, sélectionnez l'imprimante à utiliser**

La fenêtre Fichier n'est pas active actuellement. L'impression vers un fichier est possible en configurant dans Windows une imprimante conçue pour imprimer vers un fichier.

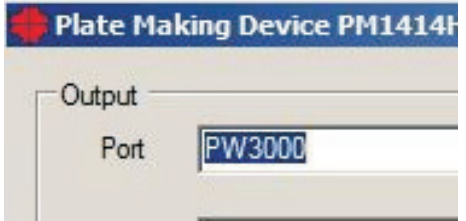

Dans la fenêtre **Port**, sélectionnez l'imprimante à utiliser.

La fenêtre Fichier n'est pas active actuellement. L'impression vers un fichier est possible en configurant dans Windows une imprimante conçue pour imprimer vers un fichier.

## **Marges**

Le réglage des marges permet d'ajuster ou de modifier les marges utilisées durant l'impression. Cette option vous permet de choisir les unités de mesure (millimètres ou pouces) pour l'option d'ajustement des marges supérieure et gauche. Si l'image n'est pas placée correctement sur la plaque, il faut légèrement ajuster les mesures pour bien la centrer et pour tenir compte du blanc des pinces. Les marges peuvent être tapées sous forme de valeur positive ou négative.

## **Entretien**

## **Nettoyer avant le projet**

Si cette option est sélectionnée, une commande de nettoyage avant le projet est donnée à l'imprimante juste avant l'exécution du projet si l'intervalle de temps depuis la dernière impression dépasse le réglage du paramètre « Cycle de maintenance (heures) ».

## **Cycle de maintenance (heures)**

Ceci permet aux utilisateurs de spécifier un cycle de maintenance défini en heures. Si l'imprimante n'a pas servi pendant la période de temps définie, le plugiciel exécutera le nettoyage de l'imprimante avant l'impression du projet suivant. La durée minimale qui doit s'écouler après tout projet d'impression pour qu'un nettoyage doive se faire avant le projet d'impression suivant.

## **Options de traitement d'images**

## **Hauteur de tête (intervalle des plaques)**

La hauteur de tête est la distance ou hauteur réelle de la tête d'impression par rapport au plan d'impression. Deux options sont offertes: normale ou étroite. En général, l'option étroite sera utilisée pour 0,15 mm et l'option normale pour 0,20 ou 0,30 mm. Cela dépend toutefois de l'épaisseur de la plaque utilisée par le client et des réglages de la tête d'impression.

## **Épaisseur de plaque**

L'épaisseur de plaque est le paramètre donné à l'imprimante concernant l'épaisseur du support utilisé. Sélectionnez l'épaisseur de plaque du support utilisé ; cela concerne les paramètres bidirectionnels de l'imprimante et ajuste le réglage en fonction de l'épaisseur du support. Ce paramètre sert au calcul du moment exact de la projection de la gouttelette d'encre lorsque la projection est bidirectionnelle et ne change en rien la distance réelle entre la tête d'impression et le support d'impression.

Sélectionnez 0,20 mm si votre plaque mesure 0,15 ou 0,20 mm d'épaisseur (épaisseur 6 et 8) et sélectionnez 0,30 mm si votre plaque mesure 0,30 mm d'épaisseur (épaisseur 12). Ces paramètres sont valides si vous mettez toutes les épaisseurs de plaque dans la machine sur le réglage « Hauteur de tête : étroit ».

0

 **Si vous faites passer les plaques de 0,20 et 0,30 mm dans la machine à « Hauteur de tête standard (normal) », il faut faire des ajustements bidirectionnels à cette hauteur de tête spécifique et un paramètre différent doit être appliqué selon l'épaisseur de la plaque utilisée pour effectuer le réglage. Veuillez vous adresser à un technicien spécialisé pour plus d'assistance.**

### **Aspiration de plaque %**

L'aspiration de la plaque pendant son transport et son impression peut être réglée entre 0 et 150 %. La valeur par défaut est 60 % qui devrait garantir une aspiration suffisante tout en permettant un déplacement sans à-coups de la plaque. Les teintes et les couleurs en aplat irrégulières sont causées par une aspiration excessive qui empêche un déplacement sans à-coups.

### **Unidirectionnel**

Il est possible de cocher ou de décocher le mode d'impression unidirectionnel en haut de cette section. Le fait de sélectionner le mode unidirectionnel va pratiquement doubler le délai d'impression, mais le résultat en terme de qualité du texte et des lignes en sera meilleur. Il est utile de sélectionner ce mode-là avec des projets d'impression de textes. On peut y avoir recours pour le canal noir uniquement en choisissant la séparation dans la file d'attente active. Cliquez sur info, puis désélectionnez « changer toutes les pages » (change all pages) dans le projet. Enfin, activez le mode unidirectionnel dans le dialogue Configurer dispositif.

## **Bidirectionnel**

Ce mode d'impression peut être sélectionné ou désélectionné. En mode bidirectionnel, l'impression se fait dans les deux sens.

#### 0 **L'impression bidirectionnelle est désactivée sur le PlateWriter 2500.**

## **Temps de contact (secondes)**

Le temps de contact, l'intervalle de balayage ou le délai de balayage sont spécifiés en secondes. Cette option va permettre à la tête d'impression de s'interrompre entre chaque balayage afin de garantir un meilleur séchage de l'encre avant l'application du balayage suivant. Le temps de contact est utile pour les images étroites qui sont placées sur le côté gauche de la plaque près de la position de départ de la tête d'impression. Le séchage de l'encre sur la plaque peut poser des problèmes dans le cas d'images pour lesquelles un balayage très court est nécessaire. Lors de l'impression en mode bidirectionnel, le délai de balayage s'appliquera aux balayages dans les deux directions. En mode unidirectionnel, le délai de balayage s'appliquera après que le balayage ait été fait de gauche à droite et que la tête soit revenue à sa position de départ du côté gauche.

## **Ajustement de l'introduction %**

L'ajustement de l'introduction permet de régler l'introduction dans l'imprimante pour chaque projet. L'ajustement de l'introduction est calculé en pourcentage et est utilisé pour ajuster la longueur d'une image. Par exemple, si une image mesure 400 mm et, qu'une fois imprimée, elle mesure 398 mm, l'introduction doit être augmentée de 0,5 %. Une image mesurant 400 mm sera réduite à 398 mm avec un ajustement d'introduction de -0,5 % et augmentée à 402 mm par le biais d'un ajustement d'introduction de 0,5 %. Veuillez utiliser le fichier IctpFeedMetric.pdf ou IctpFeedInch.pdf et procédez par le RIP avec l'ajustement d'introduction réglé sur 0.

## **Mode de traitement d'images**

Le mode de traitement d'images se règle en cliquant sur le bouton Setup (configuration). Il est ensuite possible d'effectuer une sélection parmi les modes réels de traitement d'images (rapide, normal, lent).

#### **Mode de traitement d'images**

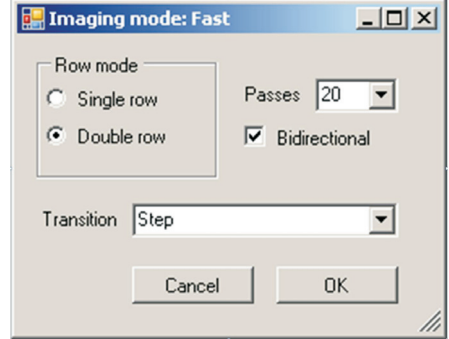

#### **Mode Rangées**

Le mode Rangées ne comporte que deux options, rangée simple ou rangée double. La tête d'impression comporte un certain nombre de rangées de buses, généralement 8 ou 10. Chaque paire de rangées est déplacée pour former une double rangée combinée capable d'imprimer avec une résolution verticale double. L'impression peut se faire avec l'option simple rangée ou l'option double rangée combinée comme canal d'impression. Avec l'option double rangée, il est possible d'imprimer deux fois plus vite qu'avec l'option simple rangée.

#### **Passes**

Ce réglage détermine la vitesse d'impression. Plus le nombre de passes est faible, plus l'impression est rapide. À nombre égal de passes, la vitesse d'impression sera la même si l'on ne tient pas compte du mode simple ou double rangée. Mais les modes double rangée peuvent imprimer deux fois plus rapidement.

#### **Bi-directional**

Si cette option est sélectionnée, l'impression se fera sans les deux sens.

#### **Transition**

Cette fonction détermine le motif de l'image utilisée pour le chevauchement ou le tramage des passes d'impression individuelles.

Si le nombre de passes est réglé à sa valeur minimale, il n'est pas toujours possible d'utiliser la transition « Gradient », auquel cas celle-ci reviendra pas défaut à « Step » durant l'impression.

#### **Accentuer**

Accentuer permet de rendre le texte et les lignes plus marqués/fins. Le réglage par défaut est désactivé et aucune accentuation n'est appliquée. Cette fonction consiste à éliminer des points sur les bords des aplats. La version légère n'élimine des points que sur un bord. La version complète élimine les points sur les bords avant et arrière.

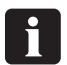

 **L'option Conserver les lignes fines et l'option Accentuer ne marchent pas avec la plate-forme PM1414HD et l'iScreen2 utilisé.**

## **Niveau d'encre**

Ce paramètre applique la réduction de l'encre à l'image déjà tramée. Contrairement au réglage « Solid entry level » (réglage initial des aplats) dans les options de tramage, ce réglage modifie le niveau de demi-ton dans les aplats avec les images déjà tramées. Un réglage inférieur à 100 % signifie que les aplats sont tramés au niveau sélectionné. Un réglage supérieur à 100 % est seulement utilisé : 1) si un deuxième canal d'interfoliage est utilisé. Se référer à la sélection des rangées d'impression qui donne une description du deuxième canal d'interfoliage.

## **Sélection des rangées de la tête d'impression**

Chaque puce de l'écran de sélection des rangées de la tête d'impression correspond à une rangée particulière de buses de la tête d'impression. Il correspond aussi exactement à l'impression d'essai des buses tel qu'imprimé à partir du tableau de l'utilisateur de l'imprimante.

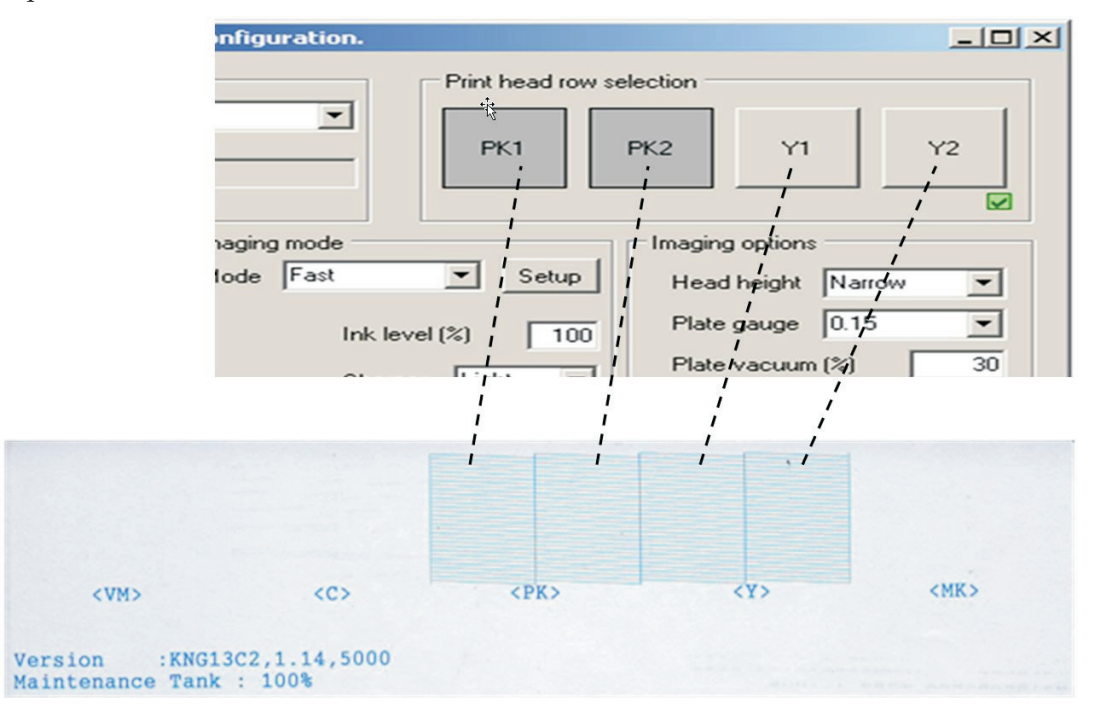

Il est impossible d'utiliser toutes les combinaisons de puces/rangées de buses pour l'impression. Les combinaisons possibles dépendent en premier lieu du mode de traitement d'image choisi, simple ou double rangée.

La case dans le coin inférieur droit de l'écran de sélection des rangées de la tête d'impression indique si l'on a sélectionné une combinaison permise. Certains puces/rangées seront désactivés en fonction de la sélection faite si cette combinaison est impossible.

### **Mode simple rangée**

Si l'on a choisi le mode simple rangée, il est possible de sélectionner individuellement tous les puces/rangées, à condition de ne choisir qu'une rangée à la fois. L'illustration ci-dessous représente la sélection du mode simple rangée comme étant le mode de traitement « Normal ».

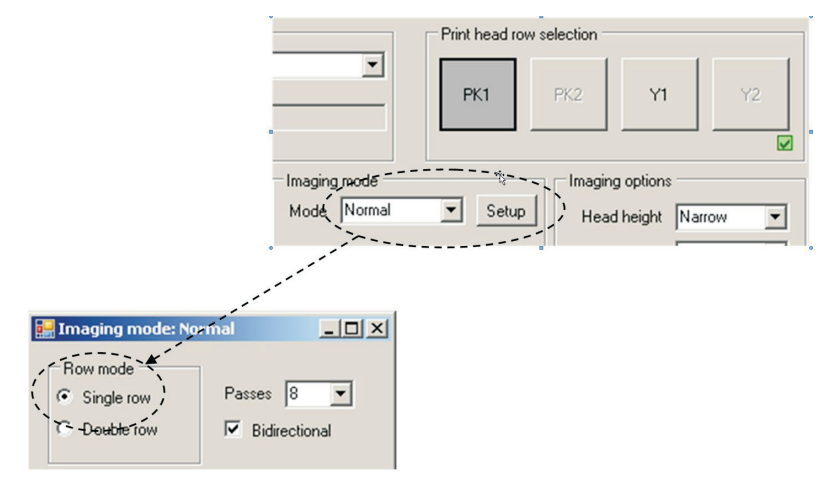

## **Mode double rangée**

Si l'on a choisi le mode double rangée, les puces/rangées doivent être sélectionnées en paires, appelées rangée 1 et rangée 2 (PK1 et PK2, ou Y1 et Y2, mais aussi PK2 et Y1 sont des choix permis).

## **Impression à deux canaux**

Une double rangée en mode double rangée ou une simple rangée en mode simple rangée est appelée un canal. Un canal peut être utilisé pour un projet d'impression. Un canal peut être combiné avec un autre canal dans une distribution interfoliée aléatoire de l'image. Ceci est appelé une impression à deux canaux. L'impression à deux canaux ne modifie en rien la vitesse d'impression, elle utilise simplement plus de buses pour effectuer le même travail. L'utilisation de davantage de buses pour l'impression aide à masquer de petites variations ou des mauvaises projections des buses individuelles. Pour que la combinaison de deux canaux soit valable, les rangées de buses doivent être alignées. En mode simple rangée, PK1 et Y1 peuvent être sélectionnés comme étant deux canaux.

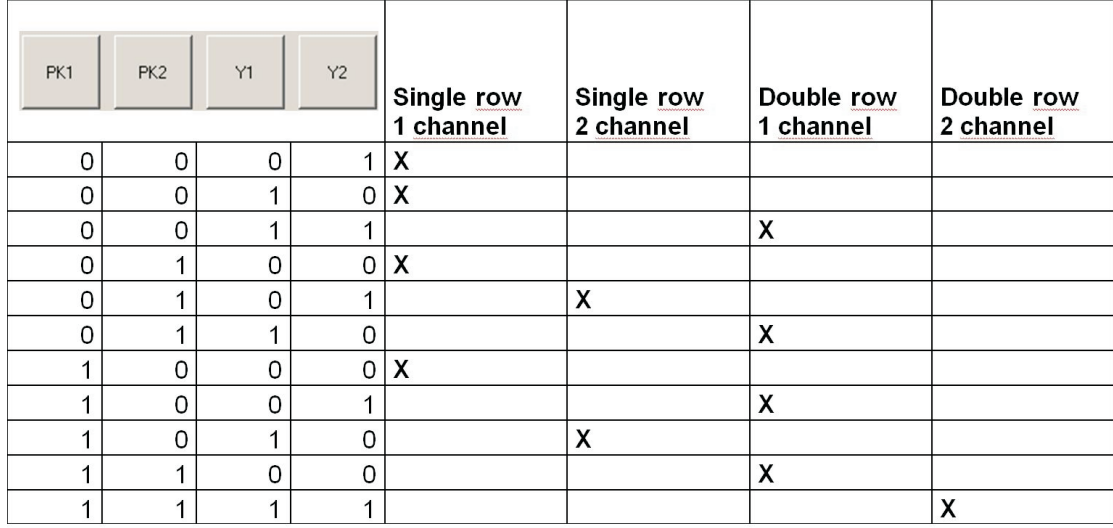

#### **Toutes les combinaisons de puces/rangées valables**

### **Options de tramage**

Ces réglages ne sont utilisés que lorsque le tramage utilise iScreen. Ils ne sont utilisés avec aucun autre tramage. Si le dialogue du plugiciel d'entrée est lancé à partir de l'écran du contrôleur d'entrée, c'est à dire lorsque le projet d'impression à déjà été tramé, l'ensemble du groupe sera désactivé.

### **Utiliser les masques d'objet**

Choisir si le projet d'impression doit être fractionné et tramé en tant que quatre types d'objets individuels : texte, gradient, aplats et image. Ce réglage est pratiquement obsolète et il est recommandé de ne pas cocher cette case.

### **Conserver les lignes fines**

En fonction des réglages du tramage, les aplats sont parfois tramés en demi-ton et les lignes fines en pointillés. Si l'on choisi ce réglage, les lignes fines ne seront pas tramées.

#### **Niveau de lignes fines**

Selon que l'on a coché ou non « Vérifier les lignes fines », le niveau de gris le plus bas ne sera pas tramé. Le niveau recommandé est 250, signifiant que tous les niveaux de gris égaux ou supérieurs à 250 (250-255) ne seront pas tramés.

## **Densité dans l'aplat**

Si, du fait du réglage « Solids entry point » (réglage initial des aplats), les aplats sont tramés en demi-ton, ce réglage va alors assombrir les aplats. Avec un réglage de 0 %, la densité dans l'aplat sera conforme au réglage « Solids entry point ». Avec un réglage de 100 %, la densité sera maximale.

## **Réglage initial des aplats**

Ce réglage détermine le réglage de la courbe d'étalonnage interne pour l'iScreen. Les niveaux de gris pour l'iScreen vont de 0 à 100 %, 100 % signifiant une couverture complète ou en aplat. Maintenant que le réglage initial des aplats est établi pour produire le demi-ton le plus sombre possible, la couverture d'encre des aplats peut être augmentée avec le réglage « Solid Density » (densité dans l'aplat). Seuls les aplats purs sont affectés. Plus le réglage est élevé, plus la quantité d'encre utilisée pour les aplats sera importante. Le niveau de sortie de l'image tramée va dépendre de ce réglage.

## **Courbure**

Cette fonction définit la forme de la courbe d'étalonnage interne pour l'iScreen.

## **Contrôle de la linéarisation du tramage**

Lorsque le RIP est correctement étalonné, il n'existe aucune différence entre les quantités d'encre projetée sur la plaque pour les diverses résolutions (pour le même projet/demi-ton). Cependant, la couverture d'encre maximale possible augmente avec la résolution. Par exemple, une résolution de 2880x1440 ppp permet une projection d'une quantité d'encre équivalente au double de celle permise par une résolution de 1440x1440 ppp. Il est donc nécessaire de diminuer la couverture d'encre lorsque la résolution augmente. En bref, ce paramètre définit la quantité d'encre, c'est-à-dire la proportion de la résolution disponible, nécessaire pour produire le demi-ton le plus sombre possible. De manière générale, pour augmenter la couverture d'encre, ce paramètre doit être diminué. On peut voir cela comme une réduction de l'encre : plus grande est la réduction, moindre est la couverture d'encre.

- Une fois tous les paramètres établis, cliquez sur **OK** pour revenir à la fenêtre **New Page Setup**.
- Dans la section **Separations, Screening & Color** (Séparations, tramage & couleur) de la fenêtre **New Page Setup,** choisissez un **Style** – « iScreen2 CMYK » est celui que nous avons créé préalablement ou sélectionnez des styles de séparations pré-définis chargés lors de l'impression du fichier **Glunz & Jensen factory default**.

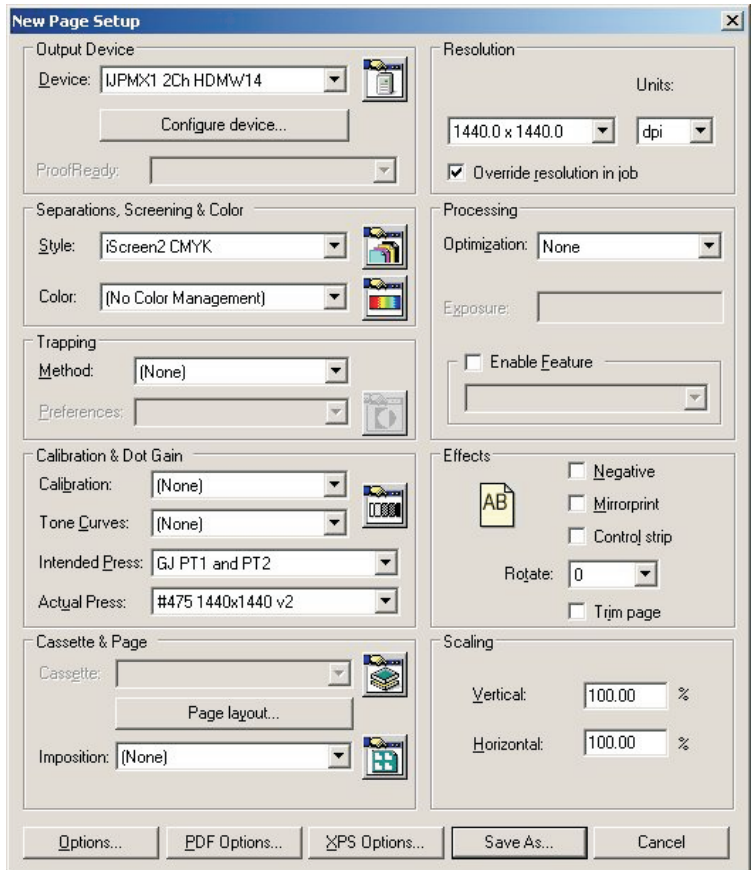

- Si vous n'avez pas imprimé pas le fichier **Glunz & Jensen factory default**, laissez les cases de saisie de la section **Calibration & Dot Gain** (calibrage et élargissement des points) vides, puis suivez la procédure décrite ci-après sous l'intitulé « **Calibrage** » plus loin dans ce chapitre.
- Si vous avez imprimé le fichier **Glunz & Jensen factory default** alors, – Posez le **Calibrage** à **None** (aucun).
- Posez les **Tones Curves** (Courbes de tons) à **None** (aucun).
	- Définissez la **Compensation de point souhaitée** à **GJ PT1 et PT2**, ou une autre courbe qui corresponde à votre demande. Comme l'équipement CtP est en principe calibré afin de fournir une feuille d'impression linéaire, ceci rajoute l'élargissement escompté normalement par les presses typographiques conventionnelles et crée donc un résultat plus riche pour le projet en quadrichromie qu'une feuille d'impression linéaire.
	- Définissez l'**engraissement obtenu** à **#475 1440x1440 v2**, ou une autre courbe qui corresponde à votre demande.
	- Ceci permet de linéariser le résultat sur la feuille d'impression, et compenser ainsi les caractéristiques d'impression individuelles et les effets du tramage Deeds.

• L'écran **New Page Setup** doit désormais ressembler à cette illustration (si le fichier **Glunz & Jensen factory default** a été imprimé, sinon chacun des éléments **Calibration & Dot Gain** est posé à **None**).

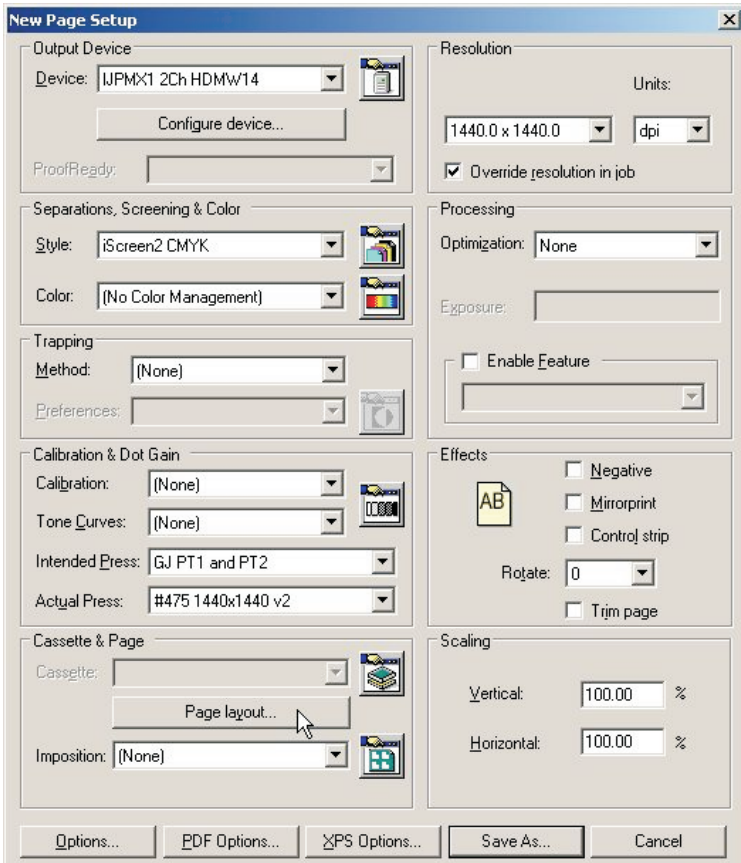

• Dans la section **Cassette & Page**, cliquez sur la puce **Page layout...** (disposition typographique) pour ouvrir la fenêtre **Page Layout**.

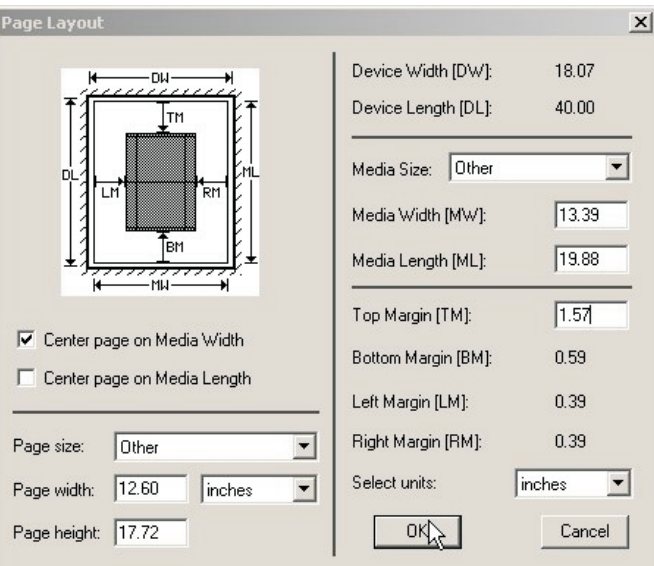

• Sélectionnez les unités (pouces ou mm) pour les dimensions du support et les marges.

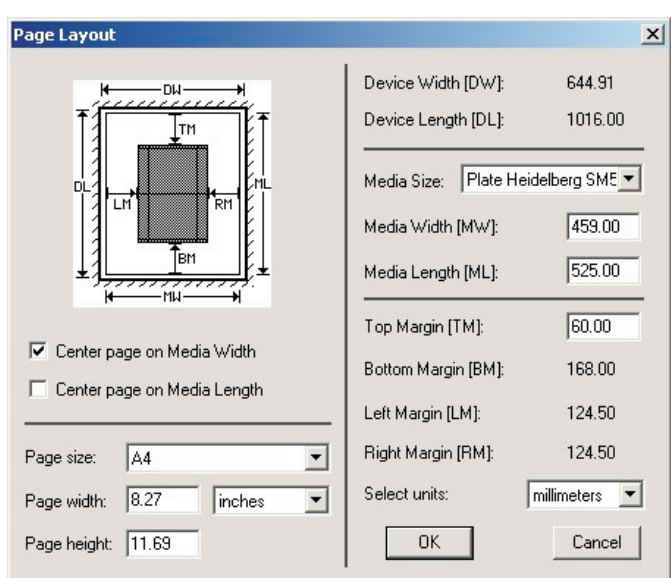

## **Définition des dimensions de la plaque**

- Pour les plaques destinées au tirage, définissez la largeur du support **(Media Width)** et la longueur du support **(Media Length)** conformément à la largeur et la longueur des plaques destinées au tirage. Par exemple, pour un **Heidelberg SpeedMaster 52**, définissez la **largeur** à **525 mm** et la **longueur** à **459 mm**. Il est recommandé en général d'avoir le côté du blanc des pinces de la presse le long des taquets de repérage sur le PlateWriter. Comme le PlateWriter possède des systèmes de guide à la fois frontal et latéral, il est toujours possible d'obtenir ceci sur une presse 2-up et d'imprimer la plaque simultanément en format paysage. Les plaques 4-up sont toujours imprimées en format portrait à l'aide du système de guide latéral.
- Veillez à ce que la plaque puisse contenir sur l'imprimante dans la direction que vous êtes en train de définir.
- Si la **Configuration de page** est prévue pour l'impression d'épreuves, définissez la largeur du support (**Media Width**) et la longueur du support (**Media Length**) conformément à la largeur et la longueur du support utilisé pour l'impression d'épreuves. Notez que ces dimensions sont en principe différentes de celles de vos plaques destinées au tirage.

## **Définition des pinces et de la position du projet sur la plaque**

Il n'est pas possible de reproduire la totalité de la plaque. De plus, pour réduire les délais de préparation au tirage, il est préférable de mettre le projet au même point de départ, en terme de hauteur, et au centre, en terme de largeur, de la plaque Comme toutes les presses possèdent un espace en haut de la plaque où une partie de celle-ci est insérée dans les pinces, vous devriez d'abord décider où, sur la plaque, vous voulez commencer vos projets. Cela est connu sous le nom **marge de blanc de pinces**.

## **Définir le blanc de pinces et la position du projet pour les presses typographiques paysage**

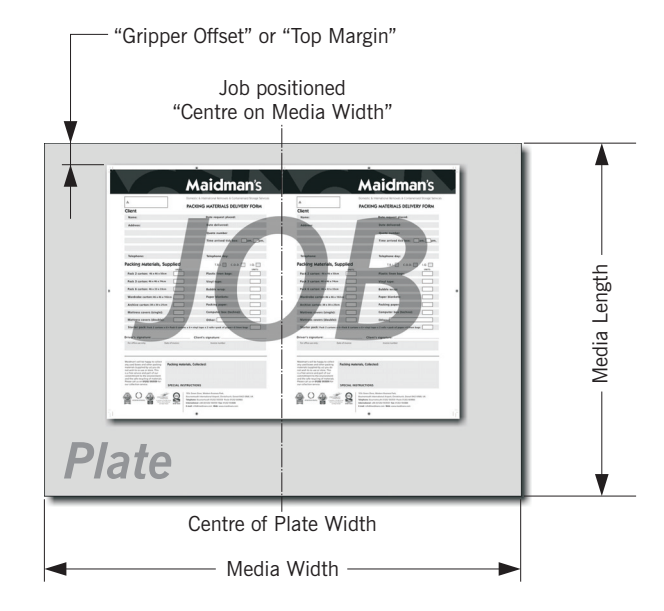

Pour les presses paysage, où la plaque est imprimée en format paysage, le fichier PostScript ou pdf sera en principe centré sur la **largeur du support** et la **marge supérieure** sera la **marge des pinces** plus l'espace pour le cintrage de la plaque.

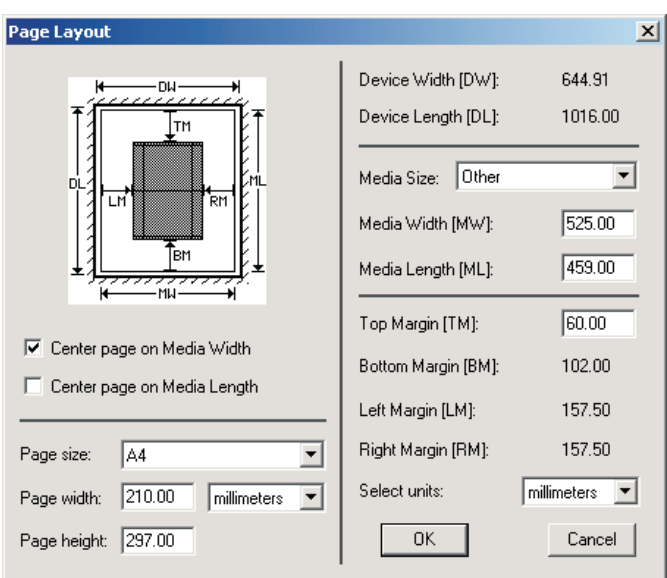

#### **Exemple d'une Heidelberg SpeedMaster 52 :**

- La plaque est chargée en paysage (le rebord long s'engage dans les pinces).
- La plaque mesure **459 mm x 525 mm**, vous devez donc définir la **largeur du support** à **525 mm** et la **longueur du support** à **459 mm** comme illustré ci-dessus.
- Cochez ensuite la case **Centre page on Media Width** (centrer la page sur la largeur du support) ce qui permet de positionner le projet, quelles que soient ses dimensions, au centre de la longueur de la plaque et assurez-vous que la case **Centre Page on Media Length** (centrer la page sur la longueur du support) **n'est pas** cochée.
- Enfin, la case **Top Margin** (marge supérieure) sera disponible pour que vous puissiez saisir la position désirée où l'image commencera (le blanc de pinces) depuis le rebord supérieur de la plaque jusqu'au début du projet.
- Les deux cases **Left Margin** (marge gauche) et **Right Margin** (marge droite) seront affichées en gris car le projet sera centré automatiquement par le RIP.
- 0 **Veuillez noter que si l'on utilise des plaques 4up sur le PlateWriter 2500/3000, la plaque sera, dans la plupart des cas, imprimée en portrait. Ensuite la plaque doit être repérée sur le repérage latéral et centrée sur la longueur puis la marge gauche deviendra la marge de blanc de pinces.**

0 **Les dimensions de la page dans la partie inférieure gauche de la fenêtre de dialogue, seront remplacées par les dimensions de la page du projet envoyé depuis votre application, de sorte que la valeur qui est affichée n'est pas importante. Nous vous conseillons toutefois de lui donner les dimensions du projet le plus grand possible destiné à cette plaque.**

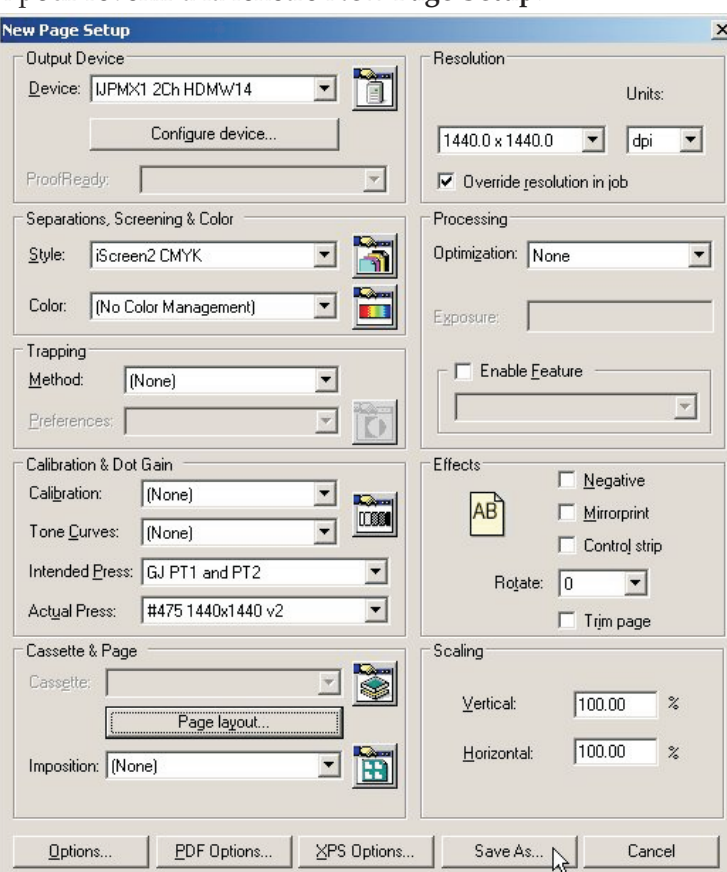

• Cliquez sur **OK** pour revenir à la fenêtre **New Page Setup**.

Cliquez sur la puce **Save As...** (enregistrer sous).

• Dans le dialogue **Save Setup** (enregistrer configuration) qui s'affiche…

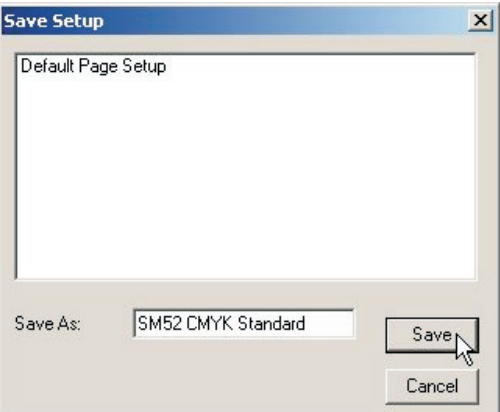

...donnez à votre **Configuration de page** un nom qui reflète les dimensions de la presse et, si nécessaire, le **style de séparation** pour faciliter sa sélection ultérieure. Cliquez sur la puce **Save** (enregistrer).

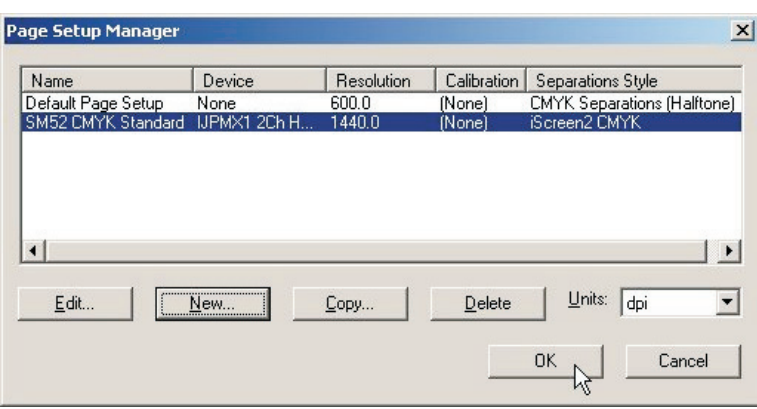

• Cliquez sur **OK** pour quitter **Page Setup Manager**.

0 **Si vous cliquez sur « Cancel » (annuler) à n'importe quel moment, y compris pour quitter le gestionnaire de configuration de page ci-dessus, tous les changements apportés ou toute nouvelle configuration de page seront perdus !**

### **Définir le blanc de pinces et la position du projet pour les presses typographiques portrait**

Pour les presses **portrait**, en théorie, le fichier PostScript ou pdf doit être centré sur la **largeur du support** et la **marge supérieure** doit être définie de façon à être égale au blanc de pinces plus l'espace pour le cintrage de la plaque.

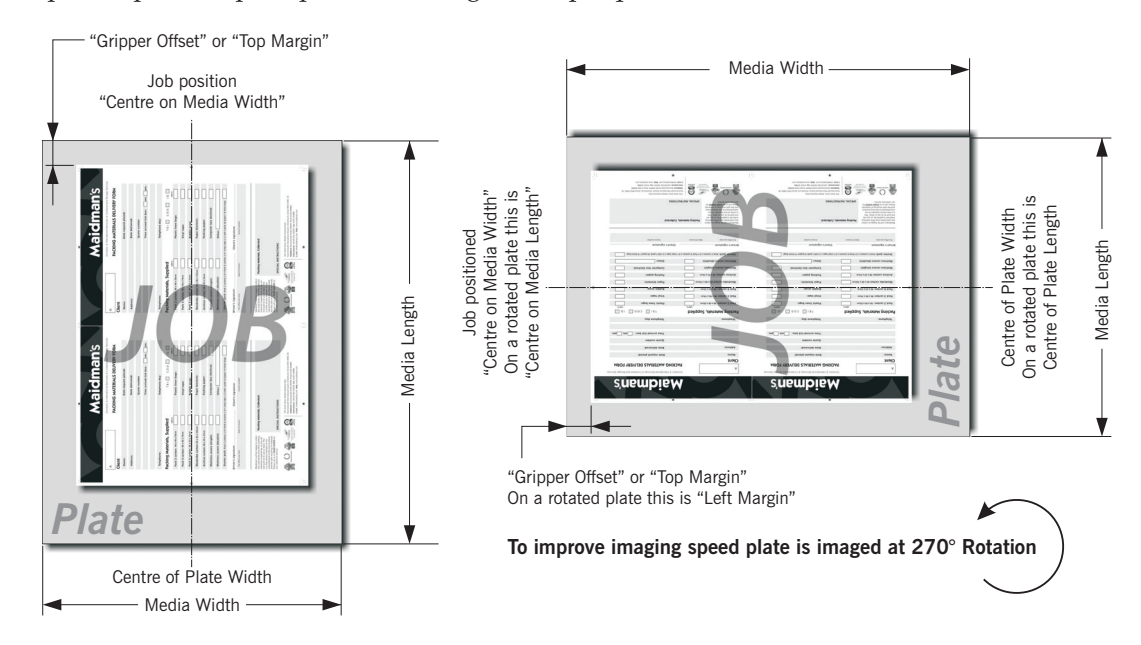

Dans la plupart des cas, si les dimensions de la plaque vous le permettent, la solution la plus rapide est que le PlateWriter 2500/3000 imprime la plaque en format **paysage** car ainsi la plaque doit avancer bien moins.

Dans ce cas, le fichier PostScript ou pdf doit être défini de façon à être centré sur la **longueur du support** raccourcie et la **marge gauche** doit être définie de façon à être égale au blanc des pinces plus l'espace pour le cintrage de la plaque sur la presse comme décrit toutefois préalablement.

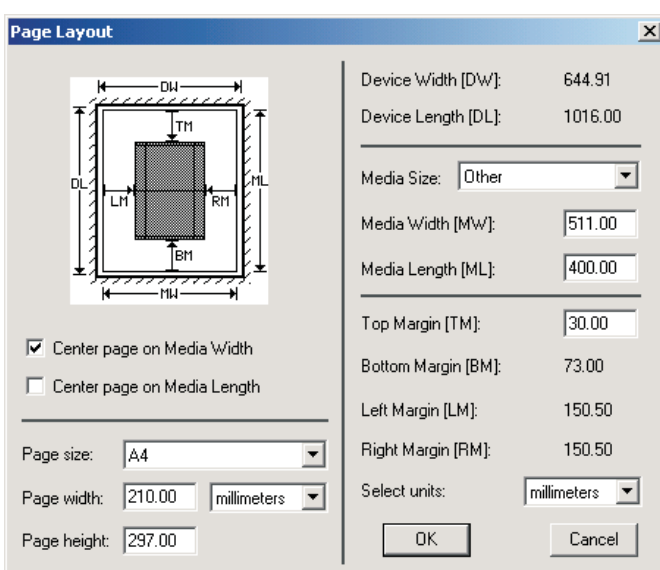

- **Exemple d'une presse Heidelberg GTO52 :**
- La plaque mesure 400 mm x 511 mm.
- Definissez la **largeur du support** à une longueur de plaque de **511 mm** et la **longueur du support** à une largeur de plaque de **400 mm** comme illustré ci-dessus.
- Cochez ensuite la case **Centre page on Media Width** (centrer la page sur la largeur du support) ce qui permet de positionner le projet, quelles que soient ses dimensions au centre de la largeur de la plaque et garantit que la case **Centre Page on Media Length** (centrer la page sur la longueur du support) **n'est pas** cochée.
- Enfin, la case **Top Margin** (marge supérieure) apparaîtra et permettra de saisir le blanc de pinces ainsi que l'espace pour le cintrage de la plaque sur la presse typographique.
- Les deux cases **Left Margin** (marge gauche) et **Right Margin** (marge droite) seront affichées en gris car le projet sera centré automatiquement par le RIP.

<span id="page-63-0"></span>• Cliquez sur **OK** pour revenir à la fenêtre **New Page Setup**.

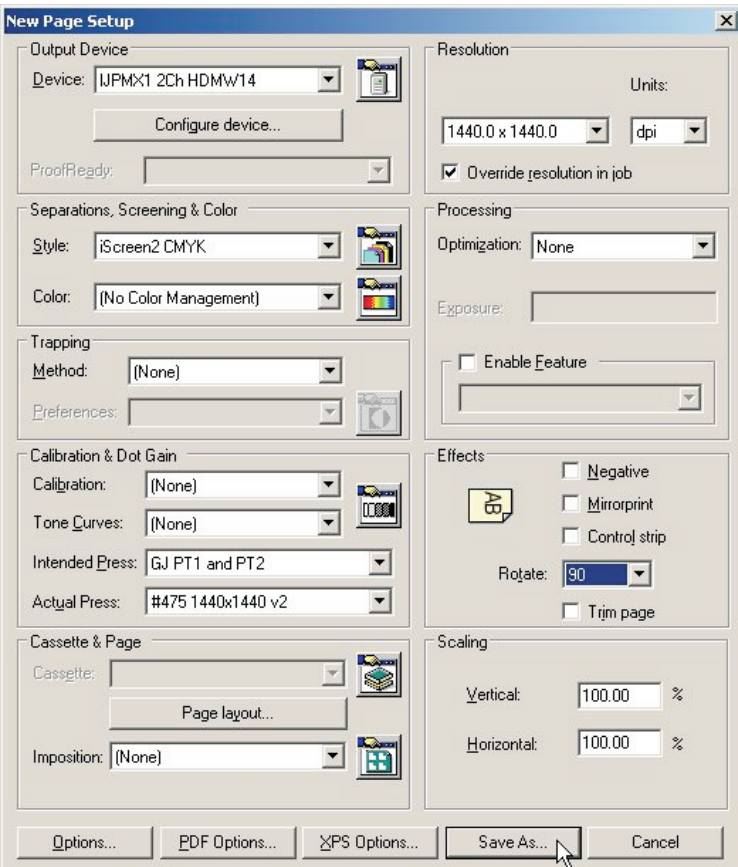

- Dans la section **Effects** (effets) définissez **Rotate** (tourner) à la rotation requise, selon le fichier PostScript ou pdf et selon si vous avez une presse portrait ou paysage.
- Cliquez sur la puce **Save As**....

• Dans le dialogue **Save Setup** qui s'affiche…

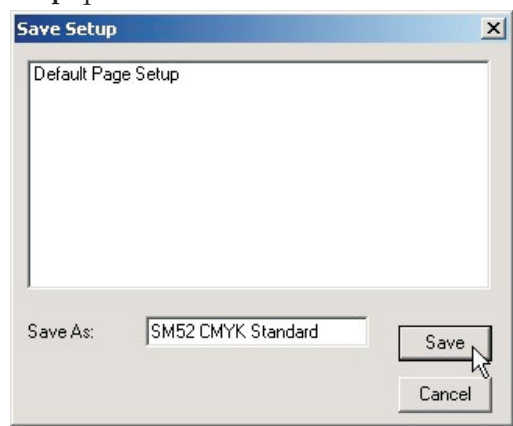

...donnez à votre **Configuration de page** un nom qui reflète les dimensions de la presse et, si nécessaire, le **style de séparation** pour faciliter sa sélection ultérieure.

- Cliquez sur la puce **Save**.
- Dans le dialogue **Page Setup Manager**...

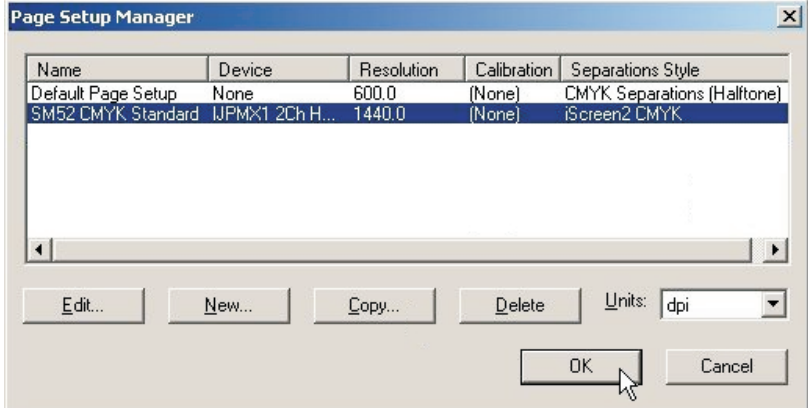

...cliquez sur **OK** pour quitter.

0

 **Si vous cliquez sur « Cancel » (annuler) à n'importe quel moment pour quitter le gestionnaire de configuration de page ci-dessus, tous les changements apportés ou toute nouvelle configuration de page seront perdus !**

## **Copier et modifier les configurations de page existantes**

#### **Aperçu**

La manière la plus facile de créer de nouvelles configurations de page est d'en copier une déjà créée et de modifier les éléments dont vous avez besoin. La contrainte la plus commune est de créer des configurations de page correspondant à différentes presses et différentes dimensions de plaque.

De plus, vous voudrez peut-être créer une copie d'une configuration de page existante pour traiter des projets créés différemment par différentes sources.

Par exemple, un flux de production / client peut toujours fournir les projets tournés à 90°. Vous créez donc une configuration de page en duplicata, avec l'effet de **Rotation** de page activé pour y remédier.

Ou, un flux de production / client peut fournir des projets séparés, alors qu'un autre les fournit pré-séparés. Ici aussi, le problème est résolu facilement en recopiant la configuration de page et en sélectionnant des styles de séparation différents pour chaque configuration de page.

Enfin, il peut arriver que vous receviez des projets qui ont mal été construits et contiennent des encres primaires CMYK et de nombreuses encres d'accompagnement. Ici aussi, vous pouvez modifier la configuration de page pour remplacer les styles de séparation afin de forcer toutes les couleurs vers CMYK.

0

 **La modification d'une configuration de page est facile, mais n'oubliez pas que cela va altérer la configuration de page que vous choisissez de modifier. Nous vous conseillons de copier la configuration de page que vous voulez utiliser comme base pour votre nouvelle configuration de page, puis modifier cette copie et laisser l'original intact.**

## **Utiliser « Copy » (copier) pour créer une configuration de page pour des dimensions de plaque différentes**

• Sélectionnez **Navigator -> Page Setup Manager** depuis le menu Navigator RIP.

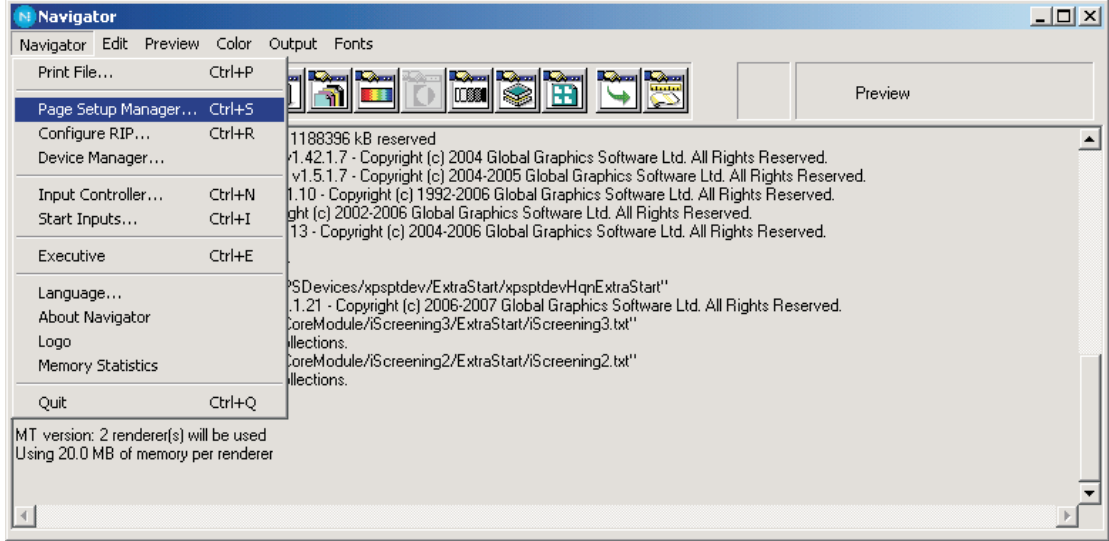

0 **Si vous avez déjà créé une configuration de presse et que vous désirez en ajouter une autre avec des dimensions différentes, essayez alors de sélectionner une configuration avec la même orientation (p.e. si vous avez une configuration de presse portrait comme une Heidelberg QM46 et que vous voulez des dimensions différentes comme une ABDICK 9810) et copiez cette configuration de page. Ceci accélèrera la configuration de page car les seuls éléments à modifier sont les dimensions de la plaque et le nom de la configuration de page. Même si vous n'avez pas l'orientation de presse correcte déjà créée, ce sera bien plus rapide que de créer une nouvelle configuration de page. Vous devrez toutefois vérifier que vous avez centré l'image correctement (cf. section sur la création des configurations de page).**

- Dans cet exemple, nous allons ajouter une **presse Heidelberg GTO52 (400 mm x 511 mm)** à notre liste de configurations de page en copiant et modifiant la configuration de page Heidelberg SM52.
- Depuis la liste dans le dialogue **Page Setup Manager**…

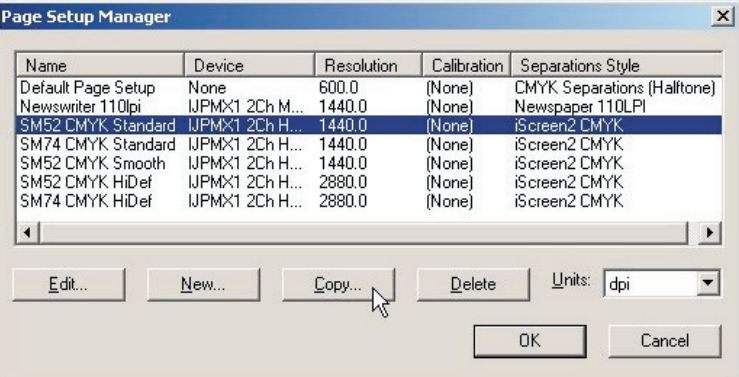

...sélectionnez la configuration de page sur laquelle vous désirez baser votre nouvelle configuration de page, dans ce cas sélectionnez la configuration de page **SM52 CMYK Standard** et cliquez **Copy...** pour créer une copie de la configuration de page.

#### • La fenêtre **New Page Setup…** s'affiche.

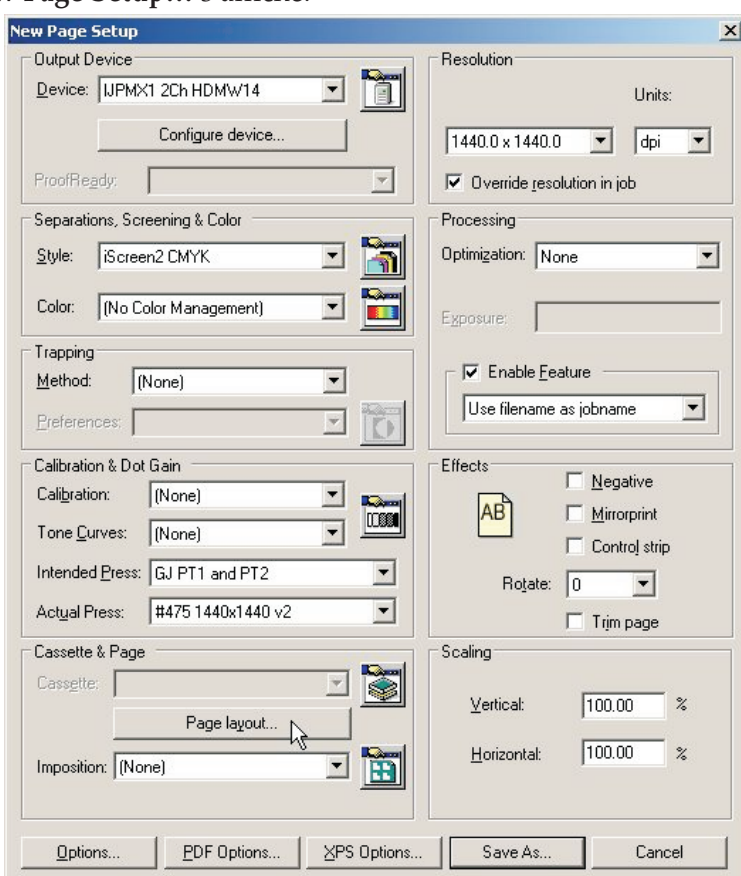

Cliquez sur la puce **Page layout...**

• Dans le dialogue **Page Layout**...

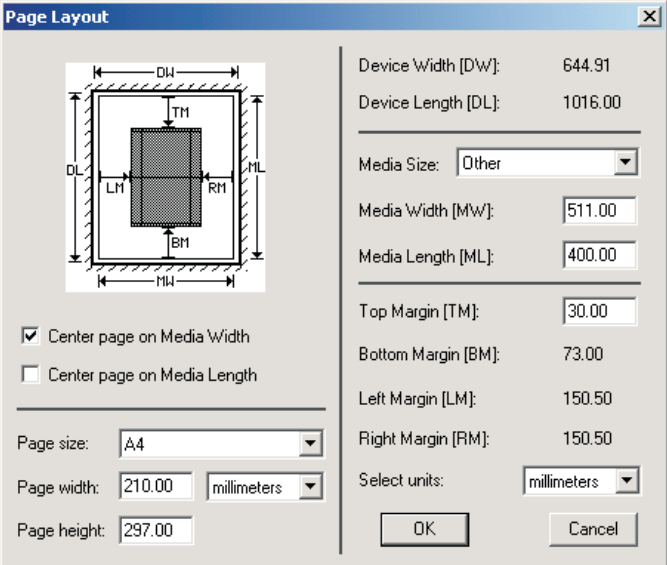

..modifiez les paramètres existants pour **Media Width** (largeur du support) et **Media Length** (longueur du support) afin de reproduire les dimensions de la plaque de notre nouvelle configuration de page de presse. Dans ce cas, la largeur de la plaque est de **511 mm** et sa longueur **400 mm**.

• Définissez la nouvelle **Top Margin** (marge supérieure) si la presse présente une contrainte de blanc de pinces différente. Cliquez sur **OK**.

 $\vert x \vert$ 

 $\blacksquare$ 

 $\overline{\phantom{0}}$ 

ative

 $\overline{\phantom{a}}$ 

 $\%$ 

 $\overline{\phantom{a}}$  %

Cancel

Mirrorprint

 $\Box$  Trim page

 $100.00$ 

 $100.00$ 

 $\Box$  Control strip

AB

Scaling

 $Vertical$ </u>

Horizontal:

Save As.

Rotate: 0

 $\overline{\text{max}}$  $\overline{\mathbf{r}}$ 

 $\overline{\phantom{0}}$ 

 $\overline{\mathbf{r}}$ 

D

È

XPS Options.

 $\left\vert \mathbf{v}\right\vert$ 

 $\overline{\phantom{0}}$ 

Units: dpi  $\overline{\phantom{0}}$ 

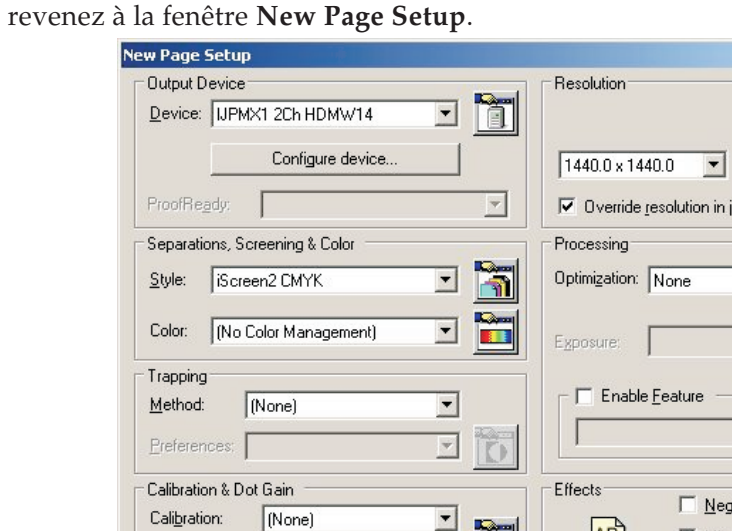

### • Vour

Tone Curves: Mone)

Actual Press:

Cassgtte:

Cassette & Page

Imposition: (None)

Options.

Intended Press: GJ PT1 and PT2

#475 1440x1440 v2

Page layout.

PDF Options.

Cliquez **Save As…** pour enregistrer votre nouvelle configuration de page avec les nouvelles dimensions de plaque.

• Donnez à votre nouvelle configuration de page un nom qui reflète les paramètres sélectionnés.

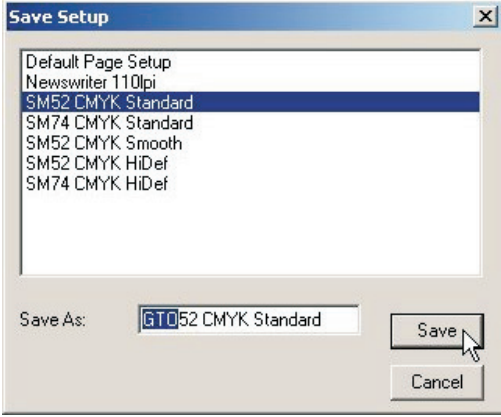

Dans cet exemple, nommez la configuration **GTO52 CMYK Standard**. Cliquez sur **Save**.

• Dans le dialogue **Page Setup Manager**...

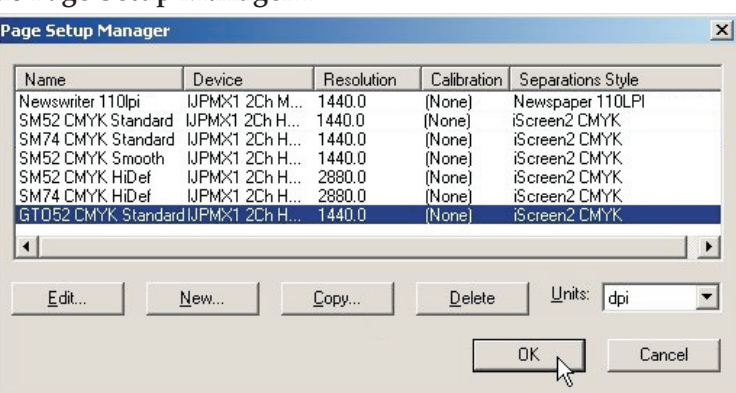

...vérifiez que votre nouvelle configuration de page s'affiche sur la liste. Cliquez sur **OK** pour quitter.

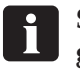

 **Si vous cliquez sur « Cancel » (annuler) à n'importe quel moment pour quitter le gestionnaire de configuration de page ci-dessus, tous les changements apportés ou toute nouvelle configuration de page seront perdus !**

• Vous avez désormais fini de créer votre nouvelle configuration de page de presse.

## **Impression d'un projet à l'aide du RIP**

## **Par le biais de la commande « Print File » (Imprimer le fichier)**

Lorsque vous sélectionnez **Print File** depuis le menu **Navigator RIP**, la fenêtre de dialogue illustrée ci-dessous s'affiche.

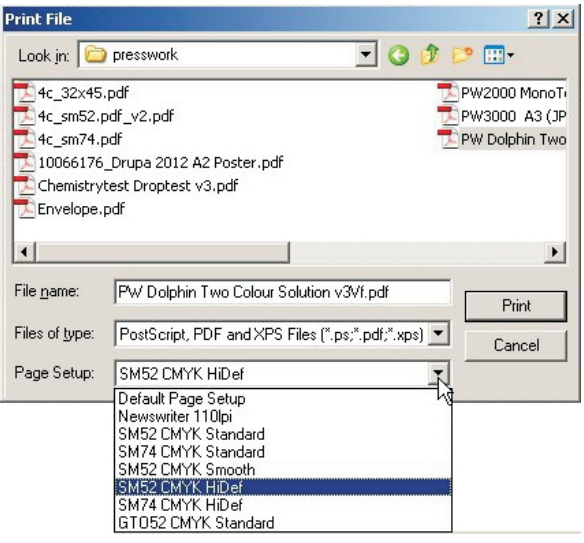

Veillez de choisir la configuration de page appropriée pour l'impression des fichiers depuis la liste déroulante de **Page Setup**.

0 **Si vous n'avez pas choisi de configuration de page, le RIP utilise celle que vous avez utilisée la dernière fois que vous avez imprimé un fichier. Si vous n'avez pas imprimé de fichier pendant cette session RIP, ce sera la première configuration de page dans la liste déroulante qui sera utilisée. Pour changer l'ordre de cette liste, il vous suffit de faire glisser la configuration de page que vous désirez en haut de la liste dans le gestionnaire de configuration de page. Consultez le manuel du RIP, page 118, pour de plus amples détails.**

La fenêtre de dialogue **Print File** montre tous les fichiers PostScript et PDF dans le dossier actuel. Pour montrer les fichiers d'un autre type, ou tous les fichiers, utilisez la liste déroulante **Files of type** (fichiers de type).

Si vous voulez choisir un fichier qui ne se trouve pas dans le dossier affiché, utilisez la fenêtre de dialogue pour vous rendre vers le dossier voulu.

#### 0 **Pour sélectionner tous les fichiers dans la liste, cliquez n'importe où sur la liste centrale des fichiers et tapez Ctrl+A.**

Pendant le traitement d'un fichier, un menu supplémentaire **Print File** s'affiche dans la barre de menu de la fenêtre principale du RIP.

Vous pouvez suspendre le projet actuel en choisissant **Kill Current Job** (abandonner projet actuel) depuis ce menu ou en tapant Alt+ (un point « . »).

Lorsque **Kill Current Job** est sélectionné, le projet actuel est suspendu, mais les projets suivants sont traités.

En sélectionnant **Stop Printing File** (arrêter impression fichier), le fichier actuel est mené à bout, mais tous les projets en attente après le projet actuel ne seront pas imprimés.

La sélection de **Abort Printing File** (suspendre impression fichier) va suspendre le projet actuel mais peut également arrêter l'extraction de tous les projets en attente suivants.

## **Impression de plusieurs fichiers**

Pour imprimer plusieurs fichiers simultanément, il suffit de sélectionner plus d'un fichier depuis la fenêtre de dialogue **Print File** (imprimer fichier) avant de cliquer sur **Print** (imprimer).

Les touches suivantes permettent ces actions :

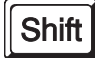

Vous pouvez sélectionner un bloc continu de fichiers en sélectionnant le premier fichier dans le bloc, puis en sélectionnant le dernier fichier du bloc en maintenant la touche **Shift** (majuscule) enfoncée.

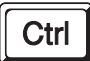

Vous pouvez sélectionner plusieurs fichiers non-contigus en maintenant la touche **Ctrl** enfoncée tout en faisant votre sélection.

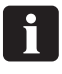

 **La liste des fichiers à imprimer peut comprendre des fichiers autres que les fichiers PostScript, PDF, TIFF 6.0 et TIFF/IT-P 1. Le RIP ignore les types de fichiers dont l'impression est impossible.**

## **Automatisation de l'introduction d'un projet dans le RIP**

## **Impression à l'aide de plugiciels d'entrée gérées ou « travaux en file d'attente »**

Cette section décrit les différents moyens auxquels le Navigator RIP a recours pour accepter les entrées, et comment configurer le RIP pour utiliser chaque type d'entrée.

Il y a plusieurs moyens de saisie dans le Navigator RIP :

- En utilisant la commande du menu **Print File**, tel que décrit plus haut. Cette commande permet à l'utilisateur de la machine sur laquelle marche le RIP d'imprimer tous les types de projets possibles sur cette installation du RIP. Vous pouvez utiliser **Print File** tant que les entrées gérées sont actives.
- En utilisant une ou plusieurs entrées gérées, tel que décrit ci-après et dans les sections suivantes.

Il s'agit de la méthode favorite pour l'utilisation normale car, en principe, les entrées gérées permettent aux utilisateurs sur de nombreuses machines de soumettre des projets au RIP.

Lorsque vous utilisez les entrées gérées ou la commande du menu **Print File,** vous pouvez imprimer plusieurs types de projets.

Les types possibles sont :

- Fichiers en langage PostScript (PS) et Encapsulated PostScript (EPS)
- Fichiers PDF (Portable Document Format).
- Fichiers JPEG et JFIF.
- Fichiers TIFF/IT-P1.
- Fichiers TIFF 6.0.

De même que le RIP utilise les plugiciels de sortie pour fournir des sources de sortie comme le dispositif de fabrication de plaque ou d'impression d'épreuves, s'il utilise **Input Plugin** (plugiciel d'entrée) pour fournir les sources d'entrée gérées.

Il y a un grand nombre de plugiciels d'entrée fournis avec le RIP, chacun vous permettant de soumettre des projets dans des circonstances différentes.

Le manuel complet Xitron RIP décrit tous ces plugiciels et la manière dont vous pouvez gérer les entrées qu'ils fournissent. Ce manuel ne couvre que les plugiciels les plus communs, à quoi ils servent et comment les configurer.

Les entrées les plus utilisées sont :

• **Spool Folder** (dossier d'impression différée appelé aussi « Hot Folder » ou « watched folder »)

Ceci vous permet de spécifier plusieurs dossiers indépendants dans lesquels les utilisateurs ou les applications peuvent mettre les projets à imprimer. Le RIP vérifie la présence de fichiers dans ces dossiers et les imprime automatiquement.

0 **Les dossiers peuvent être partagés au niveau d'un réseau, toutefois les utilisateurs Apple se servant d'anciens systèmes d'exploitation ne pourront voir les réseaux PC que si le réseau a été configuré au moyen de protocoles supplémentaires. Le RIP permet de configurer des imprimantes AppleTalk, mais cela n'est pas recommandé. Glunz & Jensen recommande l'utilisation du logiciel d'impression ExtremeZ-IP fourni.**
• **AppleTalk**

Permet de publier les configurations de page dans le RIP en tant qu'imprimante(s) sur les réseaux AppleTalk et permet au RIP d'accepter l'entrée depuis toutes les applications Mac qui impriment aux imprimantes diffusées par le RIP (une ou plusieurs). Nous ne recommandons pas toutefois d'utiliser l'AppleTalk intégré sur le RIP. S'il est nécessaire de partager l'impression pour le Mac OS, veuillez alors utiliser l'application ExtremeZ-IP fournie.

• **NT Print**

Permet de publier le RIP en tant qu'imprimante disponible pour les services d'impression de Windows NT. Cette imprimante peut ensuite être partagée par les autres utilisateurs de PC de la même manière que le plugiciel AppleTalk pour les utilisateurs de Mac.

Chacun de ces plugiciels peuvent avoir multiples configurations et chacune reçoit un nom unique ; ensuite, le projet dérivé de la file d'attente est relié à une configuration de page spécifiée pour que le RIP puisse imprimer le fichier. Cela permet d'avoir plusieurs entrées depuis une variété de sources pour chaque configuration de page et / ou un plugiciel d'entrée pour recevoir des projets pour multiples configurations de page.

**Exemple :** Une file d'attente d'impression peut être configurée pour surveiller un dossier particulier (à l'aide du plugiciel d'entrée Spool), tout fichier envoyé à ce dossier sera envoyé à la configuration de page associée à cette file d'attente d'impression (comme configuration de page 1)

En même temps, une file d'attente supplémentaire peut être active, à l'aide du plugiciel d'entrée AppleTalk, une file d'attente peut être créée pour diffuser une imprimante « virtuelle » sur un réseau Apple. Tous les projets imprimés par un utilisateur de Mac seront envoyés à la configuration de page associée à cette file d'attente d'impression (qui pourrait également être, en l'occurrence, configuration de page 1).

Dans ce cas de figure, donc, le RIP accepte différentes entrées (AppleTalk et les « Spool Folder ») pour envoyer les projets au RIP qui les acceptera et les traitera automatiquement dès leur arrivée.

**Ou :** Une file d'attente d'impression peut être configurée pour surveiller un dossier particulier (p.e. dossier SM52) à l'aide du plugiciel d'entrée Spool, tout fichier envoyé à ce dossier sera envoyé à la configuration de page associée à cette file d'attente d'impression (comme une configuration de page pour la presse Heidelberg SM52). Simultanément, une file d'attente supplémentaire peut être configurée pour surveiller un dossier particulier différent (p.e. dossier GTO52) à l'aide du plugiciel d'entrée spool, tout fichier envoyé à ce dossier sera envoyé à la configuration de page associée à cette file d'attente d'impression (comme une configuration de page pour la presse Heidelberg GTO52).

Dans ce cas de figure, le RIP accepte donc plusieurs dossiers à publier sur un réseau et les utilisateurs peuvent faire glisser /déposer les projets / fichiers dans le dossier en relation avec la configuration de page appropriée. L'exemple le plus commun de ce cas est d'accepter des projets pour différentes dimensions de presse, de sorte que le RIP puisse orienter le projet pour chaque presse, définir la position des pinces puis extraire le projet.

## **Gestion des plugiciels d'entrée**

Vous contrôlez les plugiciels d'entrée à l'aide du **Input Controller** (contrôleur d'entrée). Avant de créer de nouvelles entrées ou de modifier celles qui existent déjà, vérifiez qu'une configuration de page correcte pouvant être associée à chaque entrée existe.

• Ouvrez la fenêtre de dialogue de **Input Controller**, soit en choisissant l'option de menu **Navigator RIP -> Input Controller,** soit en cliquant sur la puce de la barre d'outils.

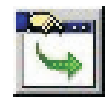

• La fenêtre de dialogue **Input Controller** suivante s'affiche.

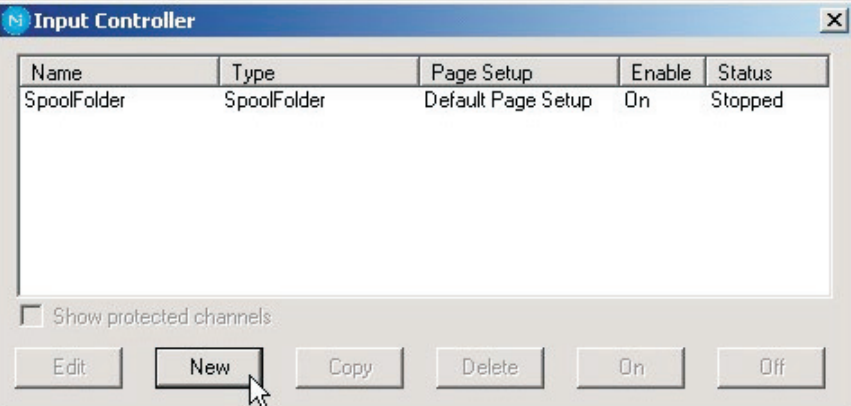

La fenêtre de dialogue de Input Controller montre les sources d'entrée disponibles actuellement. Chaque source d'entrée peut être activée ou désactivée individuellement à l'aide des puces – l'état est affiché dans la colonne **Status**.

Chaque rangée de la liste représente une source particulière et contient :

- Le **nom** de la source d'entrée. Il sert à identifier la source dans le RIP. Il peut aussi être utilisé par le plugiciel d'entrée lui-même.
- Le **type** de l'entrée. Cela permet d'identifier quel plugiciel d'entrée est utilisé par le RIP.
- La **configurations de page**. C'est la configuration de page utilisée par tous les projets provenant de cette source.
- L'état **Enabled** (activé). Doit être sur **On** (marche) pour pouvoir accéder à la source lorsque vous lancez le RIP ou les entrées.
- L'**état**. Peut être **arrêté**, **oisif** ou **occupé** (stopped, idle, busy)**.**

Une entrée est arrêtée soit car toutes les entrées sont suspendues, soit car vous avez désactivé cette entrée dans **Input Controller** (à l'aide de **Off** (arrêt)), soit du fait d'un problème qui se pose lorsque vous essayez de lancer cette entrée. Une entrée oisive est prête à recevoir un projet mais aucun n'est arrivé. Une entrée occupée est en phase de réception de projet.

Sous la liste des sources, vous trouvez plusieurs puces qui vous permettent d'exécuter diverses actions afin de créer, copier ou effacer les entrées gérées.

• Lorsque vous avez fini d'apporter les modifications dans **Input Controller**, vous pouvez le garder visible afin de surveiller quelles entrées sont en train de soumettre des projets ou le fermer soit en utilisant l'option de menu **Navigator RIP -> Input Controller,** soit en cliquant sur la puce de la barre d'outils.

# **Activer le système d'entrée**

• Pour commencer à recevoir les projets des entrées configurées et activées, choisissez l'option de menu **Navigator RIP -> Input Controller** ou cliquez sur la puce de la barre d'outils

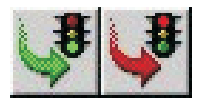

La puce de la barre d'outils est la manière la plus commune de lancer ou suspendre les files d'attente et utilise simplement des icônes symbolisant les feux de la circulation.

Cliquez sur le **feu vert** pour lancer les files d'attente et le **feu rouge** pour les suspendre.

0 **Lorsque vous lancez les files d'attente, il y a un délai de quelques secondes lors de l'initialisation des diverses sources d'entrée définies après quoi le RIP commence à accepter les projets provenant de ces sources.**

• La zone d'état de la barre d'outils indique la recherche pour le symbole d'entrée (une lampe de poche avec la lumière dirigée vers une flèche).

Un nouveau menu s'affiche à la barre de menu : **Input Queue** (travaux en file d'attente).

Ce menu offre les options suivantes :

- **Kill Current Job** (abandonner projet actuel) : Le projet en phase de traitement est abandonné. Cela peut prendre quelques secondes.
- **Stop Input Queue** (arrêter les travaux en file d'attente) : Cela désactive le système d'entrée lorsque le projet en phase de traitement est terminé.
- **Abort Input Queue** (suspendre les travaux en file d'attente) : Le projet en phase de traitement est abandonné et cela désactive le système d'entrée.

## **Ajouter une nouvelle source d'entrée à la liste**

Vous pouvez créer de nombreuses sources d'entrée différentes pour chaque plugiciel d'entrée. Par exemple, vous pouvez créer cinq sources d'entrée du « spool folder » et dix sources d'entrée AppleTalk.

Pour ajouter une nouvelle source d'entrée à la liste :

• Cliquez sur la puce **New** dans la fenêtre **Input Controller**. Le RIP affiche une fenêtre de dialogue **Input Channel Edit** (modifier canal d'entrée) qui vous permet de saisir les détails pour cette source.

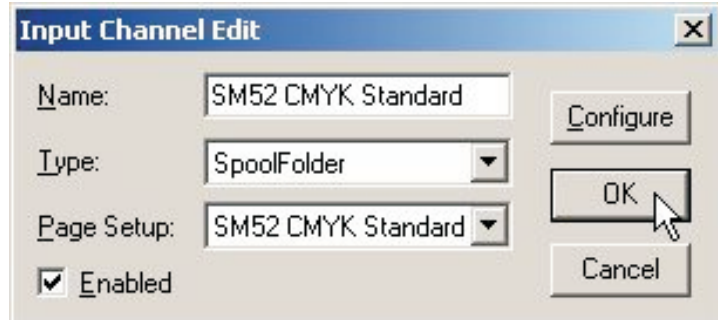

- Tapez un nom pour le dispositif de plugiciel d'entrée dans la case de saisie Name (nom).
	- 0 **Le nom sert à identifier la source dans le RIP. Il peut aussi être utilisé par le plugiciel d'entrée lui-même. Si vous créez un dispositif d'entrée AppleTalk, lorsque vous lancez les entrées, une imprimante « virtuelle » avec ce nom devient disponible sur le réseau AppleTalk. Essayez d'utiliser des noms qui vous permettent d'identifier à quelle configuration de page les projets seront envoyés.**
- Choisissez le type de plugiciel depuis la liste déroulante **Type**. (p.e. AppleTalk ou Spool Folder)
- Choisissez une configuration de page enregistrée depuis la liste déroulante **Page Setup**. Le RP applique cette configuration de page à tous les projets provenant de cette source.
- Si le plugiciel doit être activé initiallement, sélectionnez la case **Enabled** (activé).
- Cliquez sur la puce **Configure** (configurer) pour afficher une fenêtre de dialogue **Input Plugin Configuration** (configuration de plugiciel d'entrée) qui vous permet de saisir les détails relatifs au plugiciel d'entrée que vous avez choisi. La fenêtre de dialogue Configuration varie selon le type de plugiciel choisi. Elle est utilisée pour donner les détails sur la manière de traiter l'entrée (par exemple pour les dossiers « spool folder »), elle indique au RIP quel dossier surveiller pour détecter les projets. Reportez-vous ci-après pour la configuration et utilisation de cette fenêtre.
- Lorsque vous avez spécifié tous les détails pour la nouvelle source, cliquez sur **OK**.

# **Copie d'un plugiciel d'entrée**

Lorsque vous avez créé un plugiciel d'entrée, vous pouvez le copier pour créer d'autres entrées du même type. Cela peut vous économiser du temps selon la complexité de la fenêtre de dialogue de **Configuration**.

Pour copier une entrée existante, sélectionnez une entrée dans **Input Controller** et cliquez sur la puce **Copy** (copier).

Vous devez nommer l'entrée copiée et vous devrez probablement modifier certains détails dans la fenêtre de dialogue **Configuration**. Par exemple, seule une entrée active peut utiliser un « spool folder » particulier ou une entrée de réseau à la fois. Mais vous pouvez avoir deux entrées ou plus avec la même source, à partir du moment où une seule est activée à la fois.

### **Modifier les détails pour une source d'entrée**

Pour modifier les détails pour une source d'entrée existante, procédez comme suit :

- Sélectionnez l'entrée dans **Input Controller** et cliquez sur la puce **Edit** (modifier).
- Cliquez deux fois sur l'entrée dans **Input Controller**.

Le RIP affiche une fenêtre de dialogue **Input Channel Edit** (modifier canal d'entrée) qui vous permet de saisir les détails pour le plugiciel sélectionné.

# **Configuration d'un plugiciel d'entrée**

La configuraiton d'une entrée implique donner des détails sur la manière d'aborder une entrée et configurer tout matériel ou logiciel associé à cette source. Pour configurer un plugiciel d'entrée existant, sélectionnez-le dans **Input Controller** et cliquez sur **Edit** (modifier).

Le RIP affiche la fenêtre de dialogue **Input Channel Edit**. Cliquez sur **Configure** pour afficher la fenêtre de dialogue **Configuration** pour l'entrée sélectionnée.

# **Effacer une source d'entrée**

Pour effacer une source d'entrée du RIP, sélectionnez-la dans **Input Controller** et cliquez sur la puce **Delete** (effacer). Vous pouvez sélectionner plusieurs entrées et les effacer en même temps.

# **Activer et désactiver les sources d'entrée**

Pour activer une source d'entrée, sélectionnez-la dans **Input Controller** et cliquez sur la puce **On**.

Pour désactiver une source, sélectionnez-la et cliquez sur la puce **Off**.

Le fait d'avoir recours à ces puces équivaut à cocher ou décocher la case **Enabled** (activé) dans la fenêtre de dialogue **Input Channel Edit** pertinente.

Lorsque la source d'entrée sélectionnée est activée, la puce **On** est désactivée et lorsqu'elle est désactivée, la puce **Off** est désactivée.

Vous pouvez sélectionner plusieurs sources d'entrée puis les activer ou désactiver ensemble.

Lorsqu'un plugiciel d'entrée est activé, le RIP le publie automatiquement lorsqu'il lance les travaux en file d'attente, c'est-à-dire que le plugiciel d'entrée peut être utilisé pour envoyer les projets au RIP.

- Pour rendre les entrées activées actives, choisissez **Navigator RIP -> Start Inputs** (lancer entrées) ou cliquez sur le **feu vert** de la barre d'outils.
- Pour suspendre toutes les entrées activées, choisissez **Navigator RIP -> Start Inputs** à nouveau ou cliquez sur le **feu rouge** de la barre d'outils.

# **Utiliser le dossier d'entrée du « spool folder »**

L'entrée du « spool folder » est l'entrée gérée la plus populaire pour les utilisateurs de PC et de Mac. Utilisez le « spool folder » pour faire glisser/déposer directement les fichiers PDF. L'utilisation de NT Print ou d'AppleTalk entraînera la création d'un fichier PostScript. Le plugiciel Spool balaye à intervalles réguliers un dossier de disque spécifique (annuaire) et traite tous les fichiers PostScript (et les autres fichiers convenant) qui s'y trouvent. Normalement ces fichiers sont effacés une fois traités. Le « spool folder » peut être sur un serveur de fichiers réseau ou le poste de travail iCtP RIP connecté directement. Les utilisateurs créent les fichiers depuis leurs applications. Ces applications peuvent créer les fichiers directement dans le « spool folder » ou ailleur (par exemple, sur le système connecté directement) pour les transférer ensuite dans le « spool folder ».

Le RIP peut traiter les types de fichiers suivants (une partie d'entre eux ou la totalité) à l'aide du « spool folder » :

- Fichiers en langage PostScript (PS)
- Fichiers en Encapsulated PostScript (EPS)
- Fichiers PDF (Portable Document Format)
- Fichiers TIFF 6.0.
- Fichiers JPEG et JFIF

Le RIP ignore les types de fichiers qu'il ne peut pas imprimer et tous les fichiers que vous excluez intentionnellement en configurant l'entrée du « spool folder ».

Vous pouvez exclure les fichiers d'après leurs noms. Vous pouvez exclure les fichiers qui ressemblent à des projets réels mais qui contiennent en fait des informations comptables ou de service pour le logiciel qui envoie les fichiers dans le « spool folder ». Vous pouvez également exclure ou, au moins, retarder, les projets réels avec des origines ou des quantités particulières. Tout est possible tant que les noms des fichiers ont des préfixes pouvant être identifiés.

Vous spécifiez quel dossier le RIP utilise dans la fenêtre de dialogue de configuration de plugiciel d'entrée, disponible depuis **Input Controller**. Si nécessaire, vous pouvez créer plusieurs entrées mises en attente, chacune avec son propre dossier, sa propre configuration de page et liste d'exclusion.

Lorsque vous spécifiez un dossier auquel on a accès par le biais d'un réseau, veillez à ce que le dossier soit automatiquement disponible pour l'ordinateur sur lequel fonctionne le RIP lorsque cet ordinateur est redémarré. Comme les fichiers sont normalement effacés dès qu'ils sont imprimés, il est important de s'assurer que le RIP peut effacer les fichiers dans le « spool folder », surtout si celui-ci se trouve sur un serveur de fichiers réseau.

Les fichiers dans les dossiers « spool folder » sont traités chronologiquement par ordre d'arrivée. Toutefois, s'il y a déjà des projets dans le dossier lors du démarrage du RIP, ou s'il y a un grand nombre de fichiers en attente, le RIP décide de l'ordre de ces projets en fonction des timbres dateurs de ces fichiers.

# **Créer et configurer une source d'entrée du « spool folder »**

Pour créer et configurer une nouvelle source du « spool folder », procédez comme suit :

• Ouvrez la fenêtre de dialogue de **Input Controller**, soit en choisissant l'option de menu **Navigator RIP -> Input Controller,** soit en cliquant sur la puce de la barre d'outils.

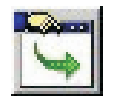

• La fenêtre de dialogue **Input Controller** s'affiche.

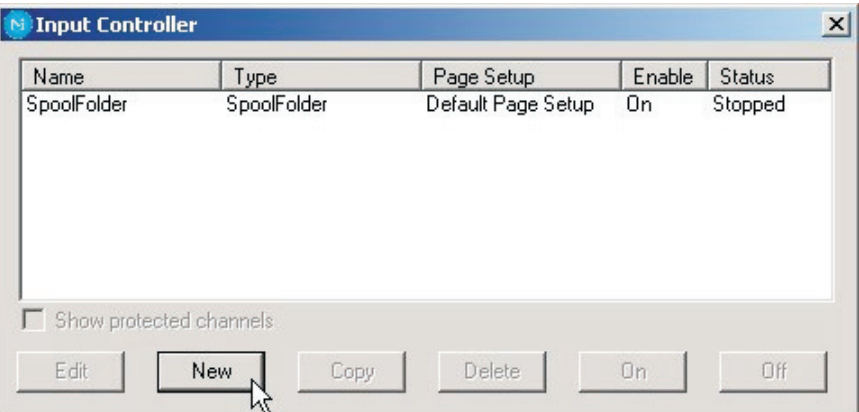

Cliquez sur **New**.

• Le RIP affiche la fenêtre de dialogue **Input Channel Edit**.

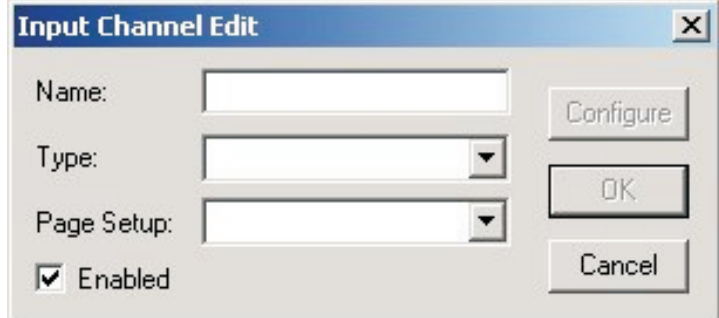

• Choisissez **SpoolFolder** depuis la liste déroulante **Type**.

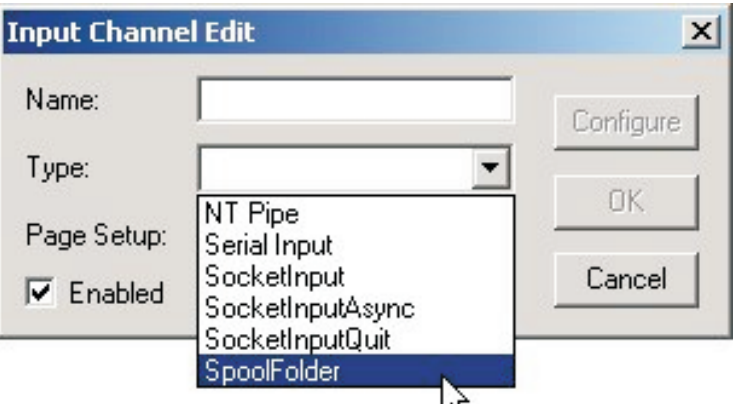

• Sélectionnez la **configuration de page** que vous désirez recevoir et traitez les projets qui arrivent dans le « spool folder » (ici, vous avez sélectionné la configuration de page **SM52 CMYK Standard**).

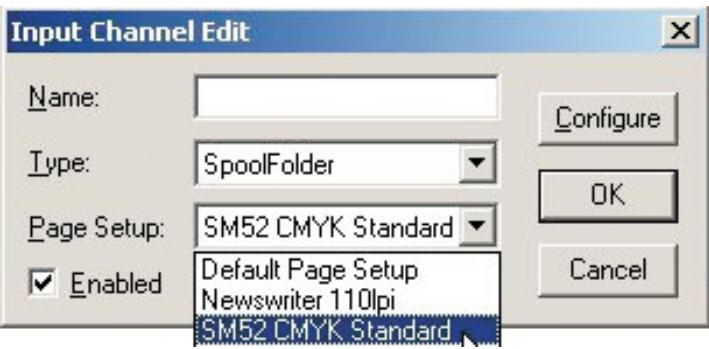

• Donnez à votre file d'attente « travaux en file d'attente » un **nom** (essayez d'utiliser des noms qui reflète la configuration de page à laquelle vous l'envoyez, pour faciliter plus tard les modifications de files d'attente).

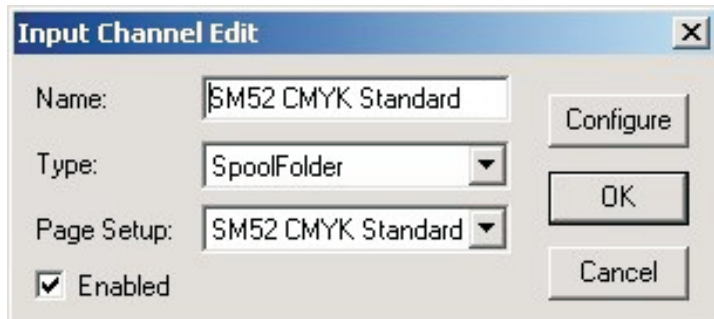

• Cliquez sur la puce **Configure** pour ouvrir la fenêtre **Spool Folder Configuration**.

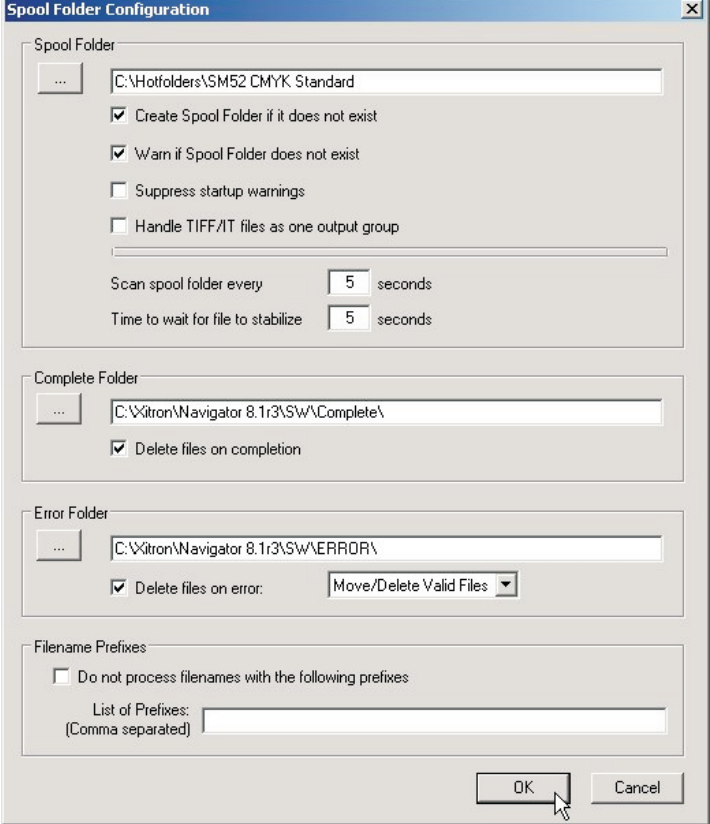

• La fenêtre **Spool Folder Configuration** contient les éléments de contrôle suivants :

#### **Spool Folder**

Le « spool folder » actuel est indiqué dans la case de saisie près de cette puce. C'est où le RIP détecte l'arrivée de fichiers et où il les étudie pour savoir s'il s'agit de projets potentiels, en examinant le type de fichiers et tous les noms de fichiers exclus dans **Filenames pre-fix list** (liste de préfixes de noms de fichiers).

0 **Choisissez un fichier qui soit consacré à la réception des projets. Évitez, en particulier, d'utiliser des dossiers où d'autres fichiers arrivent ou changent (par exemple le dossier SW n'est pas une option viable car le fichier journal change avec chaque projet).**

Cliquez sur la puce **Spool Folder** pour changer ce dossier à l'aide de la fenêtre de dialogue de navigation des fichiers normale.

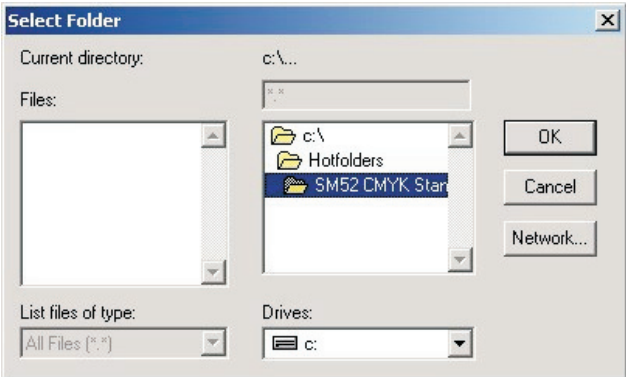

#### 0 **Vous pouvez aussi taper le nom de chemin complet dans la case de saisie, sachez toute erreur typographique peut entraîner une erreur ou la création d'un noveau fichier.**

Nous vous conseillons de créer un fichier intitulé **Hotfolders on the C drive** (dossiers urgents sur le lecteur C) où vous créez des dossiers pour chaque presse et configuration de plaque que vous avez créées en tant que configurations de page.

Dans cet exemple, comme nous avons créé une file d'attente de « spool folder » qui envoie les projets vers la configuration de page **SM52 CMYK Standard,** nous avons donné au dossier le même nom, de sorte que lorsque vous déposez les fichiers dans le dossier, vous saurez quelle configuration de page sera appliquée au projet.

#### **Créez des dossiers « spool folder » s'ils n'existent pas** :

Cochez cette case, si vous désirez que le RIP crée les dossiers « spool folder » nommés s'ils n'existent pas encore.

Le RIP crée les dossiers lorsque le canal d'entrée devient disponible. Cela peut advenir dès que vous cliquez sur **OK** dans la fenêtre de dialogue **Input Channel Edit** pour un canal activé, mais vous devrez peut-être choisir **Navigator RIP -> Start Inputs** ou activer le canal d'entrée avant qu'il ne soit totalement disponible.

#### **Avertir si les dossiers « spool folder » n'existent pas**

Cochez cette case si vous voulez que le RIP vous avertisse si un dossier nommé en tant que « spool folder », dossier erreur ou dossier tâches terminées n'existe pas.

#### **Dossier erreur**

Si l'impression d'un fichier échoue, le RIP le fait passer dans le dossier erreur spécifié à moins que la case **Delete on error** (effacer en cas d'erreur) n'ait été cochée. Si un fichier s'imprime bien, le RIP le fait passer au **Complete folder** (dossier tâches terminées**)** spécifié à moins que la case **Delete on completion** (effacer une fois terminé) n'ait été cochée.

Nous vous conseillons encore une fois de changer le dossier par défaut ici et d'avoir un dossier appelé **Error** (erreur) à l'intérieur de votre dossier **Jobs** principal.

#### **Delete on error** (effacer en cas d'erreur)

Cochez cette case, si vous désirez que le RIP efface les fichiers qui n'ont pas pu être imprimés par le « spool folder ». Laissez cette case vide si vous voulez que les fichiers en échec soient envoyés au dossier **Error**.

#### 0 **Nous vous conseillons de ne pas cocher cette case pour que vous puissiez vérifier quels sont les fichiers à l'origine d'erreurs, afin que vous puissiez ensuite identifier la raison de cet échec.**

Notez qu'un fichier assume le statut d'erreur si vous l'abandonnez en cours de traitement.

#### **Move/Delete All Files** (Déplacer/effacer tous les fichiers)

Si cette option est sélectionnée, le plugiciel mis en attente soit déplace au dossier **Error**, soit efface tout fichier qu'il ne reconnaît pas (comme des documents PDF mal formattés). Les fichiers sont déplacés ou effacés selon le statut de la case **Delete on error**.

#### $\boxed{\mathbf{u}}$  **Si vous décidez d'utiliser cette option et que vous choisissez pas inadvertance de pointer le « spool folder » à un annuaire contenant des fichiers importants (comme C : \windows… ou votre dossier SW) vous allez retirer tous les fichiers de ce dossier et avoir soit un ordinateur non fonctionnel soit des applications non fonctionnelles. Le plugiciel efface ou déplace tous les fichiers qu'il ne peut pas traiter.**

**Move/Delete Valid Files** (Déplacer/effacer des fichiers valides) Dans ce cas, si un fichier n'est pas reconnu par le plugiciel mis en attente, celui-ci le laisse dans le « spool folder » et l'ignore. Les fichiers valides à l'orgine d'erreur seront traités conformément au statut de la case **Delete on error**.

#### **Complete Folder** (Dossier tâches terminées)

Si un fichier s'imprime bien, le RIP le fait passer à un endroit spécifié dans la cas de saisie à côté de cette puce à moins que la case **Delete on completion** n'ait été cochée. Cliquez sur la puce **Dossier tâches terminées** pour changer cet emplacement à l'aide de la fenêtre de dialogue de navigation des fichiers normale.

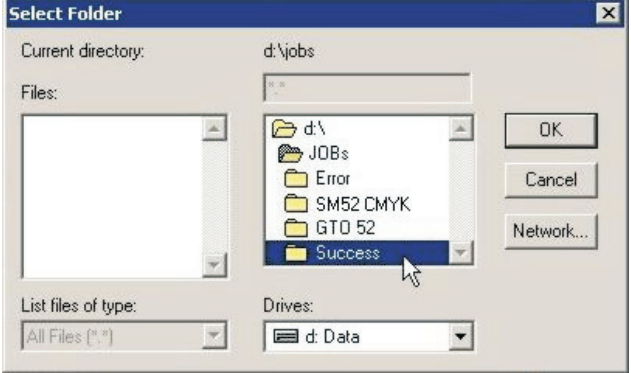

#### **Effacer une fois terminé**

Cochez cette case, si vous désirez que le RIP efface les fichiers qui ont été imprimés par le « spool folder ». Sinon, le RIP les envoie au dossier **tâches terminées**.

0 **En principe, nous conseillons d'effacer les projets une fois qu'ils ont été imprimés. Toutefois, cette option est utile dans certains cas, par exemple lorsqu'on déplace le projet dans un autre dossier pour l'extraction comme le dossier d'épreuves. Vous pouvez ainsi fournir les plaques et les épreuves simultanément à partir du même fichier.**

**Filenames prefix list** (Liste des préfixes de noms de fichiers**)**

Cette case de saisie spécifie les fichiers à ignorer lorsqu'ils arrivent dans le « spool folder », si vous avez aussi coché la case **Exclude prefix list** (exclure la liste de préfixes). La spécification est basée sur la première partie ou le préfixe des noms de fichiers. Les préfixes distinguent les majuscules et les minuscules.

Vous pouvez saisir plusieurs préfixes. Séparez les différents préfixes par des virgules sans espace. Si vous ajoutez un espace après une virgule, le RIP traite les espaces comme s'ils font partie de la chaîne suivante. Chaque préfixe peut comporter des caractères alphanumériques, le caractère de soulignement, le point et des espaces.

Par exemple, voici une liste valide de trois préfixes : **aaab\_c, BAC, 4.4**

#### **Exclude prefix list** (Exclure liste de préfixes**)**

Cochez cette case pour activer la liste de préfixes. Laissez cette case vide pour désactiver la liste de préfixes sans l'effacer.

**Scan spool folder every <n> seconds** (Balayer le spool folder toutes les <n> secondes**)** La valeur dans la case de saisie spécifie l'intervalle auquel le RIP vérifie le « spool folder » pour identifier les nouveaux fichiers à imprimer.

**Time to wait for file to stabilize <n> seconds** (Temps à attendre pour que le fichier se stabilise <n> secondes**)**

La valeur dans cette case de saisie spécifie le nombre de secondes que le « spool folder « doit attendre pour que la taille d'un fichier en phase de réception reste stable avant d'accepter qu'il a été entièrement écrit et qu'il est donc prêt à être imprimé.

**Suppress startup warnings** (Supprimer les avertissements de mise en route**)** Si vous avez des fichiers dans le « spool folder » et que vous lancez le RIP, une invite avec un avertissement vous sera envoyée pour indiquer la présence de fichiers dans ce dossier qu'il vous faudra reconnaître avant que le RIP puisse démarrer. Si vous préférez supprimer ces messages d'avertissement de mise en route et continuez le lancement du RIP, choisissez cette option. Tous les fichiers présents dans le dossier seront traités.

- Une fois toutes les options de configuration définies, cliquez sur **OK**. Votre file d'attente « travaux en file d'attente » est prête à être utilisée. Si toutes les listes d'attente ont été configurées et que vous voulez les activer, cliquez sur le **feu vert** dans la barre d'outils pour lancer vos listes d'attente.
	- 0

 **Si vous désirez configurer plusieurs files d'attente en fonction de différentes configurations de page, choisissez la file d'attente du « spool folder » que vous venez juste de configurer, puis utilisez la puce « Copy » en bas de la fenêtre de dialogue du gestionnaire d'entrée. Donnez ensuite à la file d'attente « travaux en file d'attente » copiée un autre nom, sélectionnez la nouvelle configuration de page à laquelle vous désirez envoyer les projets, puis cliquez « Configure ». Vous n'avez désormais qu'à changer le « spool folder », afin qu'un nouveau dossier sache qu'il doit être la source pour votre nouvelle file d'attente.**

# **Utiliser l'entrée NT Print**

Cette entrée publie le RIP comme l'une des imprimantes disponibles à l'environnement Windows. Une fois totalement installée et configurée, chaque imprimante présente un nom visible pour les systèmes d'exploitation Windows.

Il y a plusieurs étapes pour l'installation et la configuration qui doivent être exécutées dans la séquence suivante :

- Installation du plugiciel
- Configurer le RIP pour rendre l'entrée disponible
- Configurer Windows pour associer une imprimante à l'entrée RIP

## **Installation du plugiciel**

Lorsque votre RIP a été installé, l'installateur a placé l'assistant d'installation du plugiciel NT Print dans le dossier **C:\Program Files\Navigator 8.1r3\Utilities\NTPrint**.

Utilisez l'assistant d'installation comme indiqué ci-après :

- Quittez toutes les applications ouvertes
- Exécutez le fichier **Setup.exe** qui se trouve dans le dossier **\NTPrint**
- À l'invite du programme d'installation, choisissez le dossier dans lequel le Navigator RIP est installé

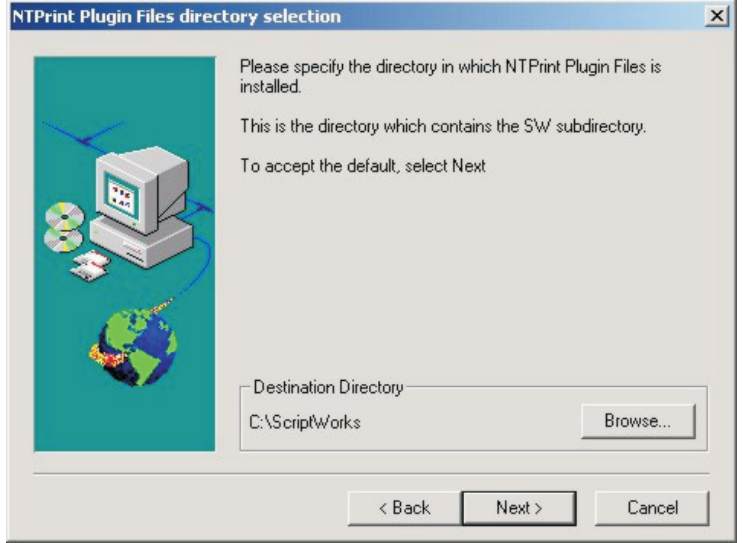

• Cliquez sur **Browse** (explorer) et sélectionnez le dossier où votre RIP est installé.

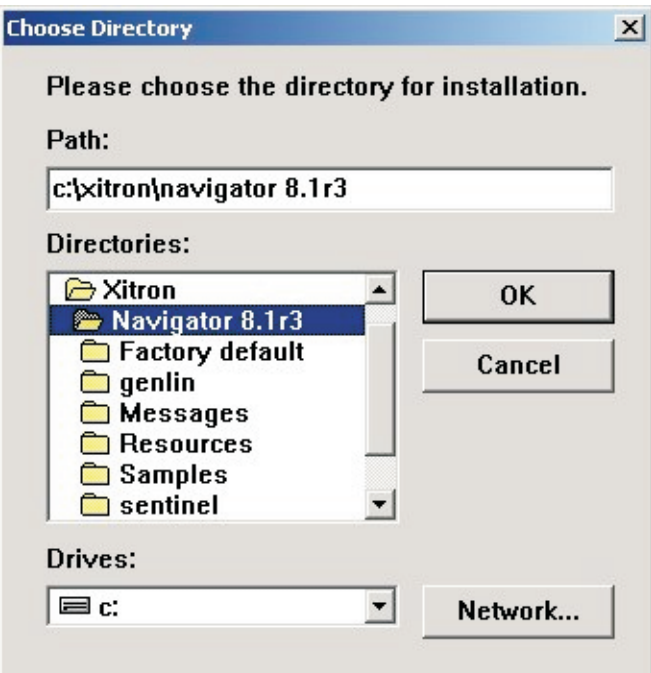

Cela devrait être **C:\Program Files\Navigator 8.1r3**. Cliquez sur **OK**.

• Attendez que le processus d'installation soit terminé…

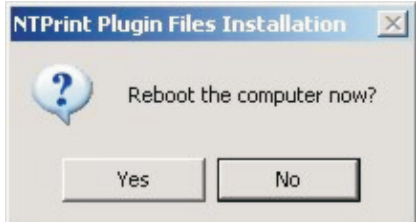

...puis redémarrez l'ordinateur.

## **Créer une entrée NT Print**

Après avoir installé le plugiciel comme décrit ci-dessus, vous pouvez créer une entrée Navigator RIP.

• Cliquez sur **New** dans la fenêtre **Input Controller**. La fenêtre de dialogue **Input Channel Edit** s'affiche.

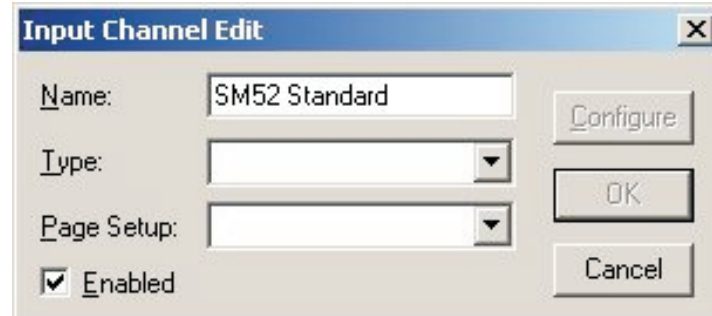

Donnez à l'entrée un nom approprié.

#### • Choisissez **NT Input** (entrée NT) depuis la liste déroulante **Type**.

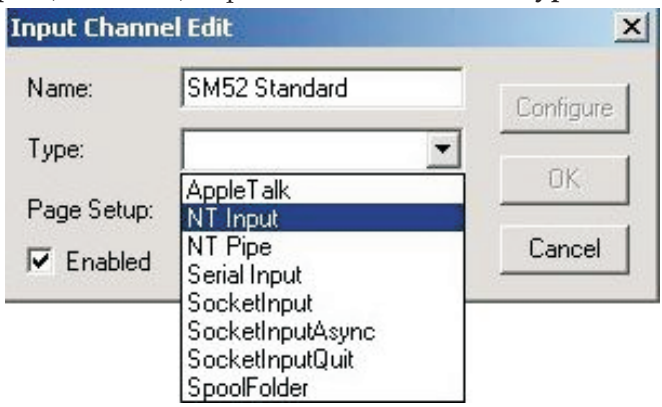

• Sélectionnez une **configuration de page** puis cochez la case **Enabled**.

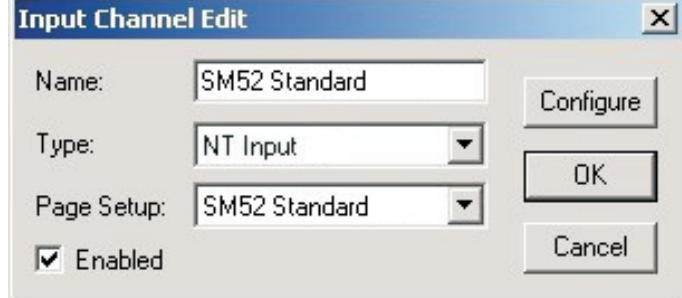

• Cliquez sur la puce **Configure**. La fenêtre de dialogue **NT Print Configuration** (configuration NT Print) s'affiche.

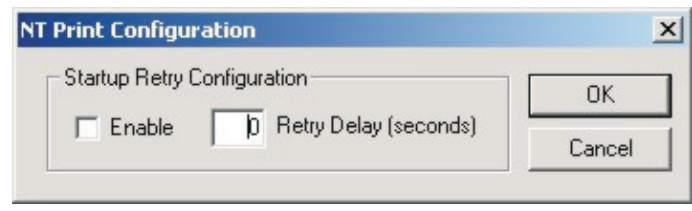

La fenêtre de dialogue contient des commandes au cas où les entrées RIP ont démarré avant le système de spouleur de Windows : ceci se passe sur les machines rapides. Le défaut est d'accepter la défaillance auquel cas l'imprimante ne sera pas disponible tant que l'utilisateur ne sera pas intervenu. Vous pouvez obliger le RIP de continuer à essayer, dans un certain laps de temps, à l'aide des commandes.

#### **Enable** (activer)

Cochez cette case, si vous désirez que le RIP essaie à nouveau d'établir une connexion avec le spouleur de Windows après l'échec initial.

#### **Retry delay** (délai pour réessayer)

Saisissez la durée suite à l'échec initial pendant laquelle le RIP continuera à réessayer. Une durée de 60 secondes pour réessayer devrait, en principe, suffire pour toutes les machines. Une durée trop longue implique que les projets sur les autres entrées soient retardés ; raccourcissez-la donc si vous n'avez aucun problème.

- Cliquez sur **OK** pour fermer la fenêtre **NT Print Configuration**.
- Cliquez sur **OK** dans la fenêtre de dialogue **Input Channel Edit** pour la fermer.
- Pour démarrer les entrées, utilisez **Navigator RIP -> Start Inputs** (ou cliquez sur le **feu vert** de la barre d'outils).

Vous avez désormais un canal RIP qui présente un port visible vers le logiciel de configuration d'imprimantes de Windows. Vous devez ensuite ajouter une imprimante sous Windows XP.

# **Créer une imprimante sous Windows XP**

Deux options s'offrent à vous : Soit vous créez une nouvelle imprimante pour utiliser le canal RIP, soit vous connectez une imprimante existante au canal RIP. Les procédures sont similaires pour Windows XP et Windows 2000.

Pour créer une imprimante sous Windows XP :

- En utilisant **Navigator RIP -> Input Controller**, créez et démarrer un nouveau canal d'entrée du type **NT Input** comme décrit plus haut dans la section « Créer une entrée NT Print ».
- Sous Windows, depuis le menu **Start** (démarrer)**,** sélectionnez **Settings -> Printers** (paramètres – imprimantes) et sélectionnez **Add Printer** (ajouter imprimante). L'assistant pour ajouter imprimante apparaît.

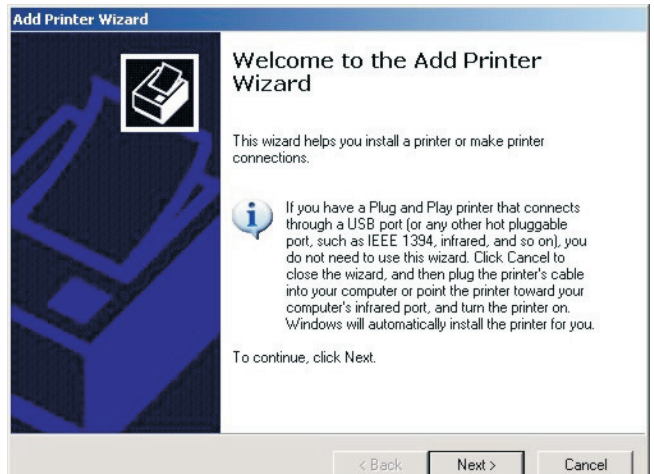

Cliquez sur **Next** (suivant).

• Sélectionnez **Local printer attached to this computer** (imprimante connectée directement à cet ordinateur) et veillez à ce que la case **Automatically detect and install my Plug and Play printer** (détecter et installer automatiquement mon imprimante autoconfigurable) n'est **pas** cochée.

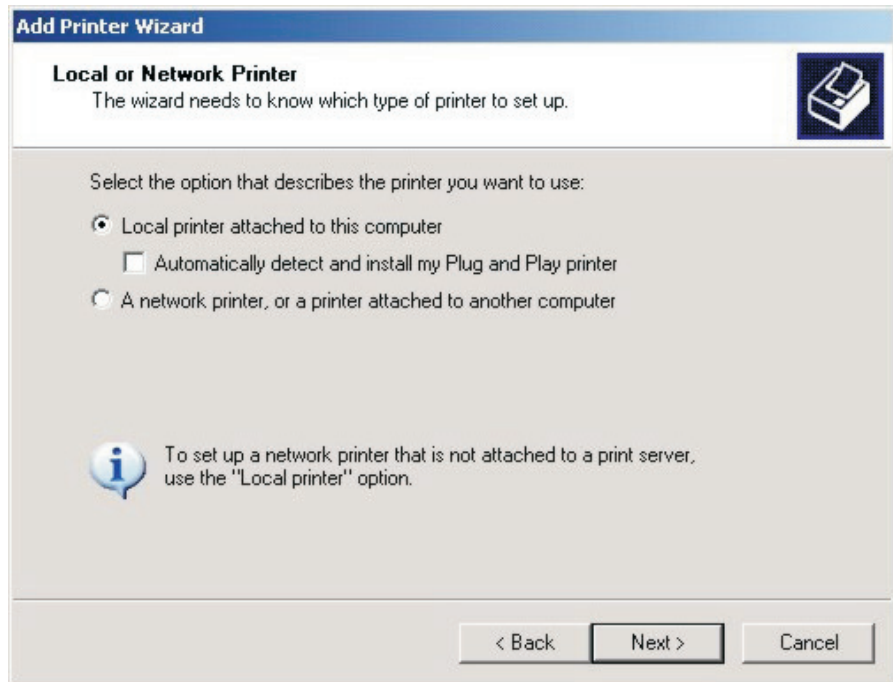

Cliquez sur **Next**.

• Sélectionnez **Create a new port** (créer un nouveau port) et sélectionnez **ScriptWorks** depuis la fenêtre de sélection déroulante (il s'agit de l'entrée ajoutée à Windows par le Harlequin RIP). Cliquez sur **Next**.

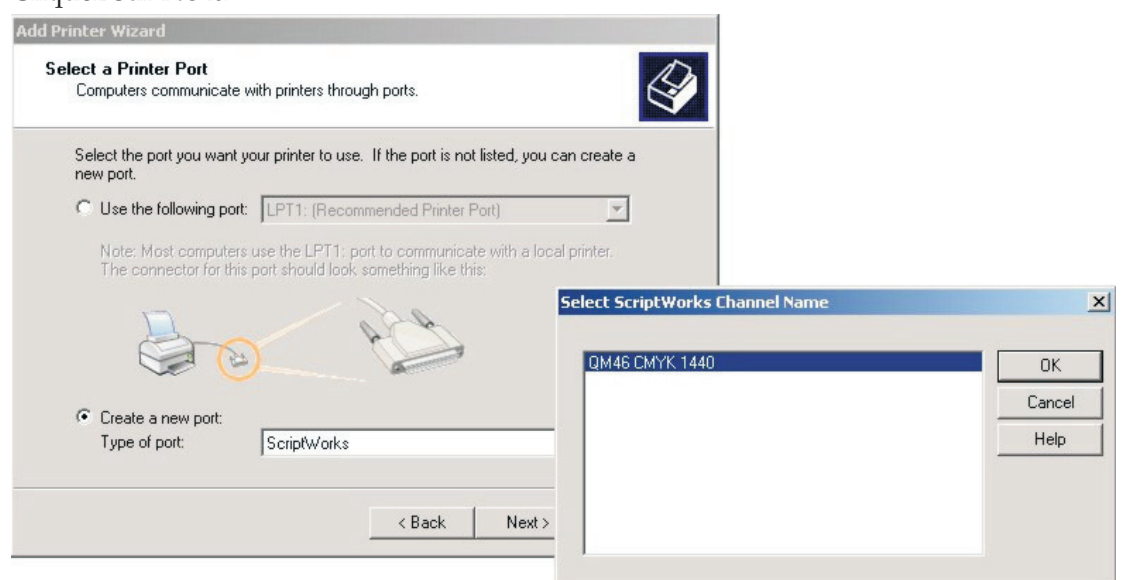

Une zone de liste affiche les noms de tous les canaux ScriptWorks non connectés (il s'agit du nom de toute entrée que vous avez créée à l'aide du plugiciel NTPrint). Sélectionnez un d'entre eux et cliquez sur **OK**.

• Configurez l'imprimante. Pour cela, vous devez installer le driver ou gestionnaire d'imprimante pour le **PlateWriter 2500/3000** fourni avec le PlateWriter RIP 8 Installer DVD ou qui se trouve à l'index C:\GJ Tools\Windows PostScript Driver.

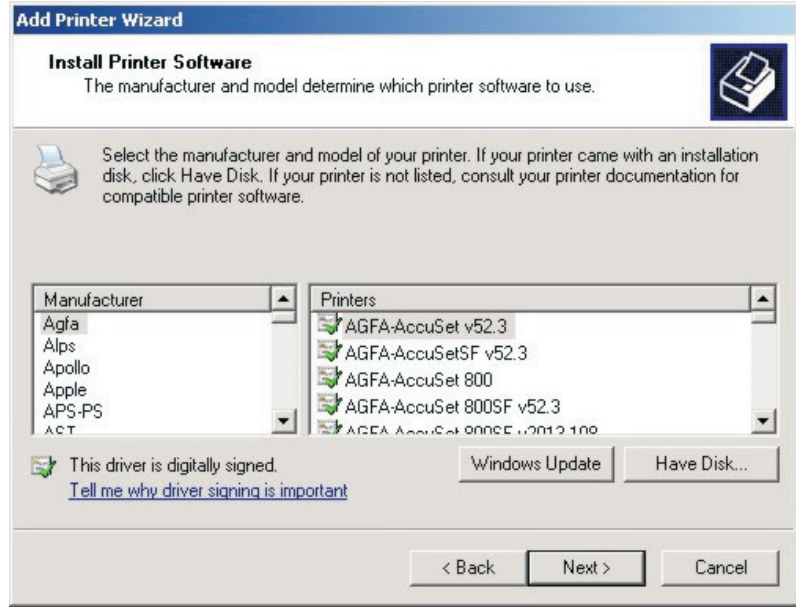

Cliquez sur **Have Disk…** (j'ai le disque…).

• Insérez le PlateWriter RIP 8 Installer DVD ou allez à C:\GJ Tools et ouvrez le dossier **Windows Postscript Driver** (gestionnaire Postcript Windows).

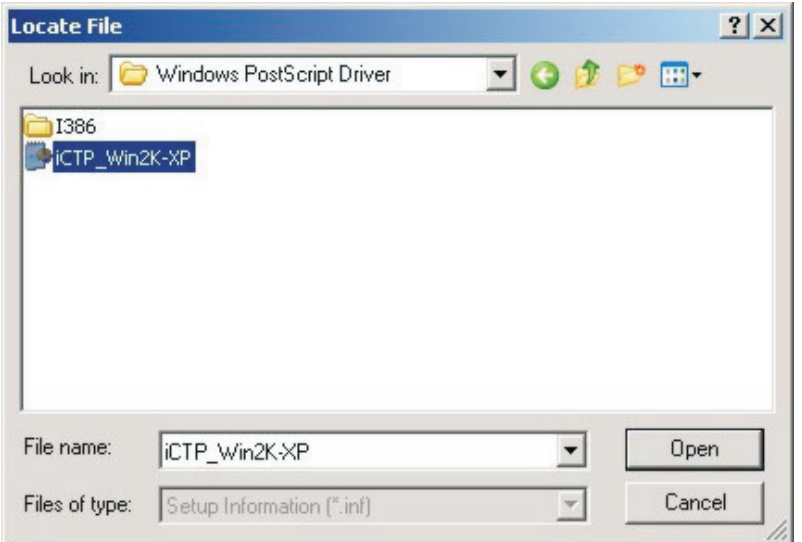

Sélectionnez le fichier **iCTP\_Win2K-XP** et cliquez sur **Open** (ouvrir).

• Cliquez sur **OK**.

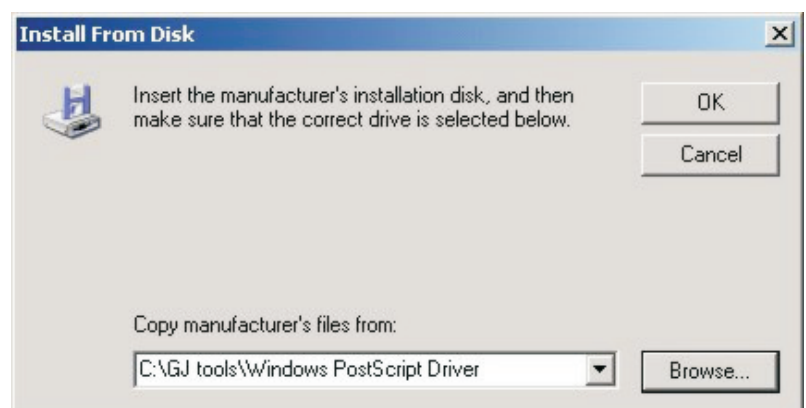

• Le **iCTP Postscript Driver** s'affiche.

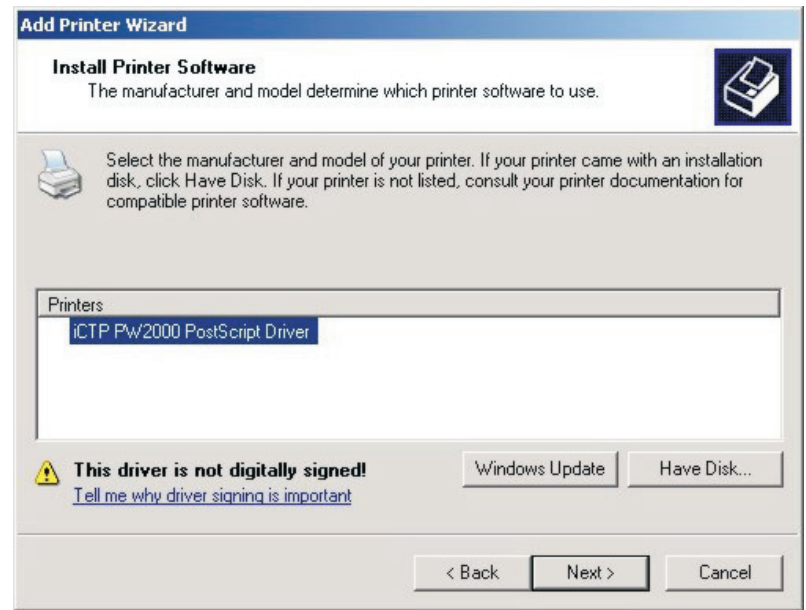

Sélectionnez-le, puis cliquez sur **Next**.

• Vous devez maintenant donner un nom à votre imprimante. Par défaut, Windows va utiliser le nom du gestionnaire Postcript iCTP. Nous vous conseillons toutefois de choisir un nom qui reflète la configuration de page à laquelle les projets seront envoyés pour les utilisateurs qui utilisent cette file d'attente.

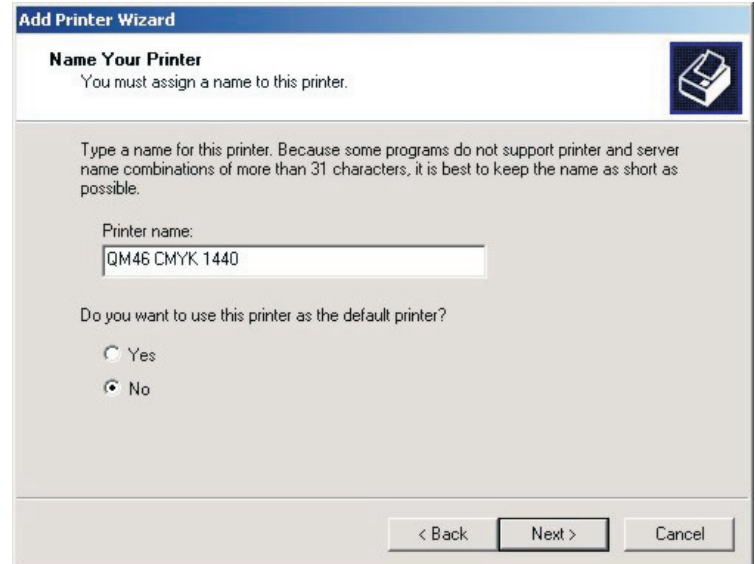

Nommez l'imprimante (nous vous suggérons d'utiliser le nom de configuration de page ou un nom s'en rapprochant).

Choisissez NON si vous désirez utiliser cette imprimante comme l'imprimante par défaut. Cliquez sur **Next.**

• Choisissez **Share name** (nom commun) afin de permettre aux autres utilisateurs de voir l'imprimante et de s'y connecter. Nommez le **Share name** de la même façon avec le nom de l'imprimante.

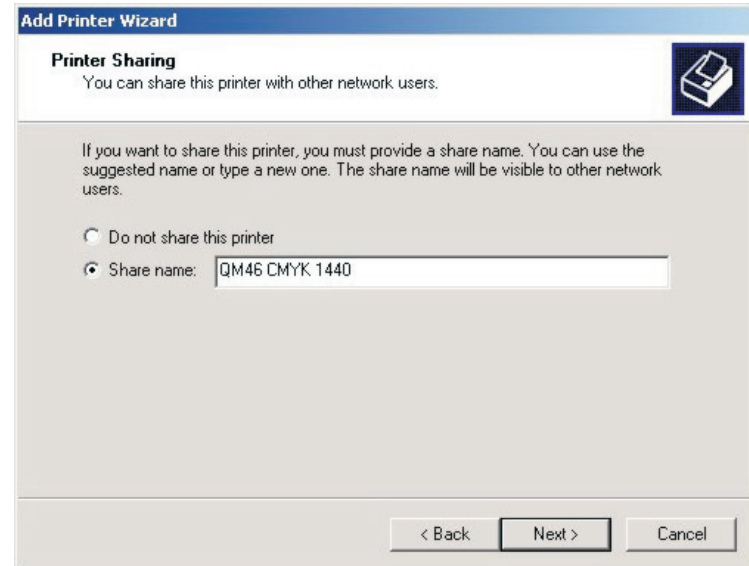

Cliquez sur **Next**.

• Windows vous demande si vous désirez imprimer une page de test.

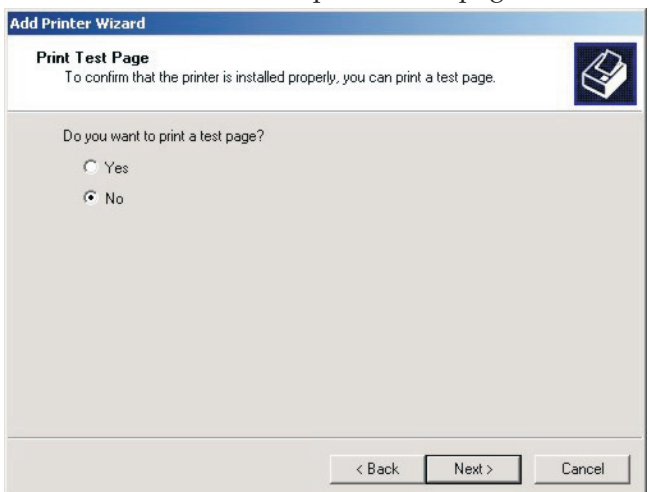

Ce n'est pas nécessaire ; sélectionnez **No** puis cliquez sur **Next**.

• Vous verrez enfin un écran de conclusion résumant les détails pour l'imprimante qui a été ajoutée.

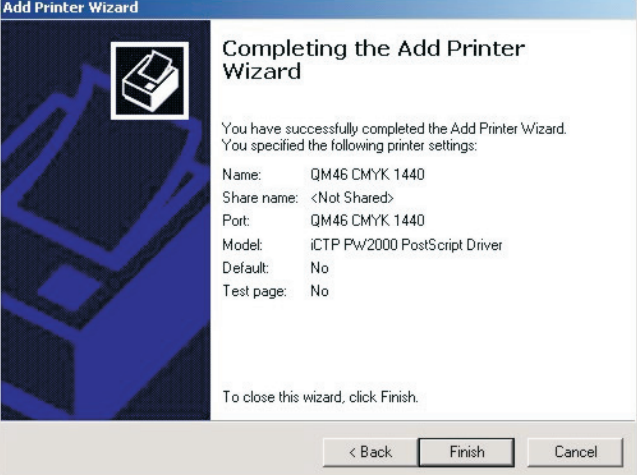

#### Cliquez sur **Finish**.

• Windows recopie les fichiers depuis l'installateur ou l'annuaire sur le lecteur C. Cliquez sur **Continue anyway** (continuer de toute façon) si on vous signale que le logiciel risque de ne pas être compatible avec Windows XP.

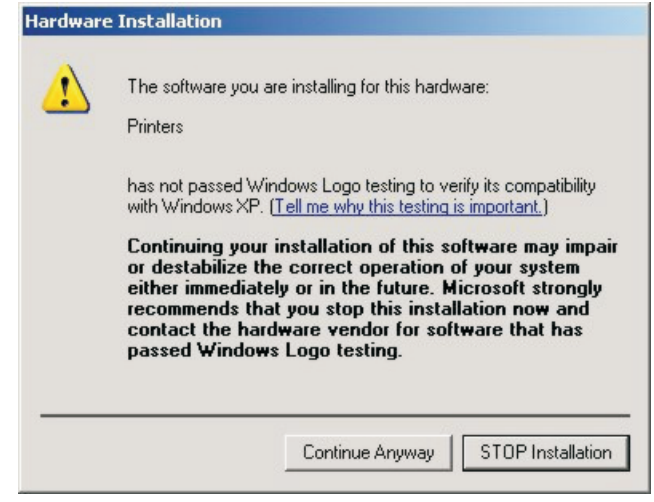

• L'installation est terminée.

Si vous désirez réaffecter l'imprimante à un autre port, procédez comme suit :

- Choisissez l'option de menu **Start -> Settings -> Printers** (démarrer paramètres-imprimantes).
- Sous la fenêtre **Printers** (imprimantes), sélectionnez l'imprimante, cliquez à droite sur la souris et choisissez **Properties** (propriétés).
- Dans la fenêtre **Properties**, cliquez sur l'onglet **Ports**. Choisissez un nouveau port en cochant sa case dans la liste des ports.
- Cliquez sur **OK** pour confirmer les changements.

# **Utiliser l'imprimante depuis Windows 2000/XP**

La nouvelle imprimante est désormais connectée au RIP. Toute sortie d'imprimante envoyée à la nouvelle imprimante sera acheminée vers le RIP. Le spouleur de Windows va se rappeler des noms des imprimantes entre chaque redémarrage de l'ordinateur sur lequel fonctionne le Navigator RIP.

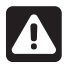

 **Si l'on essaie d'envoyer un fichier vers une imprimante attaché à un canal RIP qui ne fonctionne pas actuellement (c'est-à-dire que vous avez lancé le RIP, mais que vous avez oublié de lancer les canaux), un avertissement s'affiche sous Windows signalant que le port n'est pas disponible et que l'utilisateur a la possibilité de tenter le projet à nouveau.**

**Dans ce cas, si vous démarrez le canal d'entrée du RIP avant que l'utilisateur retente le projet, celui-ci réussira à redémarrer.**

## **Utiliser plus d'une méthode**

Le RIP peut utiliser n'importe quelle combinaison des types d'entrée ci-dessus et écouter toutes les entrées actives. Lorsque plusieurs entrées désirent envoyer les données, un seul projet à la fois peut atteindre le RIP mais les autres entrées peuvent recevoir les données et servir de tampon pour traitement ultérieur.

Pour accepter des entrées provenant de plusieurs sources, créez et activez les sources que vous désirez dans le **Input Controller**. Le RIP surveille automatiquement toutes les sources activées dès que le système d'entrée est démarré avec l'option de menu **Start Inputs.**

## **Gestion et impressions des fichiers améliorées pour les utilisateurs de Mac**

Une application, **ExtremeZ-IP, est proposée aux utilisateurs de Mac et Windows pour raffiner encore les options d'impression.**

Cet installateur est copié automatiquement dans votre dossier AppleTalk dans le dossier RIP lors de l'installation ou se trouve sur le PlateWriter RIP 8 Installer DVD ou bien se trouve dans l'annuaire C:\GJ Tools.

L'impression depuis Windows peut être faite par le biais d'**ExtremeZ-IP** en utilisant l'utilitaire Bonjour pour Windows. Cet utilitaire est situé au même endroit et doit être installé sur chaque poste de travail Windows où l'impression vers le RIP a lieu. Pour plus de détails sur l'application **ExtremeZ-IP,** veuillez consulter le manuel fourni dans ce dossier.

# **Calibrage**

# **Pourquoi calibrer**

La fonction des courbes de calibrage est de linéariser la sortie sur vos plaques. Il y a plusieurs façons d'aborder l'utilisation des courbes restantes. En principe, si vous utilisez la courbe de calibrage de l'engraissement obtenu pour linéariser votre presse, vous allez imprimer avec des plaques linéaires qui produisent des images en aplat. Pour certains utilisateurs, il s'agit de l'effet escompté, car une teinte de 10 % sur l'écran sera reproduite par une teinte de 10 % sur le tirage ; c'est l'effet préféré pour les utilisateurs de couleurs d'accompagnement.

Toufefois, dans un projet CMYK (processus en quadrichromie), l'image en aplat créée par la sortie linéaire est une image sans éclat, vide d'intérêt. Dans ces cas-là, l'utilisation de la courbe de compensation de point souhaitée ou des courbes de tons permettra de remédier au problème et permet de redonner l'élargissement des points qui est présumé dans le processus de pré-presse.

Nous concédons que les calibrages que nous incluons dans le processus d'installation du RIP sont des points de départ raisonnables, mais vous aurez peut-être besoin de créer des courbes de calibrage pour votre presse, vos papiers et vos encres afin d'obtenir des tirages de qualité supérieure.

0 **Nous vous conseillons de ne pas effectuer la linéarisation de plaque, car la plupart des dispositifs de mesure vendus dans le commerce ne peuvent pas mesurer la plaque correctement. Nous suggérons de faire une courbe de calibrage exclusivement pour cette presse. Vous pouvez toutefois mesurer la plaque et enregistrer les valeurs mesurées pour le contrôle du processus.**

# **Calibrage de votre presse**

Le calibrage de votre presse à l'aide de la fonction **Actual Press Curve** (courbe d'engraissement obtenu) vous permet d'obtenir un poster linéaire de sorte que 10 % sur les impressions d'écran ressortent comme 10 % sur le tirage, 50 % comme 50 %, etc.

Si nous nous arrêtons là, ce résultat, même s'il est précis, ne sera pas vraiment le résultat escompté dans de nombreux cas.

En général les anciens tirages produits par film subissaient un gain de presse aux alentours de 20 % ce qui donnait une image forte et chaude. Un calibrage linéaire produit souvent un résultat très à-plat. Il est toutefois important de linéariser votre presse car cela donne un point de départ et élimine les variables causées par les gains de presse inégaux et les rouleaux de presse usés qui peuvent apparaître dans un environnement multipresses.

Une fois que vous avez linéarisé votre presse et que vous avez créé un calibrage que nous appelons le calibrage « d'engraissement obtenu », nous pouvons ajouter une courbe de calibrage de compensation de point souhaitée afin de permettre à un atelier d'impression avec plusieurs presses de créer un calibrage plus homogène et uniforme pour tout l'éventail de projets.

• Lancez le **Navigator RIP**.

• Si nécessaire, ouvrez la fenêtre **Output Controller / Monitor** soit en appuyant sur **Ctrl+O** soit en choisissant **Output -> Output Controller** depuis le menu RIP.

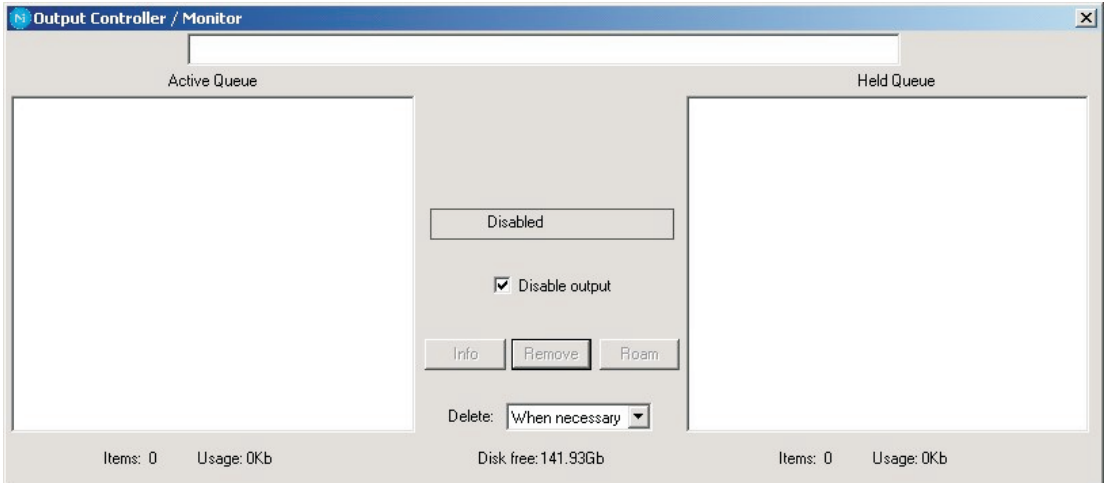

- Veillez à ce que la mention **Disable Output** est cochée. Cela vous permettra de contrôler le démarrage de l'impression lors des étapes suivantes.
- Vérifiez que vous avez appliqué un calibrage de plaque à la configuration de page pour laquelle vous désirez créer un calibrage de presse (sujet examiné préalablement dans ce chapitre).
- Choisissez **Output -> Print Calibration** depuis le menu RIP.

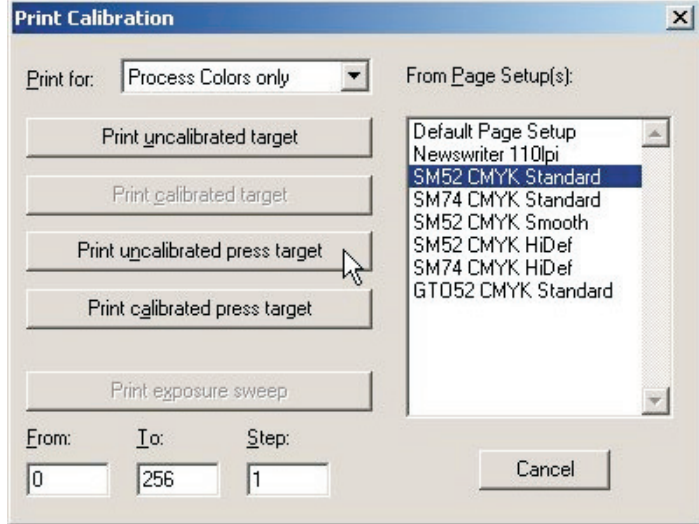

- Choisissez une configuration de page et cliquez sur **Print uncalibrated press target** (imprimer une cible non calibrée). La cible de calibrage sera extraite et écrite sur le disque. Vous devriez obtenir quatre séparations.
- Chargez une plaque.
- Sous la fenêtre **Output Controller/Monitor**, sélectionnez **Uncalibrated target** (cible non calibrée) dans la **Active Queue** (file d'attente active).

• Cliquez sur la puce **Info** pour ouvrir le dialogue **ThroughPut Info**.

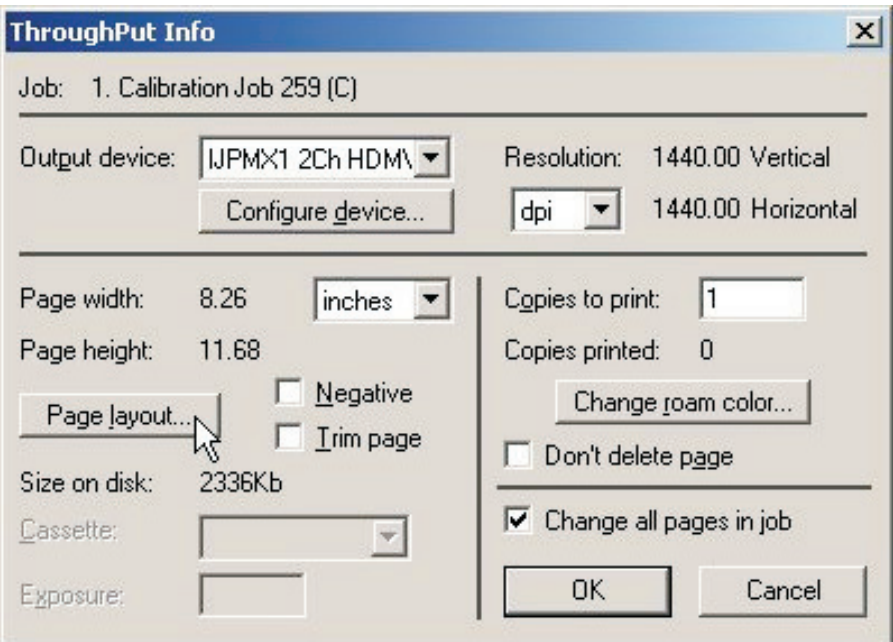

• Cliquez sur **Page layout…**.

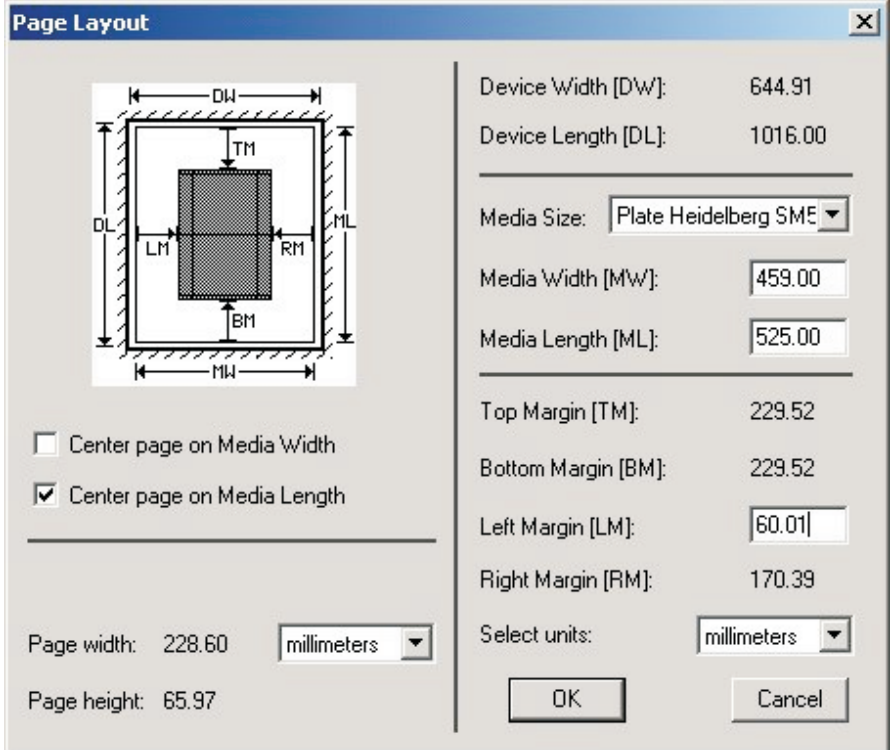

• Vérifiez que la largeur du support (**Media Width**), la longueur du support (**Media** Length) et les marges sont correctes pour votre plaque. (La cible de calibrage est assez petite, mais vous devez vérifier pour vous assurer que les marges seront intégrées à l'intérieur de votre zone utile d'impression).

• Décochez **Disable Output** dans la fenêtre **Output Controller/Monitor**. Une fois que la fenêtre **Throughput** montre une activité, recochez la case **Disable Output** (désactiver sortie). Une cible ressemblant à cette illustration sera imprimée.

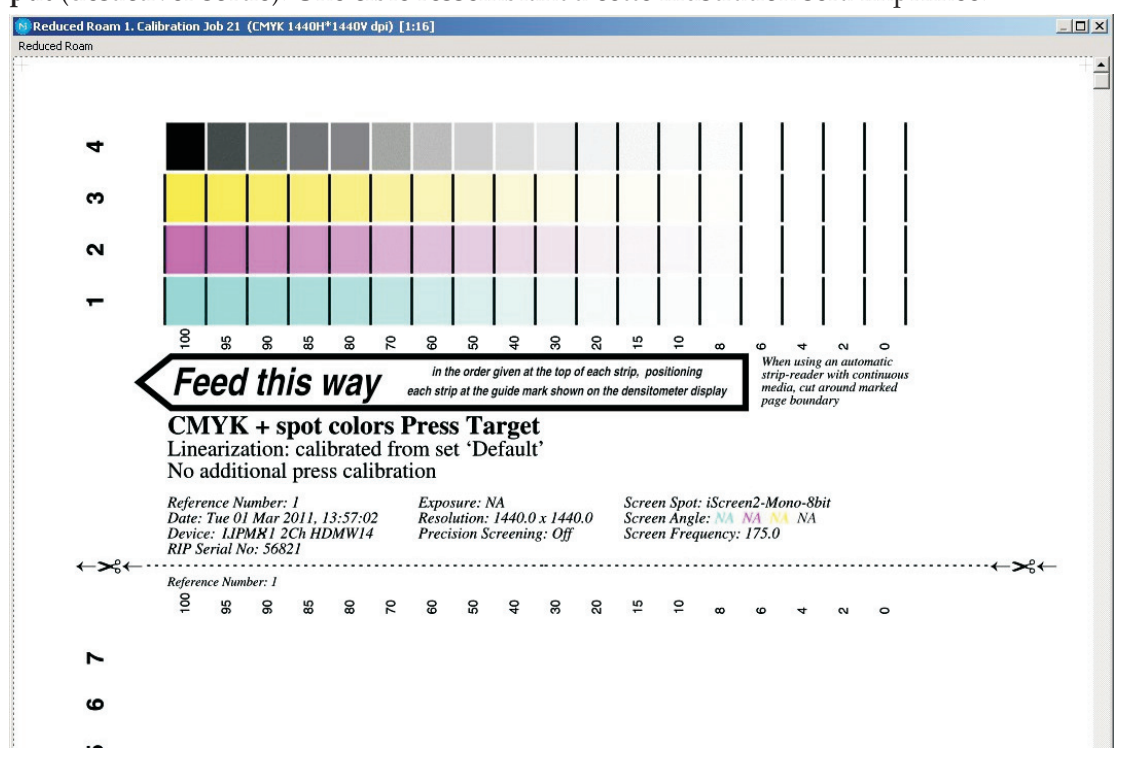

- Une fois la cible imprimée, retirez la plaque du PlateWriter 2500/3000.
- Mettez la plaque sur l'avant de l'unité de finition du PlateWriter 2500/3000.
- Chargez la plaque suivante et répétez la procédure ci-dessus pour chaque plaque.
- Chaque plaque doit être ensuite posée sur la presse typographique. Veillez à obtenir une densité d'encre régulière avant d'imprimer les feuilles de référence.

En Europe, la certification suggère de sélectionner trois types de papiers d'impression typiques:

- Brillant: Définissez les densités d'encre aux valeurs suivantes C=1.55 D, M=1.50 D, Y=1.45 D, K=1.85 D

- Satiné/mat: Définissez les densités d'encre aux valeurs suivantes C=1.45 D, M=1.40 D, Y=1.25 D, K=1.75 D

- Papier offset non couché: Définissez les densités d'encre aux valeurs suivantes C=1.00 D, M=0.95 D, Y=0.95D, K=1.25 D

Chaque papier d'impression réagit différemment à l'encre et modifie l'élargissement obtenu sur la presse. De même, la quantité d'encre appliquée influencera les résultats. Si vous ne désirez pas vous conformer aux normes décrites ci-dessus, veillez malgré tout à conserver des densités uniformes auxquelles vous aurez recours pour l'exécution de vos projets.

Par exemple, aux États-Unis, dans le secteur de l'impression commerciale normale, les densités de l'encre sont en générale posées à C=1.30 D, M=1.40 D, Y=1.00 D, K=1.80 D

- Faites passer chaque papier d'impression par la presse en veillant à ce que la feuille de référence présente la densité d'encre voulue.
- Une fois les feuilles sèches, utilisez un densitomètre à réflexion capable de lire les points stochastiques ou un appareil du même type, pour mesurer le pourcentage de points pour chaque surface de la cible de calibrage imprimée. Il n'est pas rare que chaque encre produise une caractéristique d'élargissement différente de sorte qu'il vous faudra mesurer indépendamment chaque couleur imprimée.

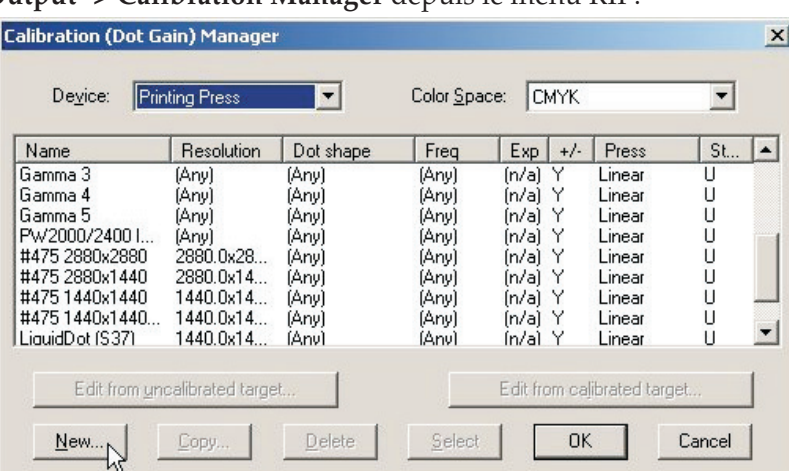

• Choisissez **Output -> Calibration Manager** depuis le menu RIP.

- Choisissez **Printing Press** (presse typographique) en tant que type de **Device** (dispositif).
- Sélectionnez **CMYK** comme le **Colour Space** (espace couleurs).
- Cliquez sur **New…**.

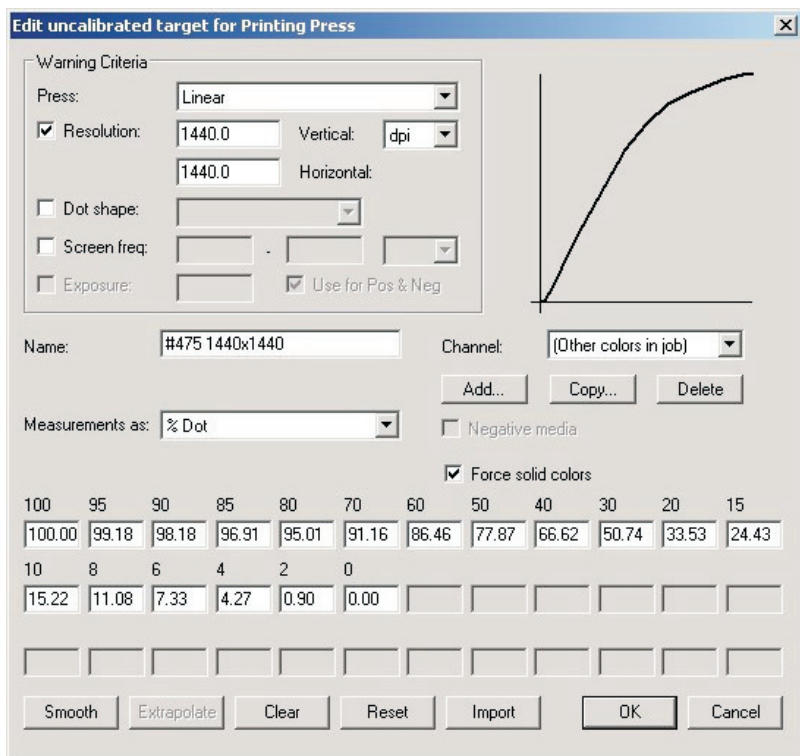

- Nommez le nouveau calibrage en fonction de la presse et du type de papier utilisés.
- Sélectionnez le type de presse en tant que linéaire et sélectionnez le premier canal de couleur **Cyan** pour y saisir les données cyan.
- Saisissez la colonne modifiée des mesures en pourcentage de points dans les cases de modification.
- Une fois les données **Cyan** saisies, sélectionnez le canal **Magenta** et saisissez les mesures de données pour la sortie magenta.
- Répétez cette procédure pour les autres couleurs.
- Cliquez sur **OK** dans cette fenêtre et dans la fenêtre **Calibration Manager** pour enregistrer votre profil.

# **Inclure le calibrage de presse dans les configurations de page**

#### **Modifier les configurations de page**

• Choisissez **Page Setup Manager** (gestionnaire de configuration de page) depuis le menu RIP pour ouvrir la fenêtre **Page Setup Manager**.

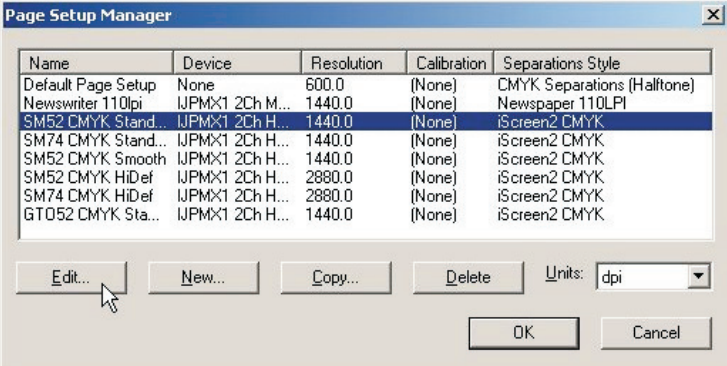

• Sélectionnez la **Page Setup** utilisée lors de l'impression de la cible non calibrée puis cliquez sur **Edit** pour ouvrir le dialogue **Edit Page Setup**.

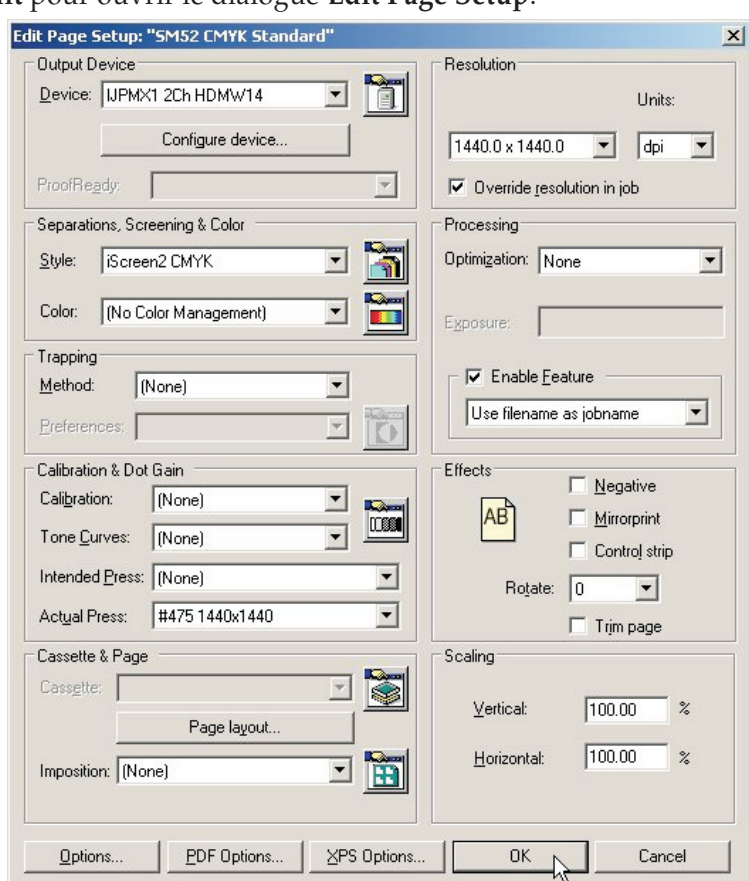

- Dans la section **Calibration & Dot Gain** (calibrage et élargissement de points), sélectionnez le calibrage (**Calibration**) que vous venez de créer depuis la liste des calibrages d'engraissement obtenu (**Actual Press)**.
- Laissez la définition des courbes de tons (**Tone Curves**) et de la courbe de compensation de point souhaitée (**Intended Press**) à **None** (aucun).
- Enregistrez la configuration de page éditée en cliquant sur **OK** dans cette fenêtre et dans la fenêtre **Page Setup Manager**.

# **Pourquoi utiliser les courbes de compensation de point souhaitée ou de tons?**

Le processus de calibrage que nous avons décrit est utilisé pour linéariser le processus d'impression à l'aide du PlateWriter 2500/3000.

L'impression linéaire signifie qu'un point nominal à 50 % (niveau de gris) s'imprimera à 50 % lors du tirage. En principe, cela se soldera par une impression délavée ou légère car la plupart des images sont précompensées pour un élargissement des grains de 20 %. Cela implique que les images sont en général préparées en assumant qu'un point nominal à 50 % s'imprimera à 70 %.

Les courbes de compensation de point souhaitée sont utilisées pour ajouter l'élargissement anticipé dans le profil de la presse. Les courbes de tons sont utilisées pour modifier encore cet aspect afin de créer des images plutôt froides ou chaudes. Nous n'avons pas inclus de courbe de tons pour que cette section se concentre sur l'utilisation de la courbe de compensation de point souhaitée en vue de créer l'élargissement de points escompté depuis un film conventionnel, etc.

Nous avons inclus des courbes pour l'élargissement de points normal, Gamma -1 -5, GJ PT1 et PT2 et GJ PT4 et PT5 de concert avec les courbes Commercial, SWOP et Forgra avec le Navigator RIP. Ces valeurs constituent un point de départ solide.

Vous devrez peut-être raffiner ces courbes de compensation de point souhaitée afin de satisfaire aux contraintes qui vous sont imposées. Toutefois, pour utiliser l'une des courbes de compensation de point souhaitée existantes, suivez la procédure ci-dessous pour mettre en œuvre la courbe de compensation de point souhaitée dans vos configurations de page.

# **Inclure les courbes de compensation de point souhaitée dans les configurations de page**

- Choisissez **Page Setup Manager** (gestionnaire de configuration de page) depuis le menu RIP pour ouvrir la fenêtre **Page Setup Manager**.
- Sélectionnez la **Page Setup** utilisée lors de l'impression de la cible non calibrée puis cliquez sur **Edit**.
- Dans la section **Calibrage & élargissement des points**, sélectionnez l'une des courbes inclues dans l'installation du Navigator RIP ou l'une des courbes chargées lors de l'impression avec le fichier **Glunz & Jensen factory default** ou toute autre courbe de compensation de point souhaitée sur mesure que vous auriez créée comme la courbe de **compensation de point souhaitée**.
- Enregistrez la configuration de page éditée en cliquant sur **OK** dans cette fenêtre et dans la fenêtre **Page Setup Manager**.
- Vous pouvez confirmer si le résultat de vos courbes de compensation de point souhaitée est conforme à ce que vous obtenez en imprimant une cibre de presse calibrée.

# **Sauvegardez et restaurez votre configuration Navigator RIP pour Windows**

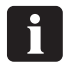

 **La sauvegarde de votre configuration du Navigator RIP est une opération très simple.**

**Si vous suivez cette procédure de sauvegarde, vous protègerez tous vos mots de passe, paramètres de mémoire, calibrages, courbes de tons, configurations de dispositif et de page, etc.**

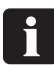

 **En cas de problèmes avec votre poste de travail ou si vous avez besoin de réinstaller le Navigator RIP, le fait d'avoir sauvegardé vos configurations RIP vous économisera beaucoup de temps.**

# **Sauvegarde de configuration**

Une fois votre TIP configuré, suivez les instructions ci-dessous pour créer un fichier de sauvegarde pour vos paramètres :

- Lancez le **Navigator RIP**.
- Sélectionner **Navigator -> Print file** (Navigateur Imprimer fichier) depuis le menu RIP.
- Dans le dialogue d'impression, définissez **Page Setup** (configuration de page) comme **Default Page Setup** (configuration de page par défaut) et **Files of Type** (fichiers à taper) comme **PostScript (.ps)**
- Choisissez le fichier **BackupConfiguration.ps** qui se trouve dans **C:\Program Files\Navigator 8.1r3\Utilities**.
- Cliquez sur **Print** (imprimer)**.** Cela permet de créer (ou de remplacer une ancienne version de) **Glunz & Jensen factory default** et le met dans le même dossier que **BackupConfiguration.ps**.
- Sauvegardez une copie de **Glunz & Jensen factory default** sur un périphérique amovible et rangez-le dans un endroit sûr.

## **Comment restaurer votre configuration**

Suivez les directives d'installation pour Windows stipulées dans le CD d'installation de Navigator RIP.

Lorsque vous êtes invité(e) à imprimer le fichier **Glunz & Jensen factory default** depuis le CD d'installation, imprimez plutôt le fichier **Glunz & Jensen factory default** que vous avez sauvegardé.

Suivez les directives pour configurer la mémoire RIP et les mots de passe des dongles. Toute votre configuration sera restaurée et vous pourrez reprendre le travail.

# **Chapitre 5: Dépannage**

# **Généralités**

Si le PlateWriter ne fonctionne pas correctement, consultez les pages suivantes afin de trouver le paragraphe qui se rapproche le plus du problème auquel vous êtes confronté(e).

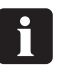

 **Pour changer un fusible, débranchez tout d'abord la machine. Veillez toujours à ce que la taille et la valeur du nouveau fusible correspondent exactement aux indications du schéma électrique situé dans le manuel des pièces de rechange.**

# **Problèmes avec l'unité de finition**

# **État des témoins et codes d'erreur**

Le témoin d'état de l'unité de finition peut indiquer l'état actuel du dispositif et/ou les anomalies de celui-ci de plusieurs manières.

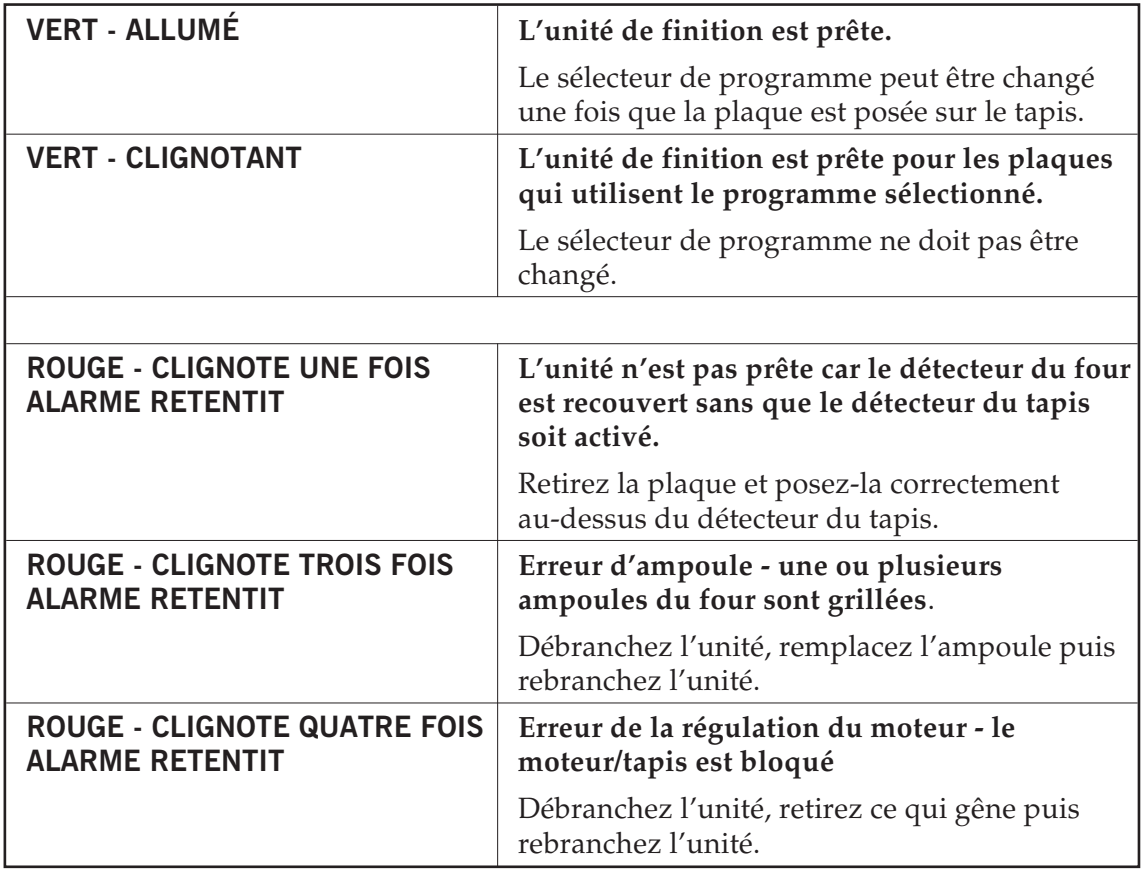

# **Problèmes avec le système de guidage**

# **État des témoins et codes d'erreur**

Le témoin d'état du système de guidage peut indiquer l'état actuel du système et/ou les anomalies de celui-ci de plusieurs manières.

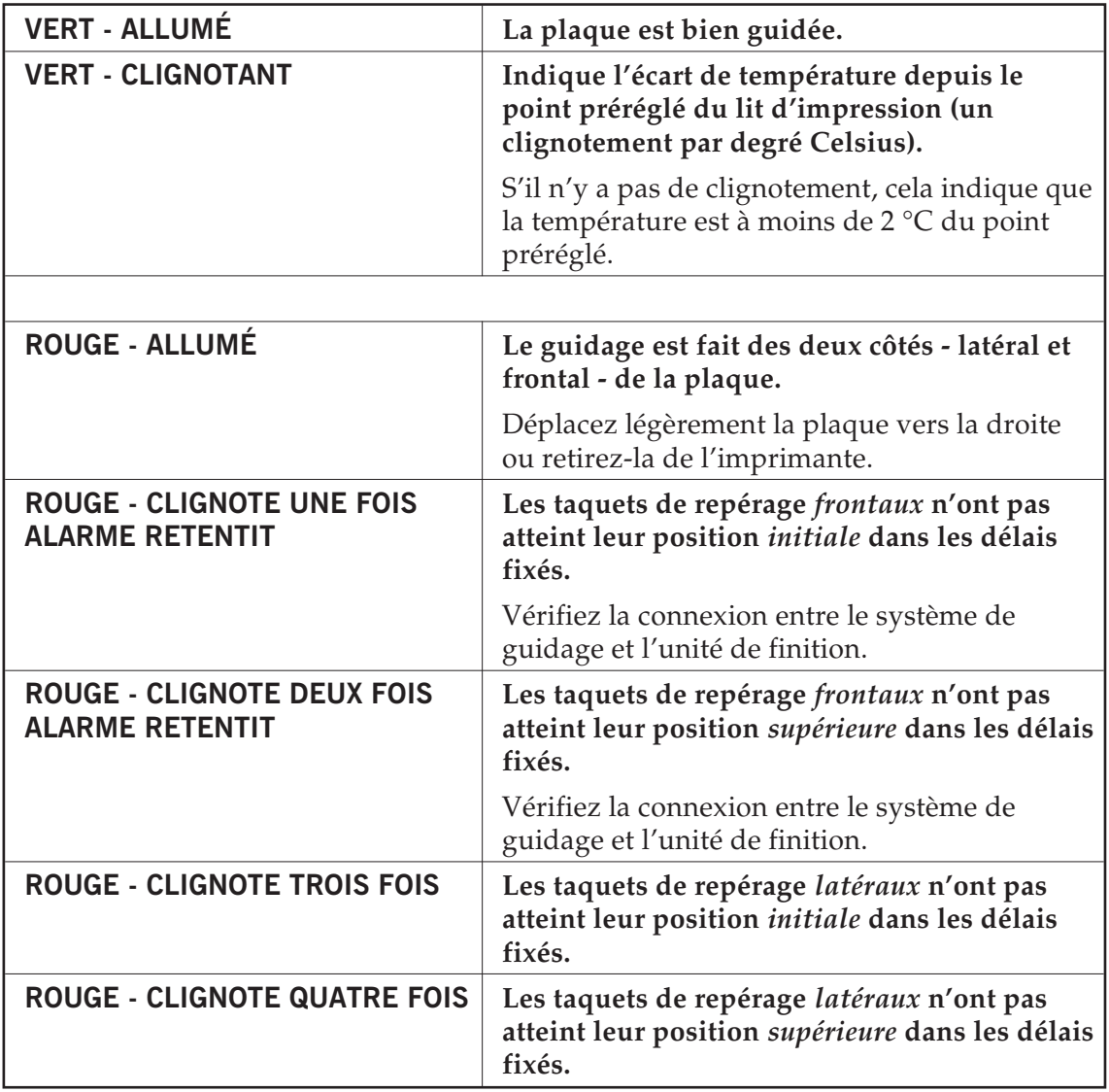

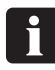

**Signaux rouges ne sont disponibles que pour le PlateWriter 3000.**